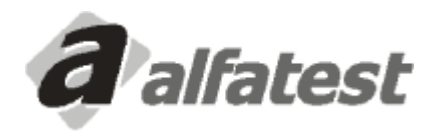

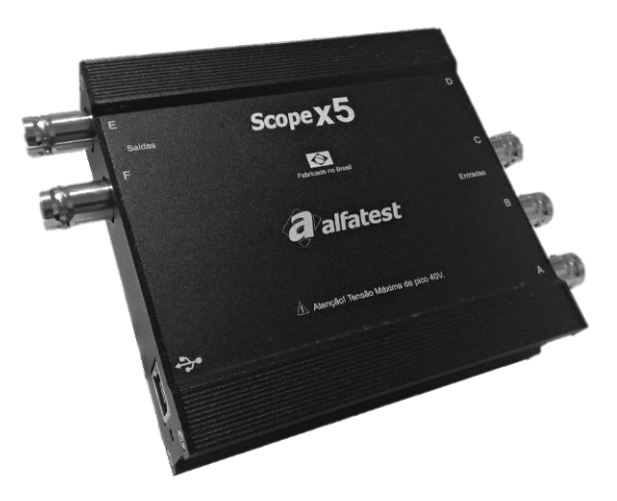

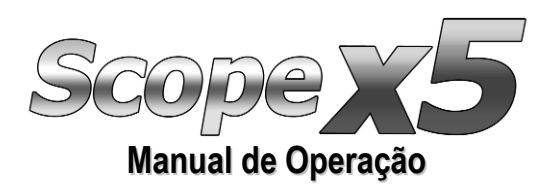

# **Sumário**

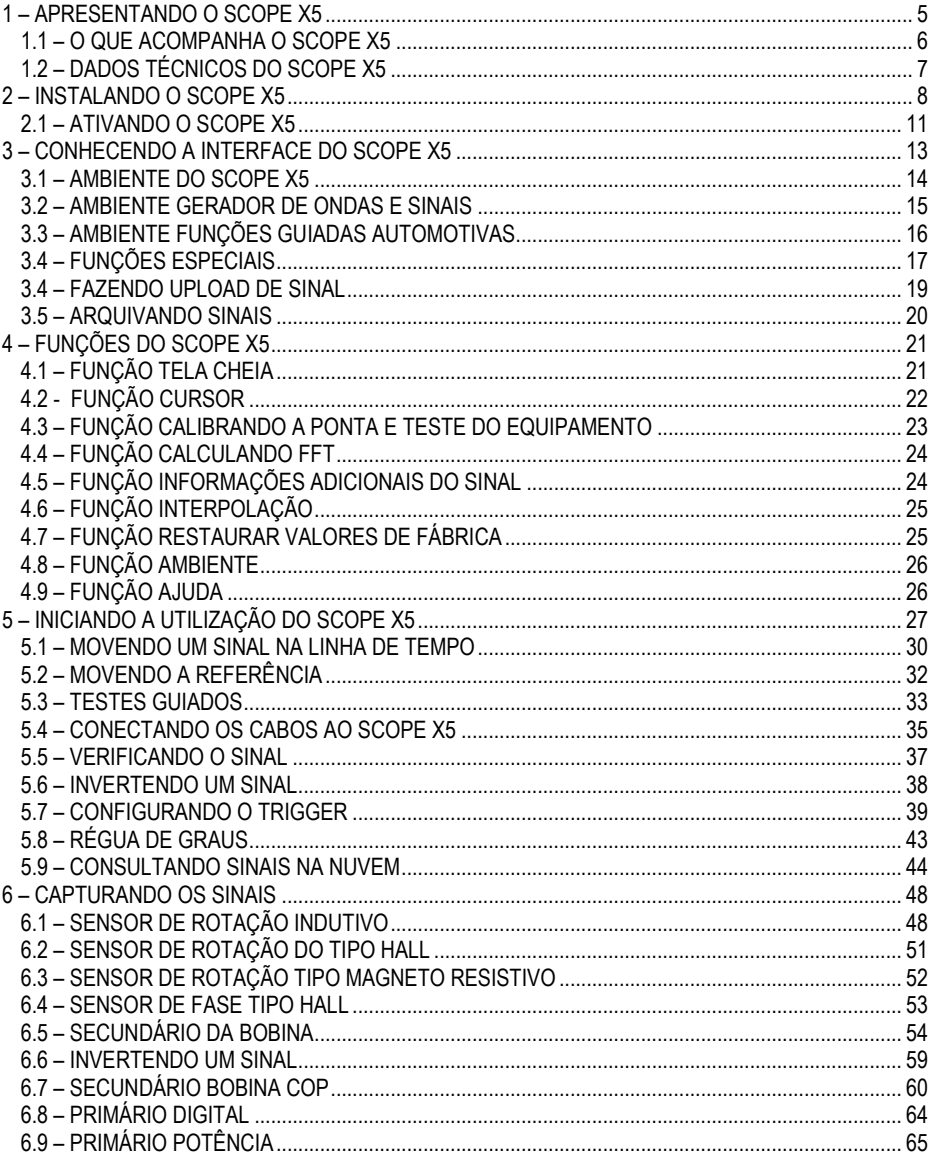

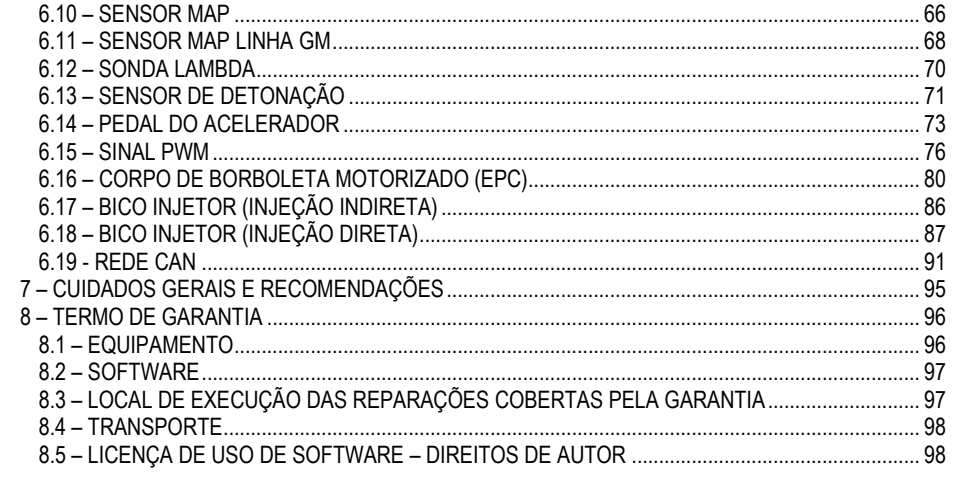

## <span id="page-4-0"></span>**1 – APRESENTANDO O SCOPE X5**

O Scope x5 é um osciloscópio um instrumento de medida de sinais elétricos, que permite verificar a forma desse sinal por imagem, quanto maior for a captação de pontos por MHZ melhor será a imagem visualizada. Essa imagem é filmada de forma que se torna possível dividirmos o tempo dela em mili, micro ou nano segundos e que possamos verificar o comportamento do sinal medido.

A vantagem de utilizar osciloscópio desde sua invenção para a reparação, é na velocidade do reparo e por possibilitar um diagnóstico sem desmontar o componente do veículo. Porém era muito difícil encontrar uma oficina que utilizasse essa tecnologia, mais a partir de 2009 tornou-se uma necessidade possuir este poderoso equipamento. Muitos componentes não permitem testes com multímetros ou caneta de polaridade, existe uma necessidade de um diagnóstico por imagem.

Esse equipamento traz ao reparador uma eficiência no diagnóstico e uma tranquilidade no momento do teste para não queimar a ECU ou até mesmo o próprio componente. A quantidade de componentes que trabalham com sinais com baixa tensão, sinais modulados, sinais PWM e sinais digitais é enorme, e se o reparador não tiver o conhecimento e realizar o teste de forma convencional, poderá ter prejuízo.

O equipamento principal em uma oficina que trabalha com reparação em eletrônica embarcada ainda é o scanner, e hoje o seu principal aliado é o Osciloscópio. Analisando o que havia no mercado resolvemos investir e desenvolver um equipamento com um excelente custo benefício e com funções de osciloscópio de última geração. Criamos um produto para todos os reparadores, os iniciantes na profissão e os veteranos.

A facilidade na utilização da impressão de equipamento para iniciantes, mais não é o caso, o Scope x5 é um poderoso osciloscópio que pode ser comparado com um osciloscópio de laboratório. E quanto mais o reparador utiliza o produto mais preparado ele fica para as novas tecnologias. São muitas as funções do Scope x5 onde você economiza tempo e dinheiro, pelo fato da maioria dos testes serem guiados e trazerem um resultado visível e transparente na tela do computador ou no seu celular.

O gabinete em alumínio anodizado, além de sua força de prova também traz proteções contra interferências externas.

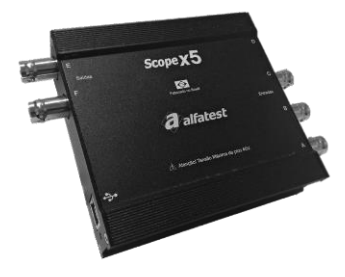

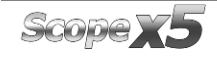

## <span id="page-5-0"></span>**1.1 – O QUE ACOMPANHA O SCOPE X5**

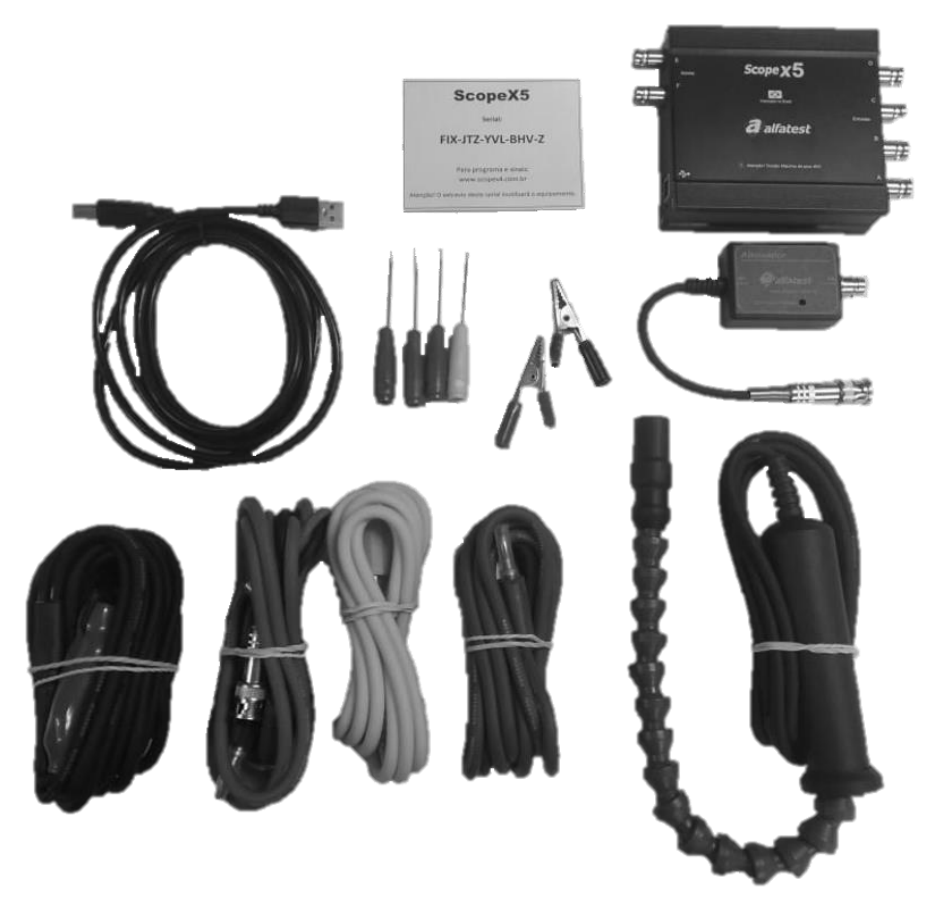

- 1 Bolsa de transporte;
- 1 Interface USB
- 1 Cabo USB;
- 2 Garras Jacaré Pequenas, tipo Banana;
- 4 Agulhas Pequenas;
- 1 Garra Indutiva para cabo;
- 1 Ponta de Prova Capacitiva para Secundário COP;
- 1 Cabo BNC/banana com Referência;
- 2 Cabos BNC/banana sem Referência;
- 1 Atenuador de tensão.

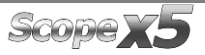

## <span id="page-6-0"></span>**1.2 – DADOS TÉCNICOS DO SCOPE X5**

Conexão: USB 2.0 High Speed ou Wifi 2.4Ghz. (Alimentação pela USB ou bateria interna)

Quantidade de canais de entrada: 3

Impedância de entrada: 1M +/- 1%

Tensão de Entrada: min. -40V, máx. +40V

Precisão medição tensão: Min. 1%, típico 0.5%, Máx. 0.5% (Fundo de escala) True RMS

Quantidade de canais de saída: 2

Tensão de saída variável: -12V a +12V

Impedância de saída: 50 ohms

Freq. de amostragem real: 80 MHZ. Variável conforme base de tempo

Banda analógica: 30Mhz @ -3db

Freq. de amostragem equivalente: 250 MHZ Na menor base de tempo com interpolação

Resolução A/D e D/A canais de entrada e saída: 12 bits.

Memória: 40 mil a 2 milhões de pontos.

Requisitos mínimos: Computador com Processador Intel i3 ou AMD equivalente, 8 GB de RAM, 400MB de HD livre, 1 porta USB 2.0 High Speed, Windows 7 64 bits ou superior.

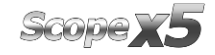

## <span id="page-7-0"></span>**2 – INSTALANDO O SCOPE X5**

Para instalar o programa realize o cadastro no site www.scopex5.com.br. Desça a barra de rolagem até surgir a tecla APÓS A COMPRA DO SEU SCOPE X5 CLIQUE AQUI E CADASTRE SEU EQUIPAMENTO, após isso clique na tecla.

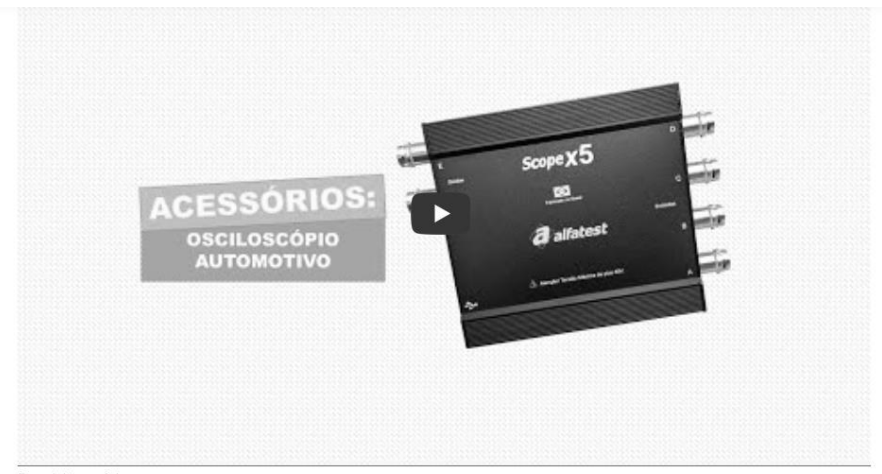

Requisitos mínimos:

Computador com Processador Intel i3 ou AMD equivalente, 4 GB de RAM, 400MB de HD livre, 1 porta USB 2.0, Windows 7 ou superior.

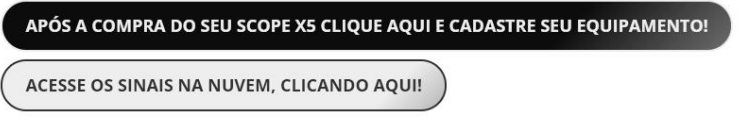

Após, surgirá uma nova janela em seu navegador, solicitando que seja feito o cadastro do equipamento. É muito importante que no momento do cadastro seja colocado o número do serial do equipamento no site, em caso desse serial não ser colocado ou o mesmo não for colocado corretamente, o equipamento não irá acessar a nuvem de sinais compartilhados.

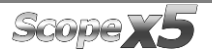

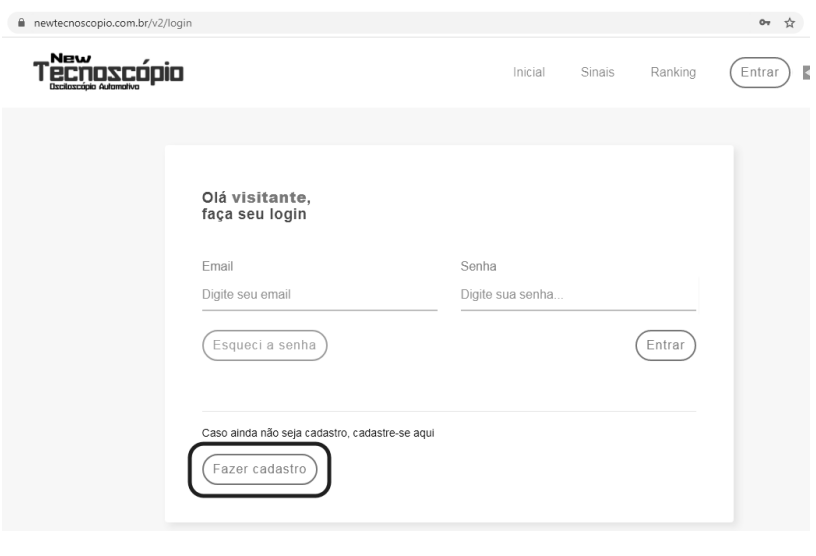

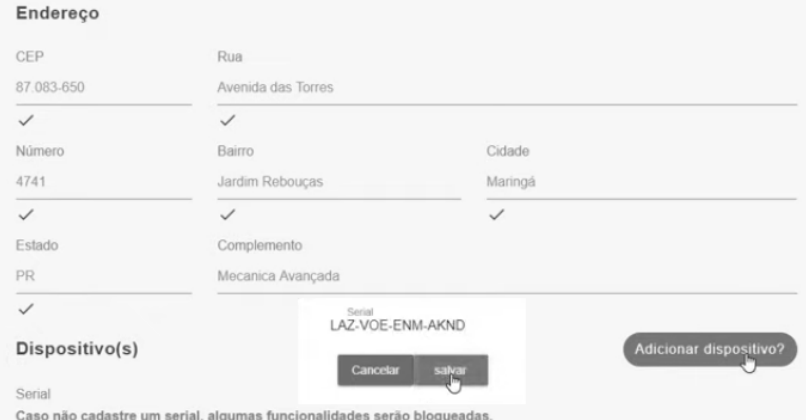

Após realização do cadastro você receberá um e-mail (tempo de 1 a 15 minutos para chegar o email), validando sua conta, após o recebimento desse e-mail será possível entrar no site como cadastrado, clicando em seu nome vai abrir o menu, clique em downloads.

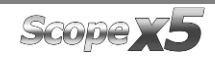

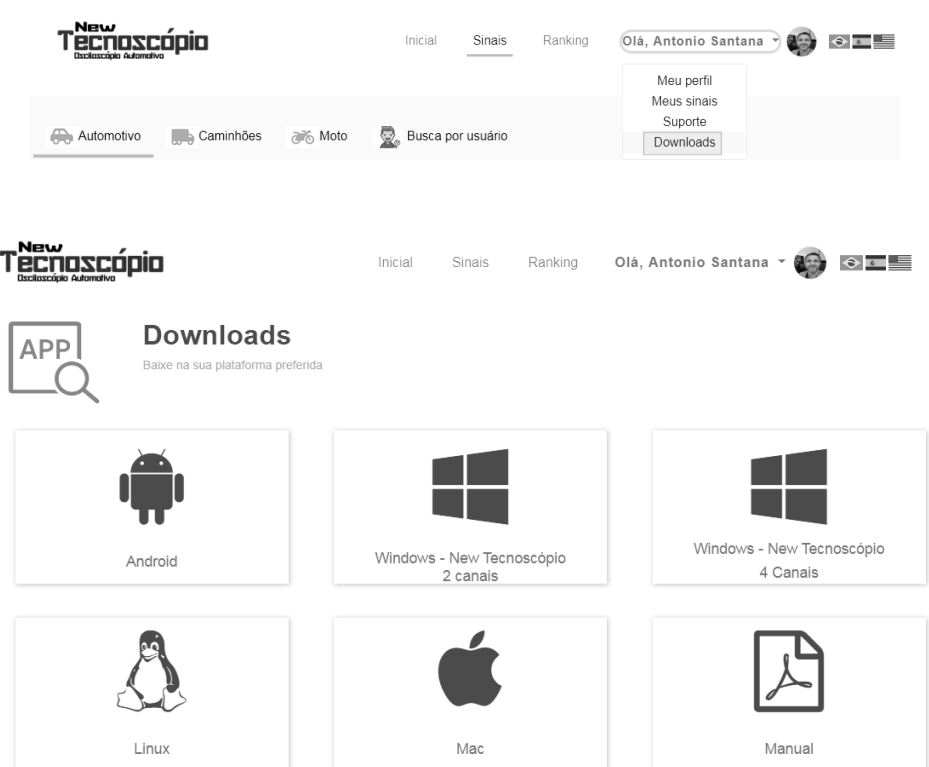

Após a instalação será criado um ícone na área de trabalho. O programa poderá ser acessado também pelo menu Iniciar->Programas->Tecnoscopio. Conecte a interface em uma das portas USB disponível, o Windows automaticamente irá instalar os drivers do osciloscópio. Em alguns sistemas (especialmente no Windows 7) o Windows irá conectar ao Windows Update para baixar os drivers pela internet (certifique que a conexão com a internet esteja ativa), aguarde a finalização da instalação dos drivers.

Você pode solicitar o suporte remoto sem nem precisar ligar para nós, e só seguir esses passos à seguir.

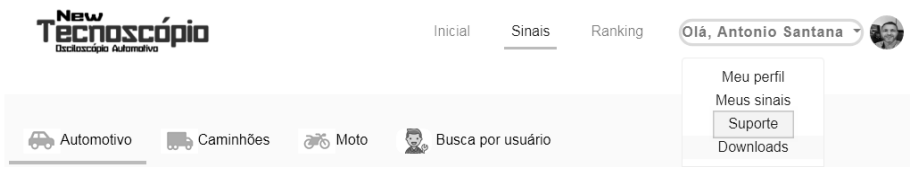

Scope **Y5** 

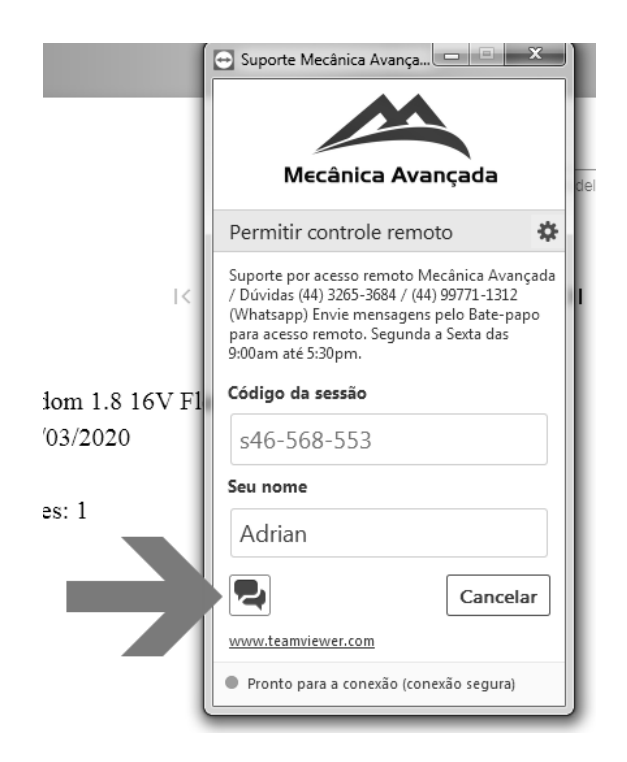

Clicando em suporte já será baixado em seu computador um aplicativo do Team Viewer, abrindo você irá para a tela abaixo.

Clicando no ícone de mensagem (indicado pela seta na imagem), você poderá entrar em contato com o suporte via Chat já preparado para realizar o acesso remoto.

### <span id="page-10-0"></span>**2.1 – ATIVANDO O SCOPE X5**

Na primeira execução do programa, ao clicar em "play" será requisitado o serial. O serial está presente no cartão serial que acompanha o produto. Insira o serial e clique em "aceitar". Após este procedimento não será mais necessário informar o serial. Guarde o serial, sem ele não é possível utilizar o produto.

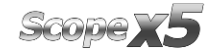

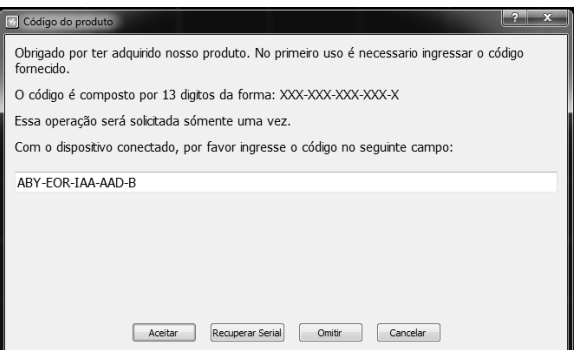

Inserindo o serial correto a seguinte tela aparecerá:

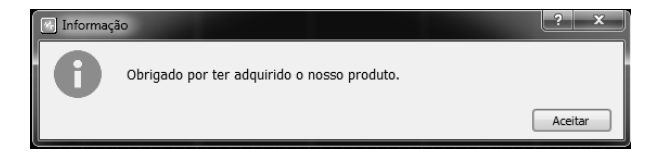

Após isso, o equipamento estará liberado e pronto para uso, basta apertar a tecla "Play".

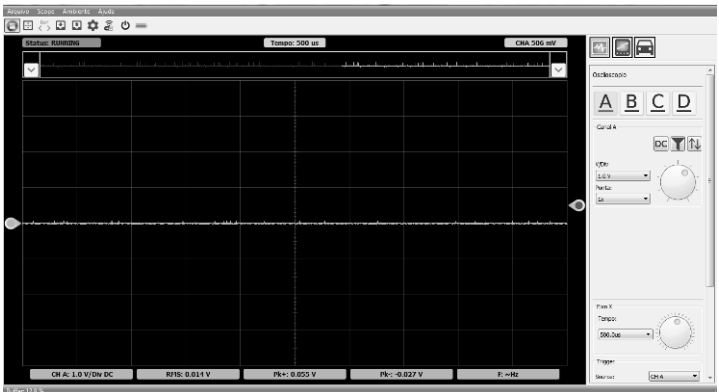

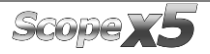

# <span id="page-12-0"></span>3 - CONHECENDO A INTERFACE DO SCOPE X5

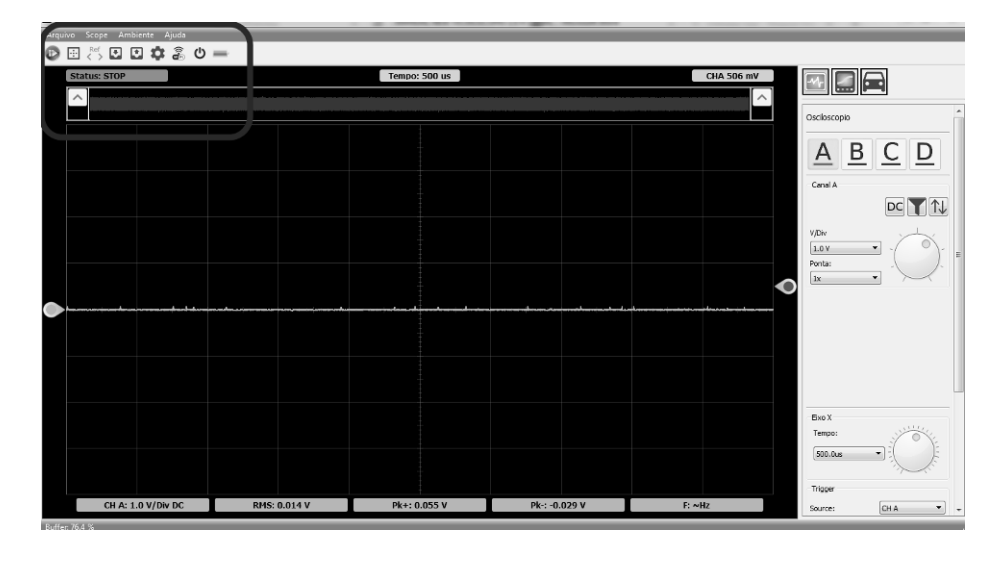

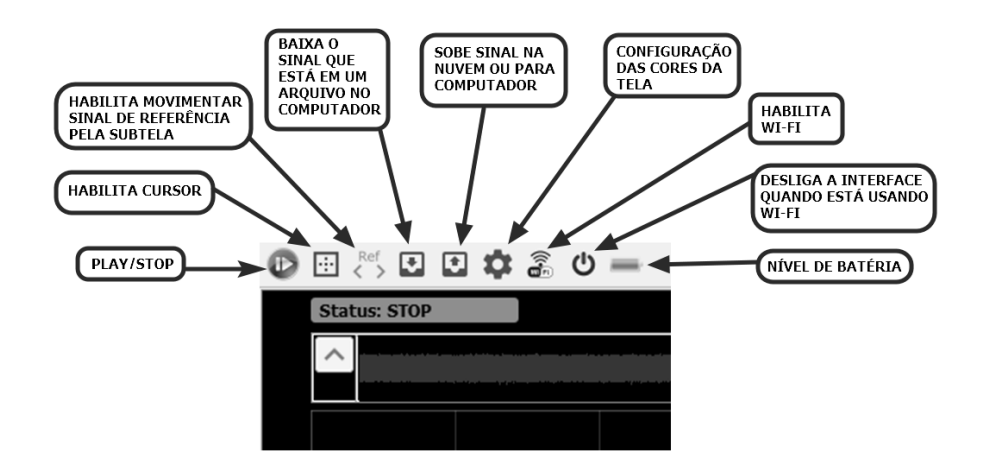

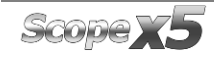

#### **MANUAL DE OPERAÇÃO**

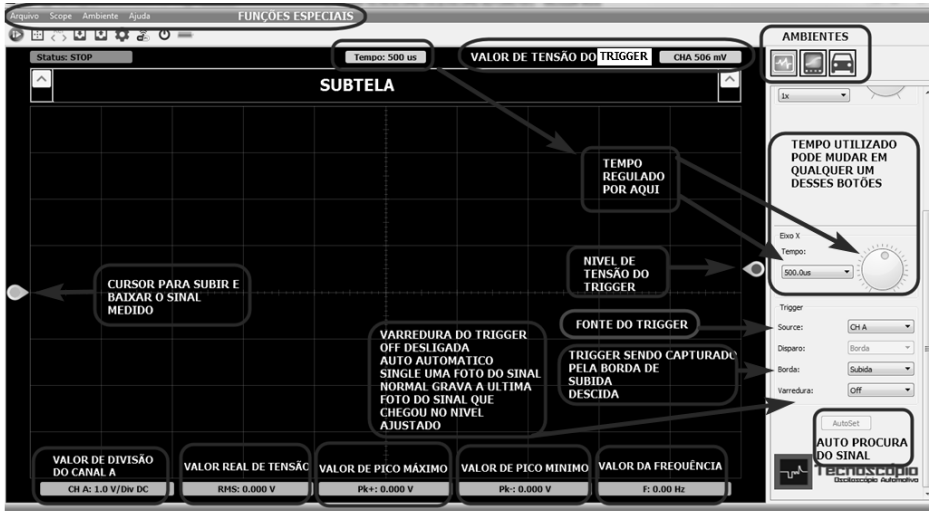

### <span id="page-13-0"></span>3.1 - AMBIENTE DO SCOPE X5

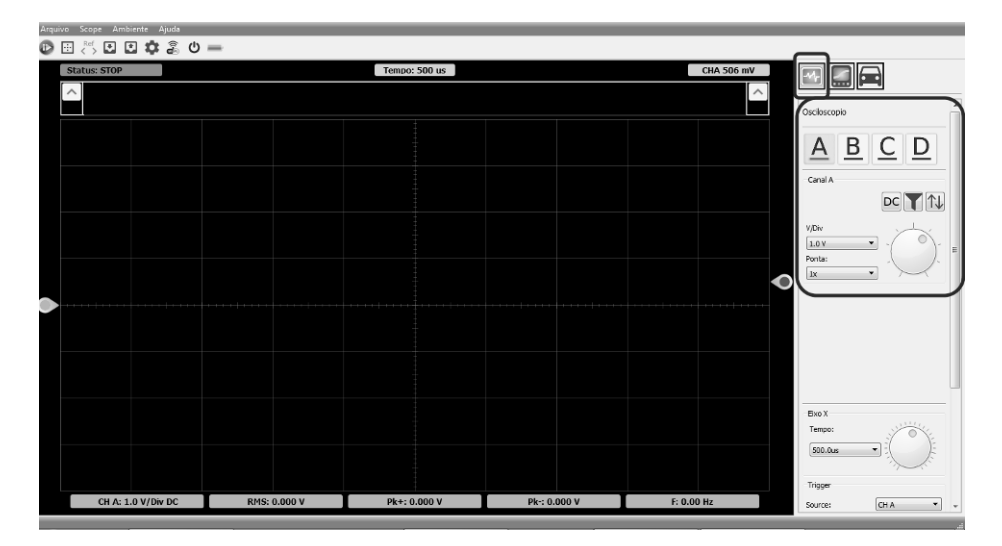

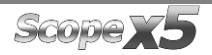

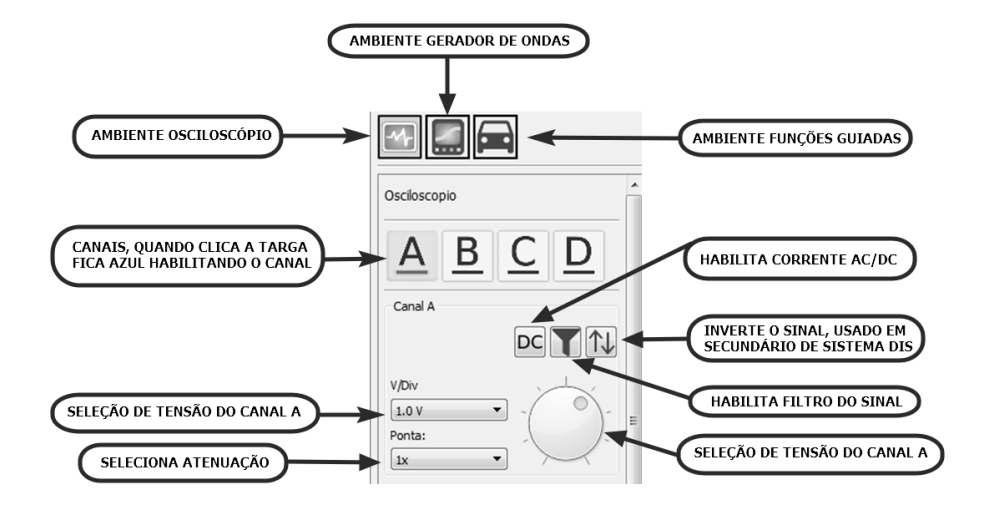

## <span id="page-14-0"></span>3.2 - AMBIENTE GERADOR DE ONDAS E SINAIS

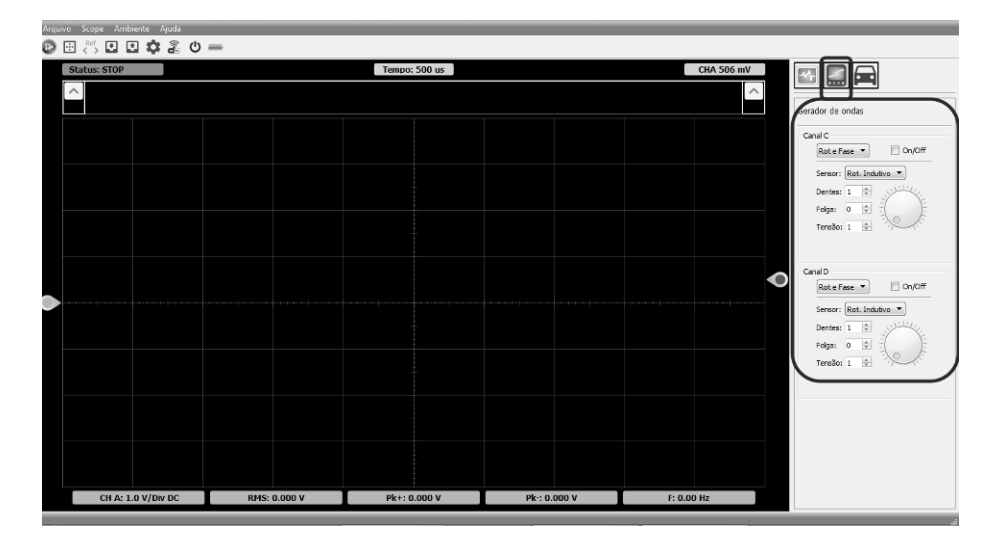

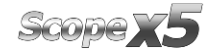

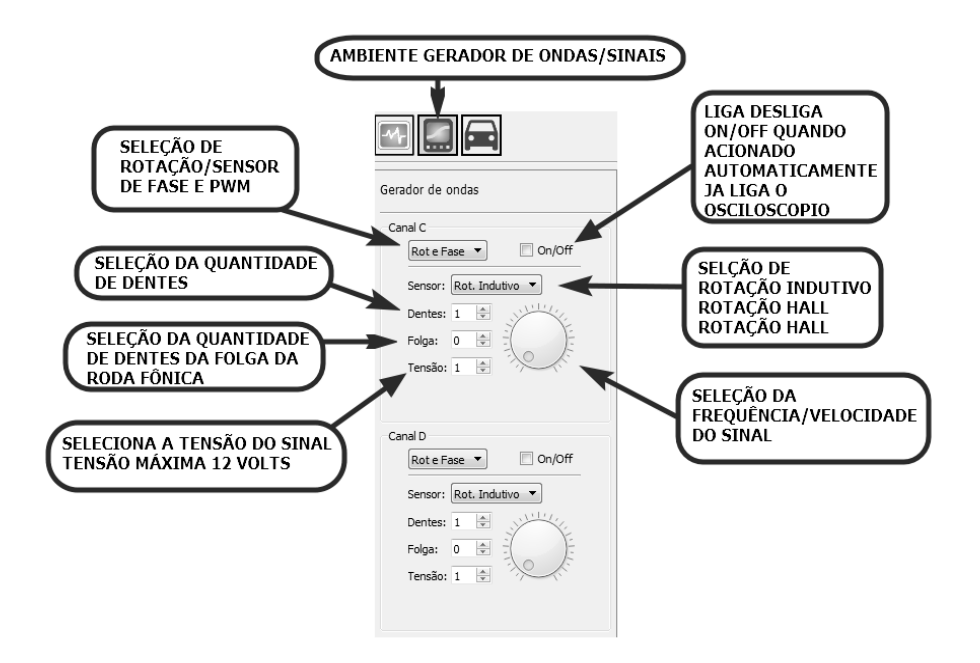

## <span id="page-15-0"></span>3.3 - AMBIENTE FUNÇÕES GUIADAS AUTOMOTIVAS

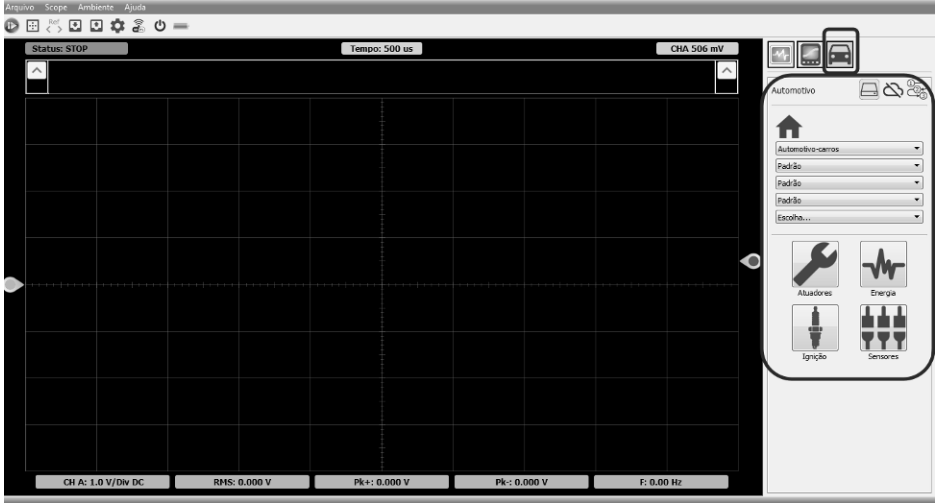

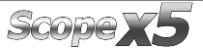

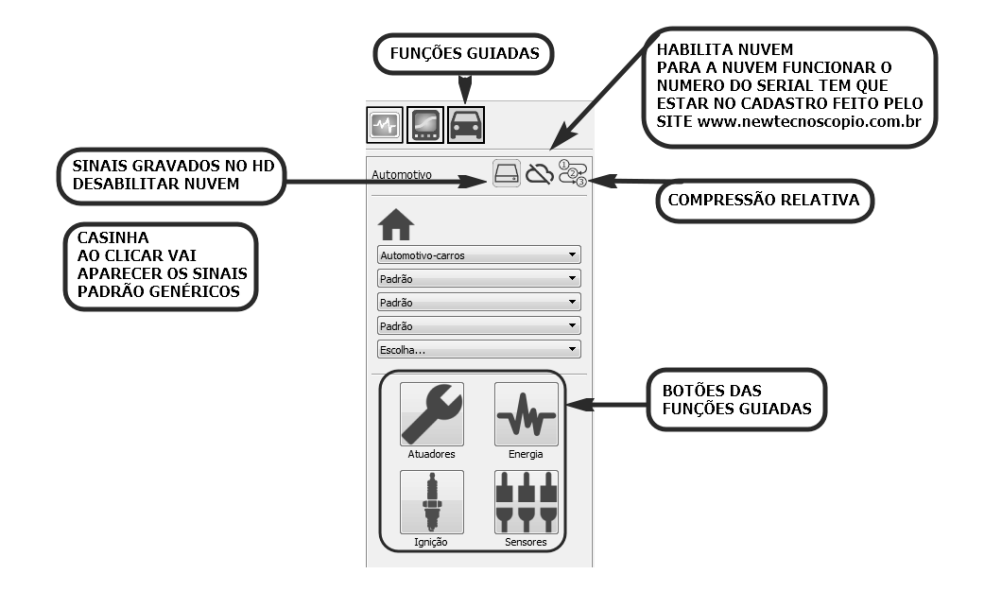

# <span id="page-16-0"></span>3.4 - FUNÇÕES ESPECIAIS

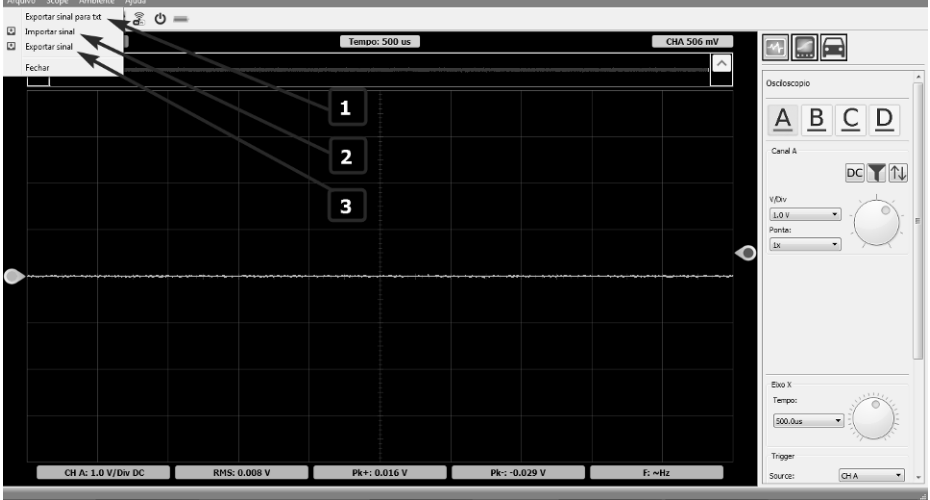

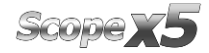

1 - Exportar sinal para txt: Nesta função você consegue enviar o sinal que está na tela para um arquivo txt.

2 – Importar Sinal: Nesta função você importa o sinal que deixou guardado em uma pasta, na próxima função explicaremos como subir o sinal para o arquivo do computador.

3 – Exportar Função: Nesta função você consegue exportar um sinal medido para nuvem, nuvem meus sinais e seu computador. Nesta tela já está selecionado para subir o sinal para a nuvem, sendo assim e só preencher os campos, de preferência colocar uma foto de onde está tirando esse sinal para que fique mais fácil para o parceiro que for baixar esse sinal e utilizar em um diagnóstico.

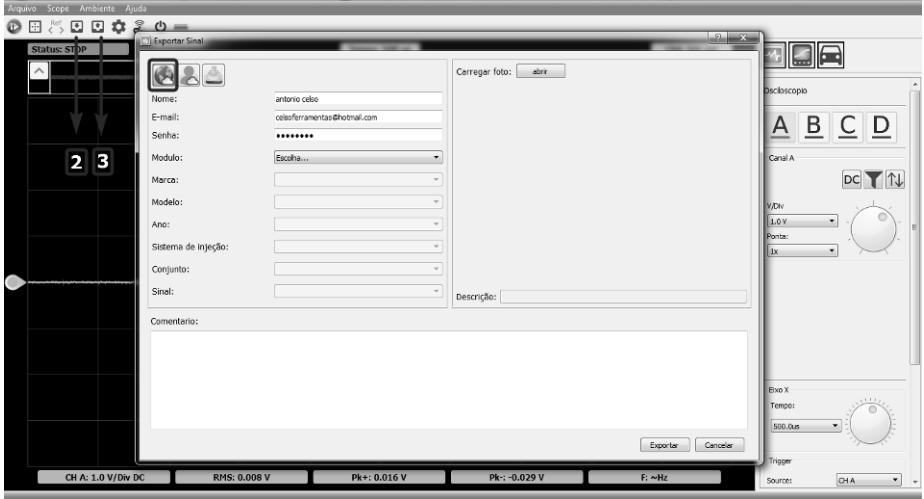

O tempo para fazer download ou upload dos sinais vai depender da velocidade de sua internet e de quanto de Buffer tem esse sinal.

Buffer ou gravação: O Scope x5 tem um tempo de gravação de aproximadamente 8 minutos. Quanto mais tempo deixar capturando o sinal, maior será o arquivo a ser exportado para a nuvem, sendo assim quando for fazer o upload de um sinal faça em um tempo máximo 10 segundos.

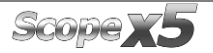

### <span id="page-18-0"></span>**3.4 – FAZENDO UPLOAD DE SINAL**

Para fazer o upload de sinais devemos selecionar meus sinais, clicando no ícone que está em destaque na figura a seguir.

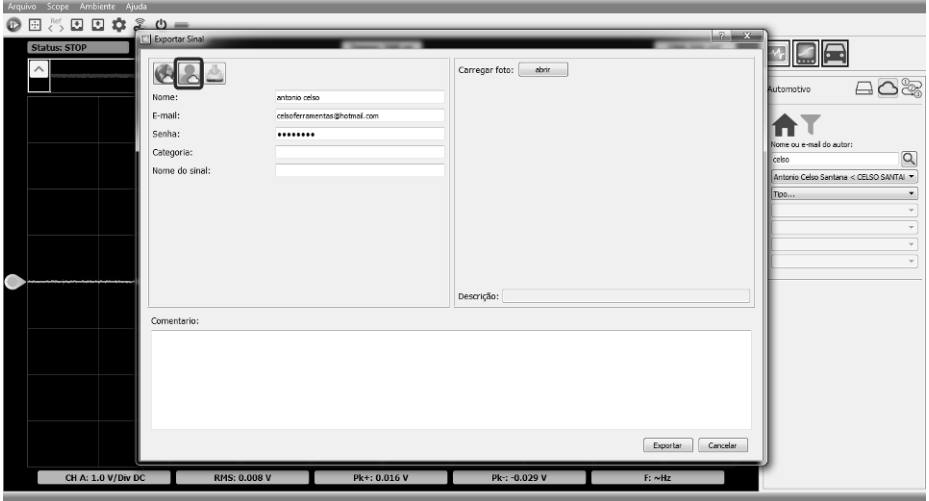

Ativando essa função você consegue subir o sinal na nuvem que permite você ver somente selecionando seu nome pelo filtro. Esses sinais só podem ser pesquisados através do nome do usuário.

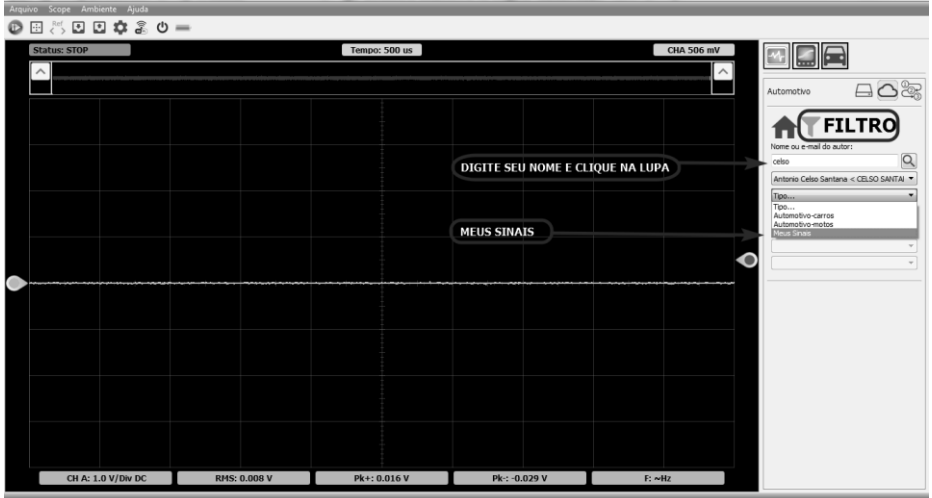

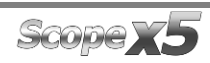

#### <span id="page-19-0"></span>**3.5 – ARQUIVANDO SINAIS**

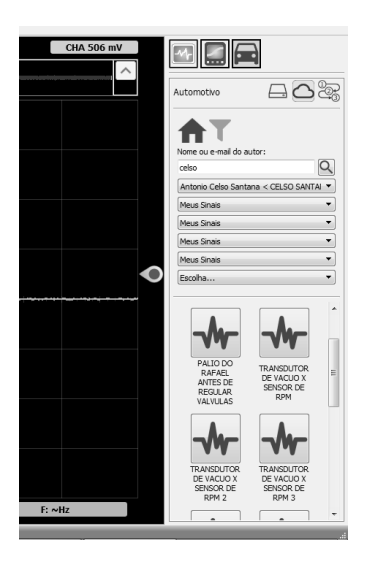

Nessa opção você salva o sinal em um arquivo em seu computador, por questões de segurança indicamos sempre fazer o upload do sinal na nuvem, para não correr o risco de perder as informações arquivadas em seu computador no caso de um defeito ou troca do mesmo.

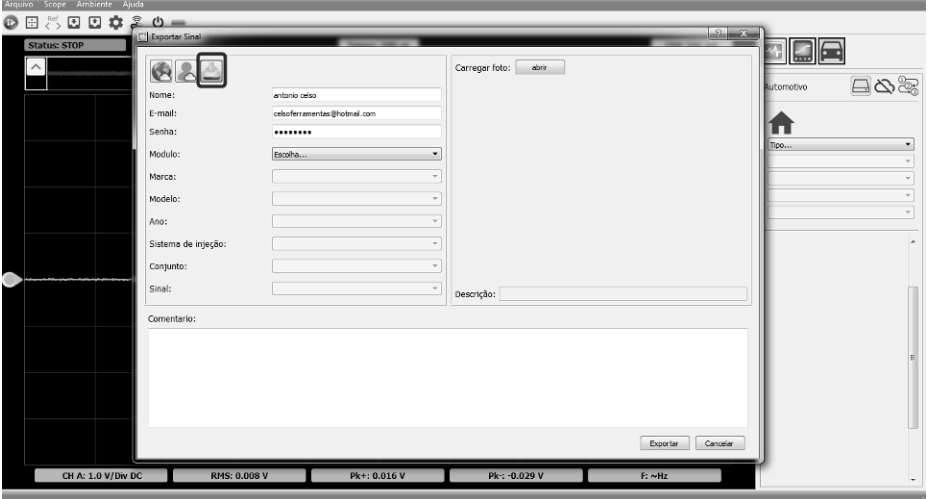

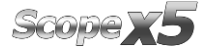

# <span id="page-20-0"></span>**4 – FUNÇÕES DO SCOPE X5**

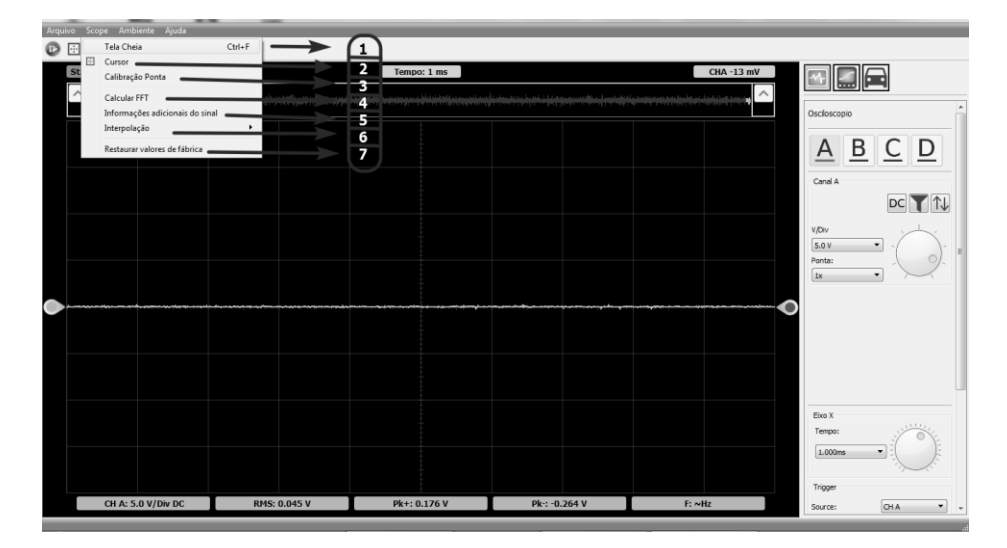

## <span id="page-20-1"></span>**4.1 – FUNÇÃO TELA CHEIA**

Você pode apertar esse botão ou clicar em Crtl+F, para voltar a tela, clique novamente. Quando estiver em modo de tela cheia e quiser alterar a tensão e só mover a tecla de rolagem do mouse.

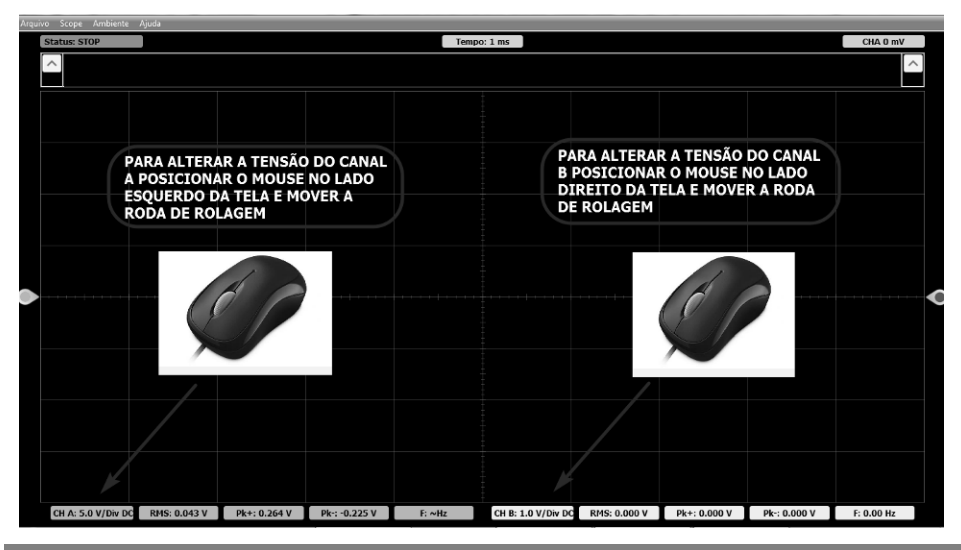

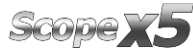

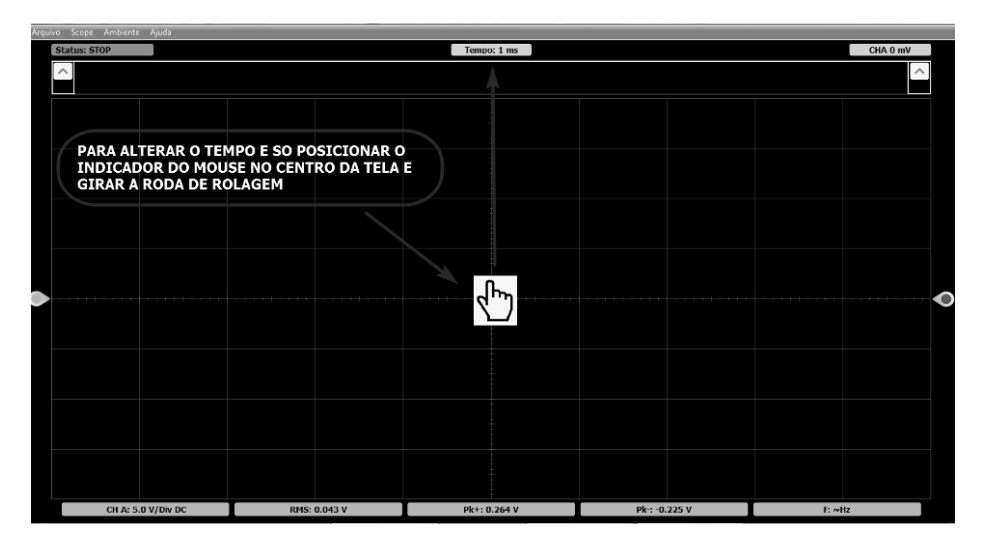

Para alterar o Tempo é só posicionar o mouse no centro da tela e mover a tecla de rolagem.

## <span id="page-21-0"></span>**4.2 - FUNÇÃO CURSOR**

Essa função permite fazer medições de ponto a ponto, medindo tempo, tensão e frequência.

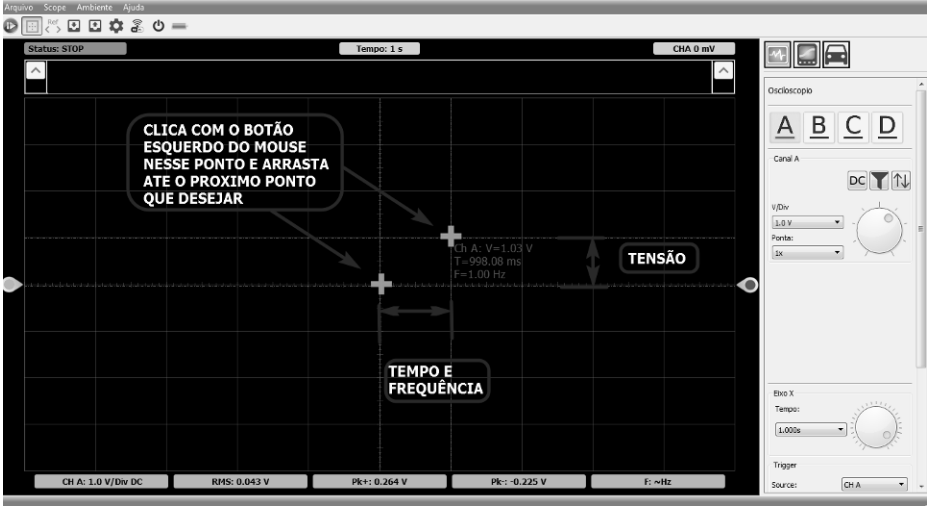

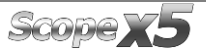

## <span id="page-22-0"></span>**4.3 – FUNÇÃO CALIBRANDO A PONTA E TESTE DO EQUIPAMENTO**

Para esse teste precisamos colocar o canal "E" ligado ao canal "A", conforme imagem abaixo.

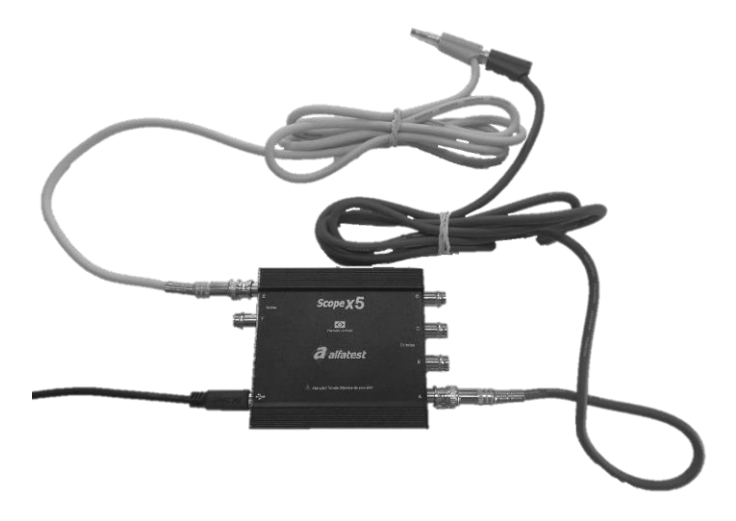

Depois de ligar os canais e só clicar em "SIM" que o teste iniciará. Este teste irá analisar o primeiro ciclo, em que o sinal de leitura vai contornar o sinal de referência.

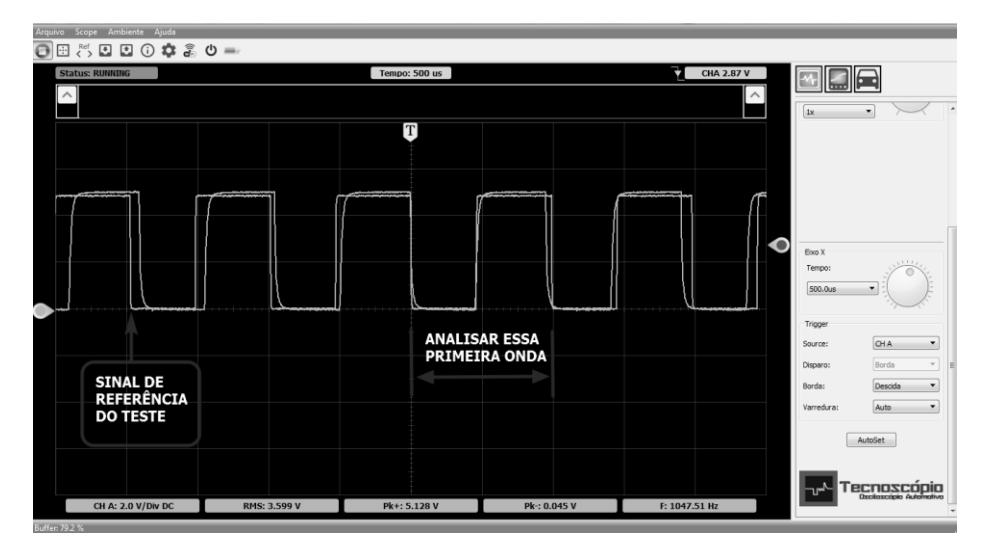

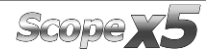

## <span id="page-23-0"></span>**4.4 – FUNÇÃO CALCULANDO FFT**

Quando estamos lendo um sinal pulsante ou PWM maior que 1000hz poderá aparecer frequências não desejadas que podem atrapalhar o funcionamento do componente que está utilizando esse sinal, eles distorcem ou decompõe o sinal. A causa dessas frequências que normalmente é o dobro ou quádruplo, pode ser o gerador ou o componente avariado, sendo que elas sempre vão existir, porém se atrapalhar o funcionamento e que estão acima do limite, nesse caso medimos com FFT.

Frequências externas também podem ser calculadas pelo FFT , exemplo um cabo de vela ou vela gasta ou com aplicação errada atrapalhando funcionamento de uma sonda lambda ou corpo de borboletas.

Esse cálculo e muito usado em frequências harmônicas, aqueles equalizadores de áudio, vemos seus gráficos subindo além do limite e o cálculo sendo feito de uma forma mais apurada.

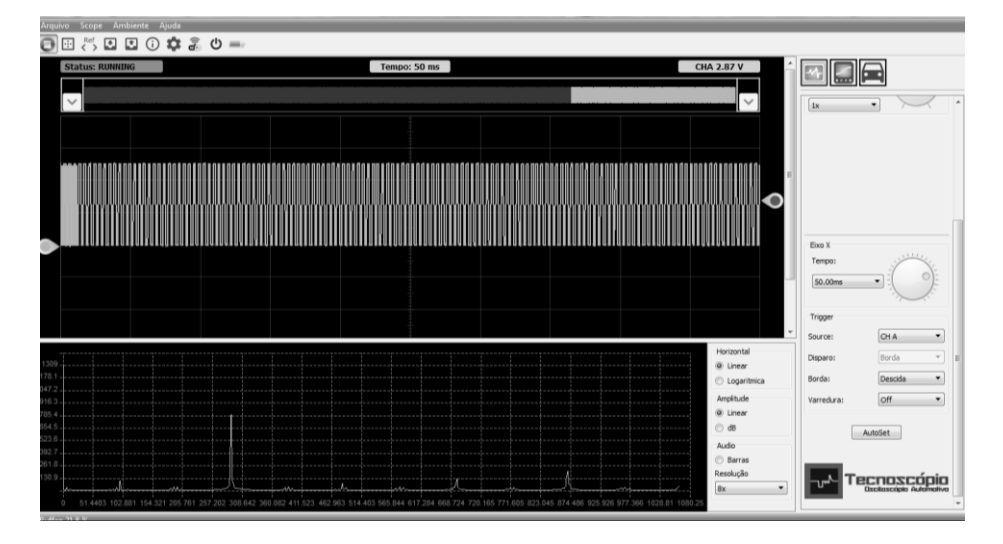

### <span id="page-23-1"></span>**4.5 – FUNÇÃO INFORMAÇÕES ADICIONAIS DO SINAL**

A função informações adicionais de sinal serve para verificar Duty Cicle de sinais PWM. Com essa informação conseguimos verificar o ciclo de trabalho que está sendo usado neste componente.

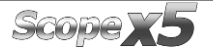

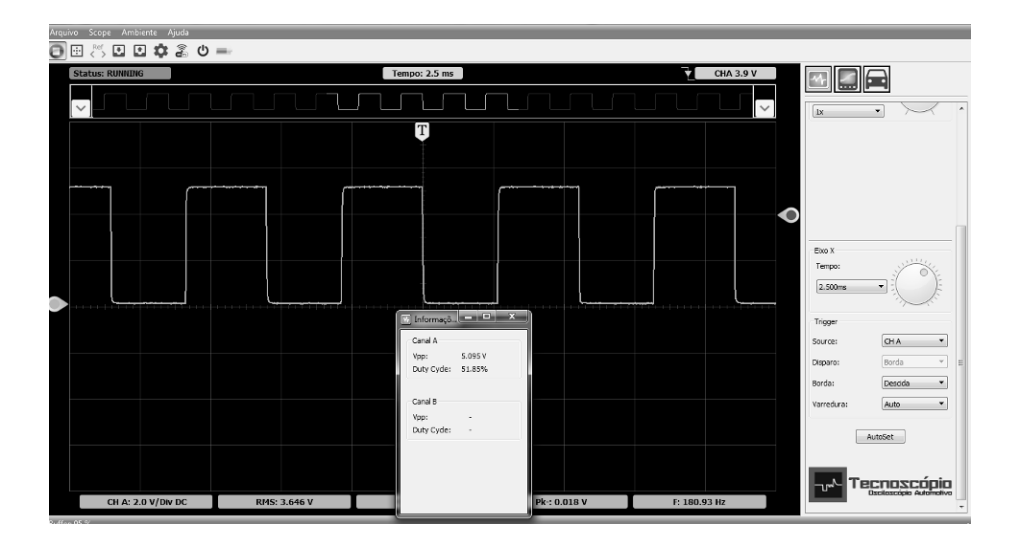

## <span id="page-24-0"></span>**4.6 – FUNÇÃO INTERPOLAÇÃO**

Em tempos iguais e/ou menores que 100 ns (nanosegundos), o sinal fica muito destorcido e com pontas, deixando uma visualização ruim, a interpolação e um cálculo matemático que o algoritmo faz, para visualizar melhor os sinais.

Ele seleciona os pontos mais plausíveis e gera um sinal mais visível para análise, porém esse é um cálculo quase não utilizado em produtos automotivos.

### <span id="page-24-1"></span>**4.7 – FUNÇÃO RESTAURAR VALORES DE FÁBRICA**

Essa função tem por finalidade realizar um reset no equipamento, restaurando seus padrões e valores de fábrica. Normalmente é feito se o equipamento apresenta algum tipo de mal funcionamento.

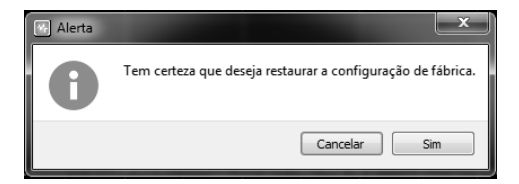

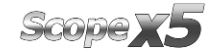

### <span id="page-25-0"></span>**4.8 – FUNÇÃO AMBIENTE**

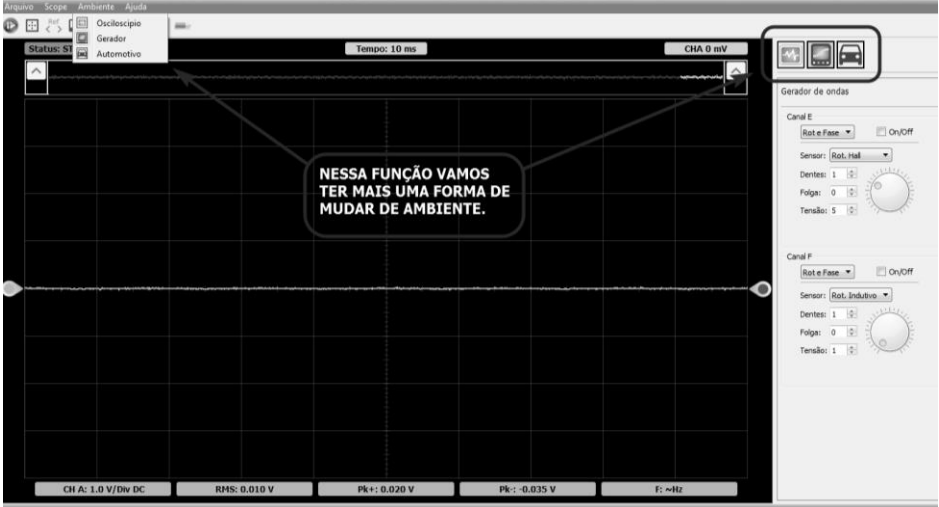

Esta função permite que o operador modifique o ambiente de análises do Scope x5.

## <span id="page-25-1"></span>**4.9 – FUNÇÃO AJUDA**

Ao clicar no ícone da função ajuda, abrirá uma aba aonde encontraremos dois itens, o primeiro é "Novidades da versão", permitindo verificar as melhorias feitas na última versão do equipamento.

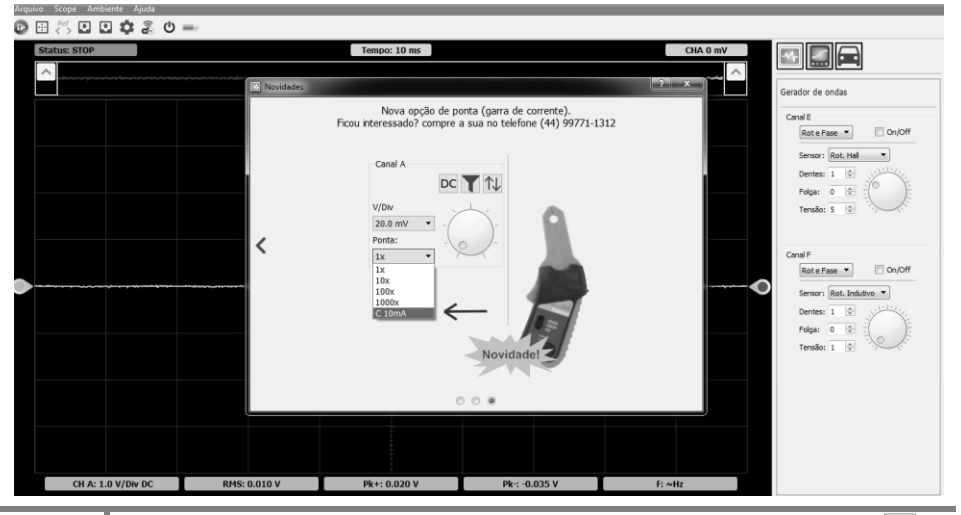

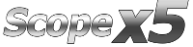

Já, no item "Sobre", o operador terá informações sobre a identidade do equipamento.

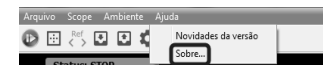

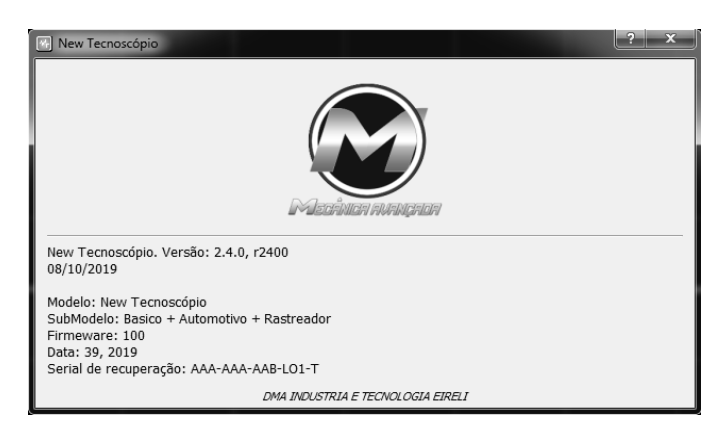

# <span id="page-26-0"></span>**5 – INICIANDO A UTILIZAÇÃO DO SCOPE X5**

Para começarmos a utilizar o Scope x5, precisamos entender o que é a escala de Tensão em V (volts), e o que é a escala de tempo em ms (milissegundos).

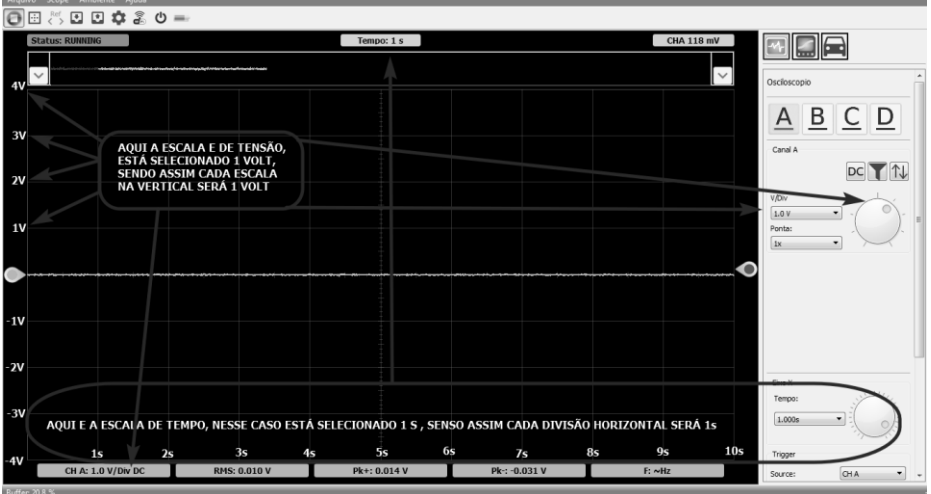

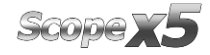

Observe abaixo um sinal PWM nessas configurações, na tensão temos um valor de RMS de 2,828V com pico máximo de 4,01V e pico mínimo de 0,029V. O tempo e do ciclo do sinal dado pela onda que está sendo lida é de um ciclo de 1s.

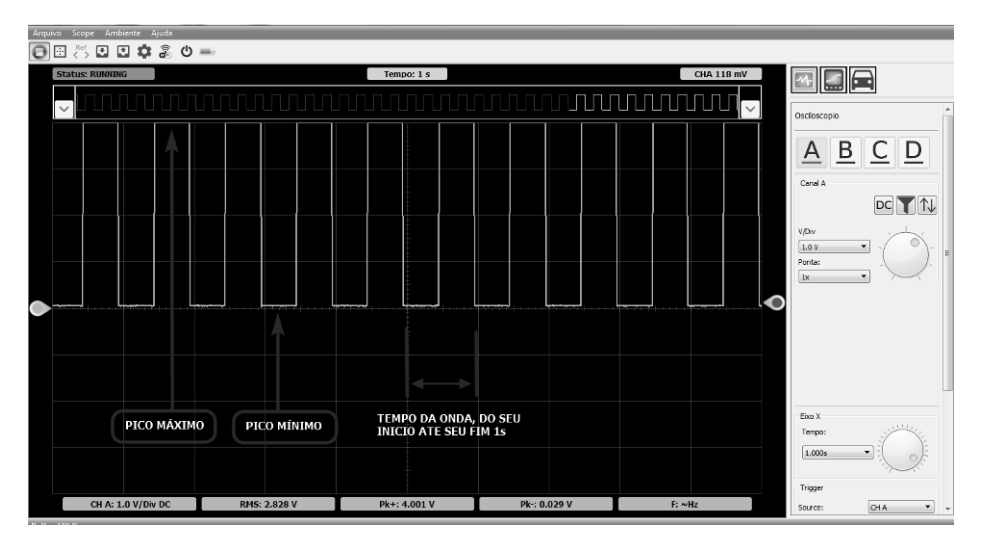

Com a mesma fonte do sinal vou será alterada a tensão e o tempo, observe que as leituras serão as mesmas, porém a forma da onda mudou: Tensão - 2V e Tempo - 500ms

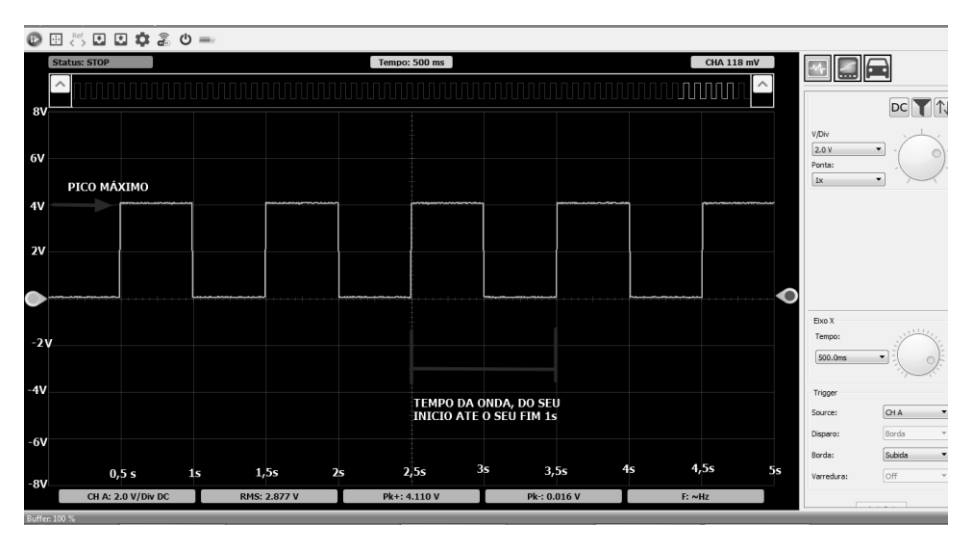

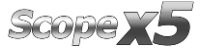

Sempre que está lendo um sinal o BUFFER está sendo armazenado na linha do tempo, e pela através da subtela você pode verificar tudo que aconteceu de forma continua até 500 μs (microssegundos).

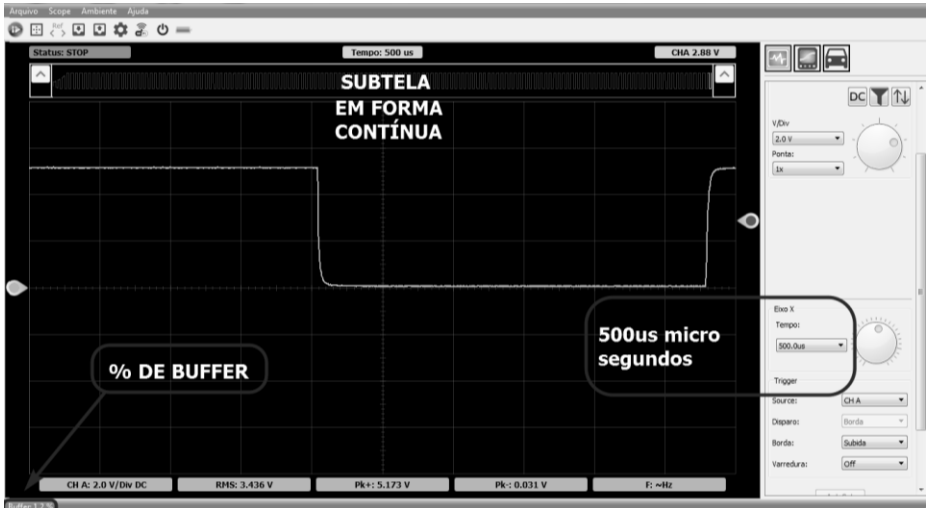

Abaixo de 500 μs (microssegundos) o Scope x5 permite visualizar através pastas. Quanto maior o tempo de buffer maior a quantidade de pastas armazenadas.

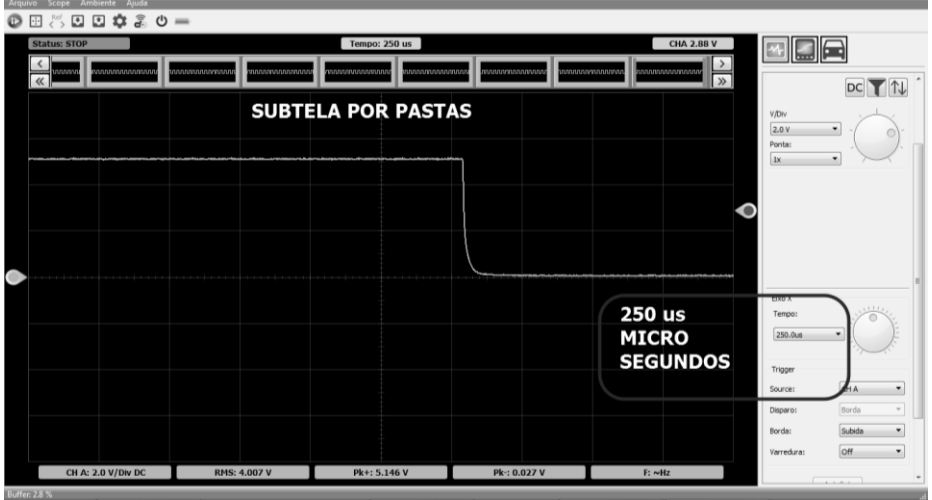

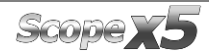

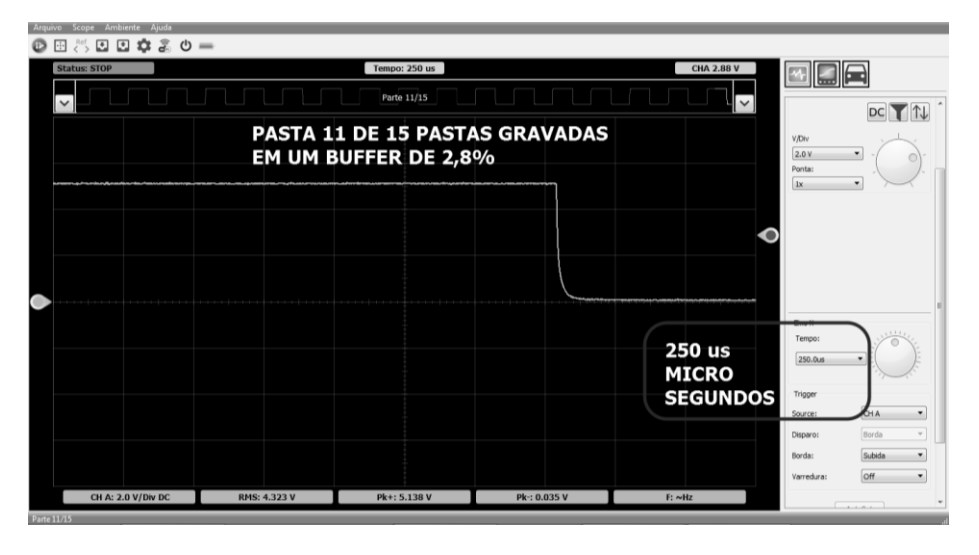

Basta clicar em uma pasta para que abra seu arquivo.

#### <span id="page-29-0"></span>**5.1 – MOVENDO UM SINAL NA LINHA DE TEMPO**

Essa e uma das funções mais importantes do Scope x5, pois possibilita voltar a linha do tempo e analisar os sinais lidos mesmo que não estiverem trigados. Coloque o mouse em qualquer ponto da subtela e arraste para a direita e/ou esquerda.

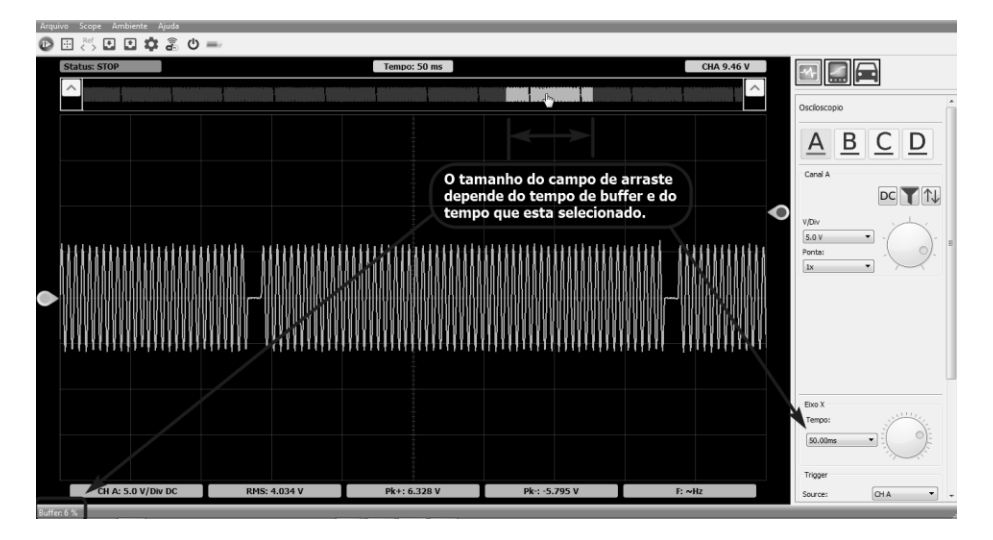

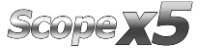

Para arrastar a linha do tempo da subtela é só clicar em "Ref" para mudar a subtela para referência basta arrastar com o cursor do mouse para a direito e/ou esquerda. As setas do teclado também podem der utilizadas para obter uma movimentação mais precisa.

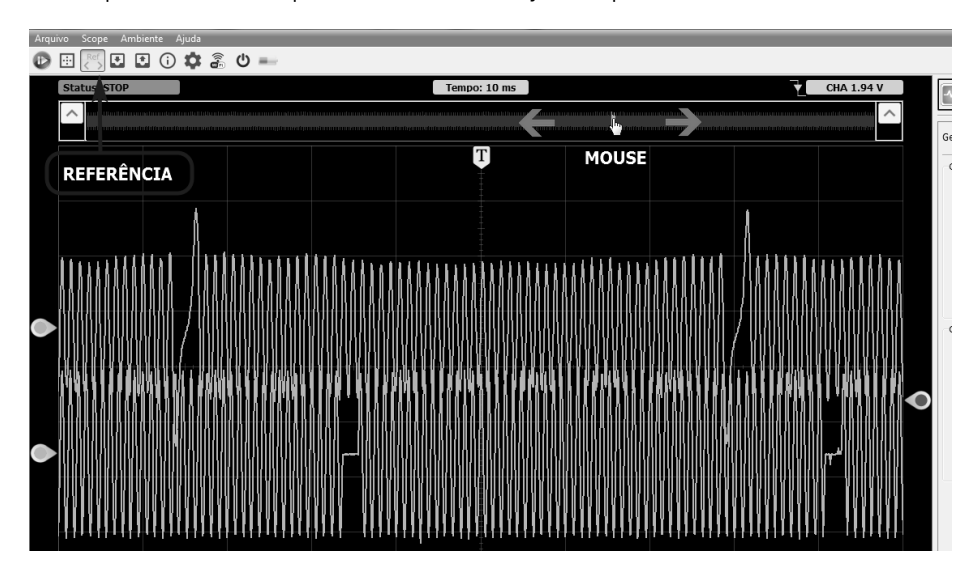

Para mover um sinal, é necessário que o trigger esteja configurado para que o sinal fique visível. Para configurar o trigger, vá ao tópico configurar trigger que se encontra no item 5.7 – CONFIGURANDO O TRIGGER.

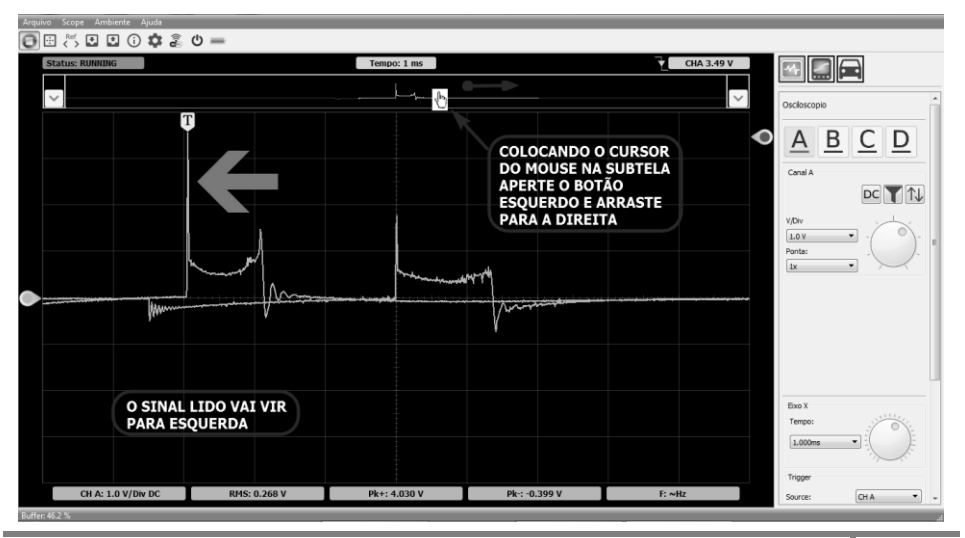

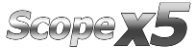

#### **MANUAL DE OPERAÇÃO**

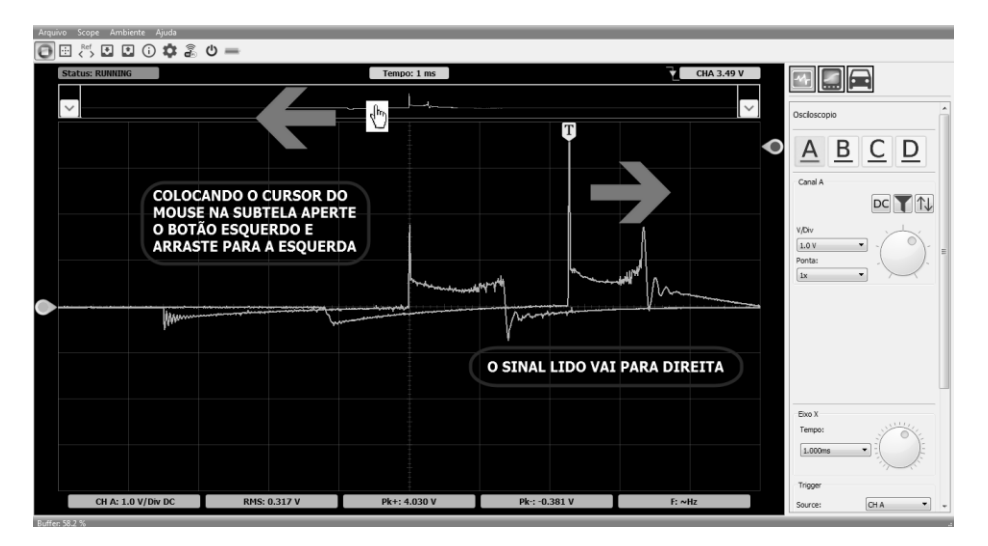

## <span id="page-31-0"></span>52 - MOVENDO A REFERÊNCIA

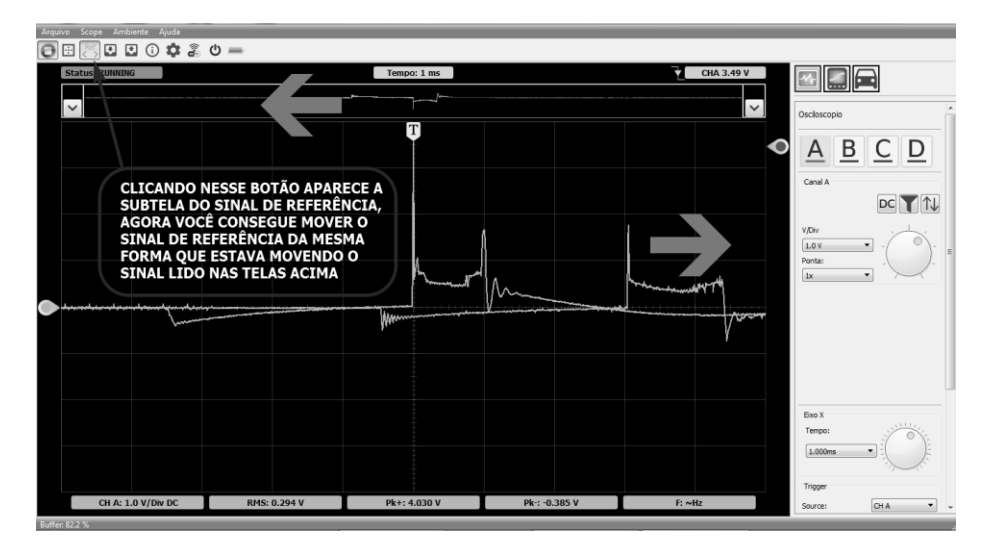

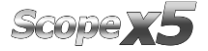

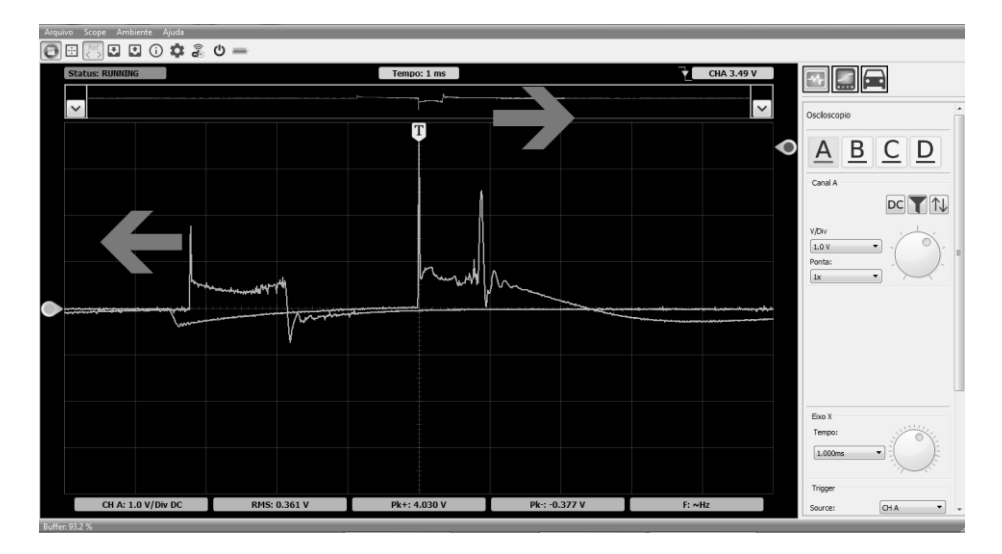

## <span id="page-32-0"></span>**5.3 – TESTES GUIADOS**

Se houver dúvidas sobre ajustar o equipamento para medir o sinal. O Scope x5 um banco de informações onde você escolhe o componente que deseja testar, e o programa ajusta a captura do sinal para sua melhor visualização. Essa informação vem junto com um sinal no fundo da tela de referência.

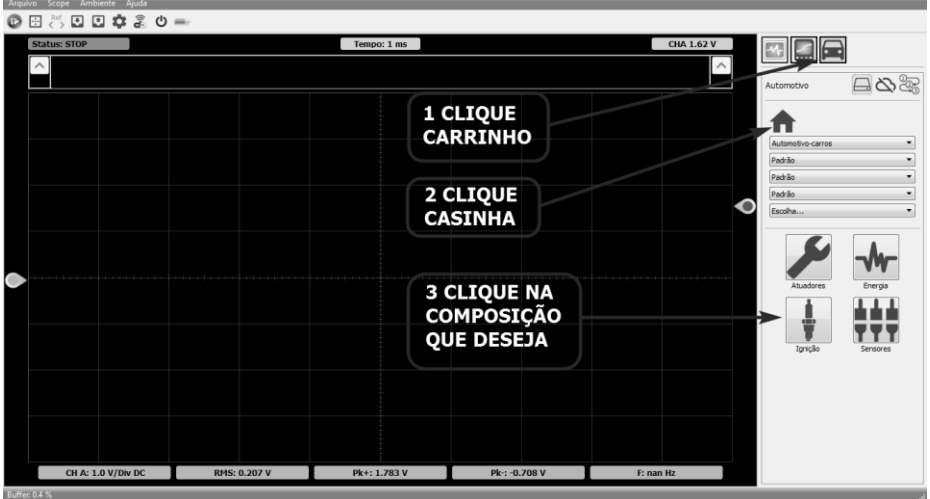

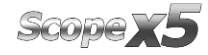

#### *MANUAL DE OPERAÇÃO*

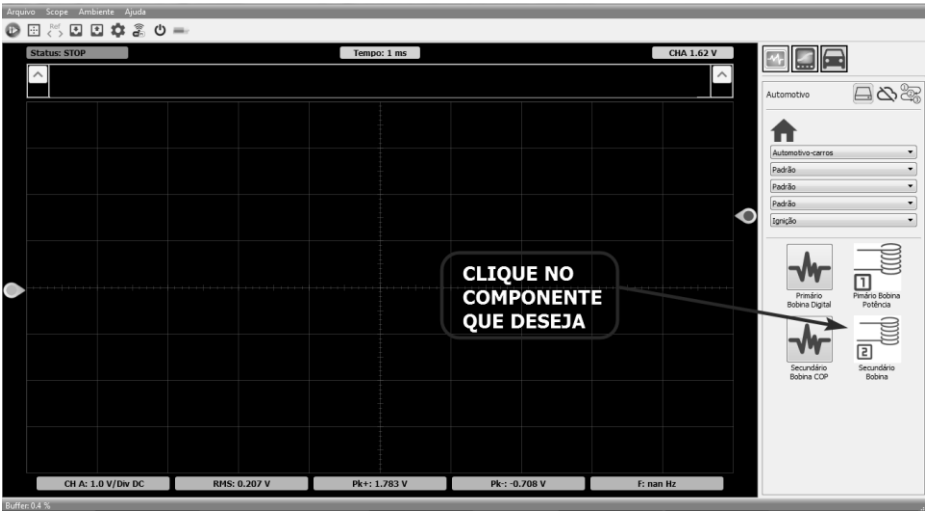

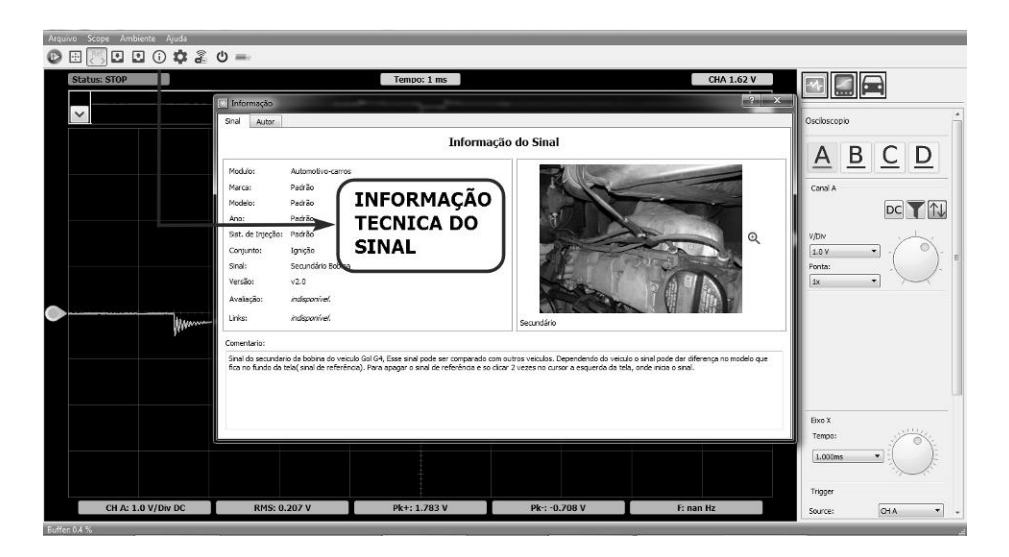

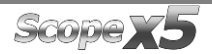

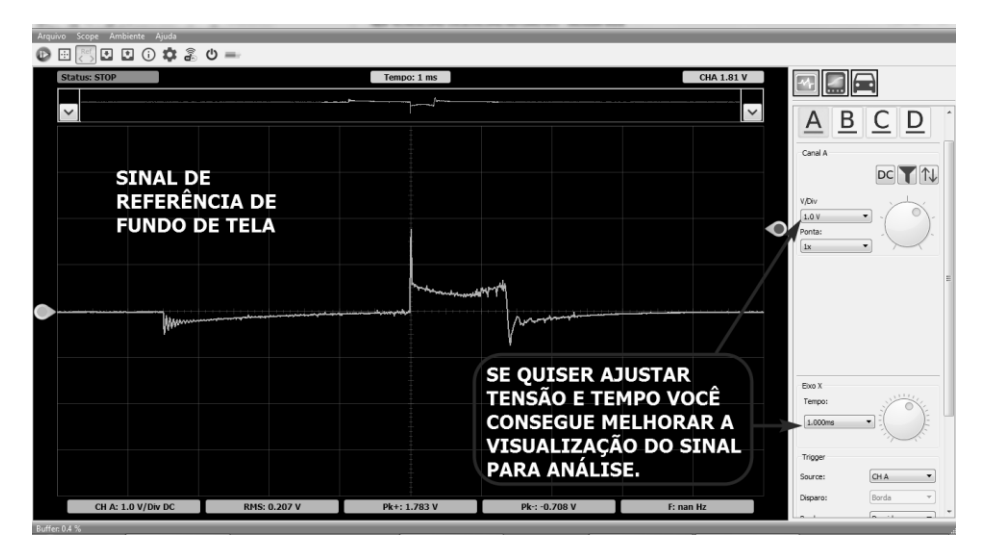

## <span id="page-34-0"></span>**5.4 – CONECTANDO OS CABOS AO SCOPE X5**

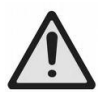

#### Atencão!

Observe os limites de entrada de tensão. Tensões maiores que +/- 40V podem danificar o osciloscópio.

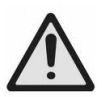

#### Atenção!

Sempre conecte a referência de terra dos canais ao mesmo ponto do circuito, caso contrário poderá haver um curto no circuito danificando o osciloscópio.

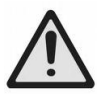

### Atenção!

Nunca conecte o osciloscópio diretamente a rede elétrica.

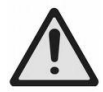

#### Atenção!

O gabinete do produto é aterrado, sempre o posicione em uma superfície isolada. Não encoste fios ou sinais de tensão.

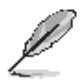

Nota: As entradas possuem proteção de picos rápidos de tensão de até +/-100V

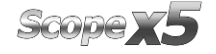

Para o teste de Secundário de cabo de velas, vamos usar o cabo de Secundário. Ligue o jacaré ao pino banana preto e a outra ponta com uma garra jacaré maior e isolada, coloque ao cabo da vela, conforme penúltima imagem acima.

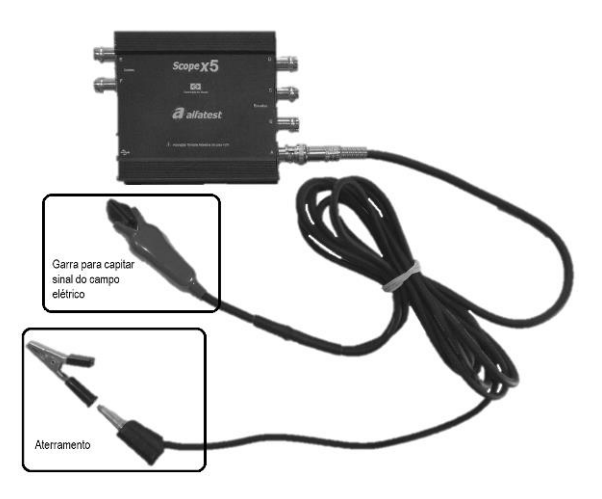

Para o teste de bobina individual o operador deve usar a garra indutiva encostando sua ponta em cima da bobina que deseja verificar o sinal.

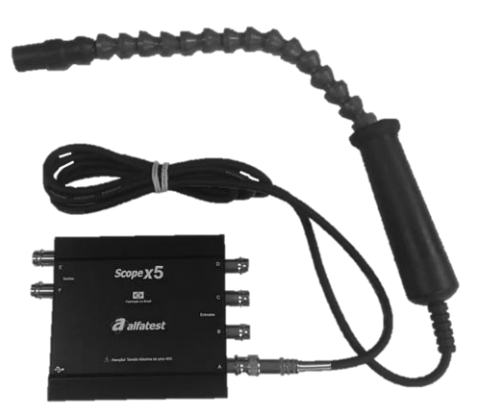

Para verificar sinais com as agulhas, de preferência usar o cabo A (verde) no Canal A. Obs. todos os canais compartilham o aterramento, sendo assim pode-se usar em qualquer canal, a vantagem de usar o verde no A é que a cor na tela do canal é verde.

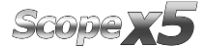
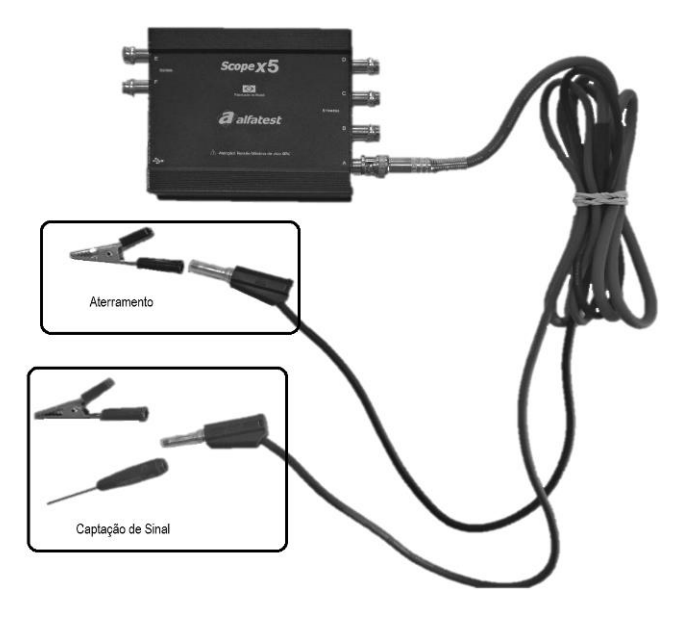

### **5.5 – VERIFICANDO O SINAL**

Após a conexão adequada dos cabos no Scope x5, agora verificaremos como podemos realizar a verificação do sinal. Basta clicar no ícone "Play".

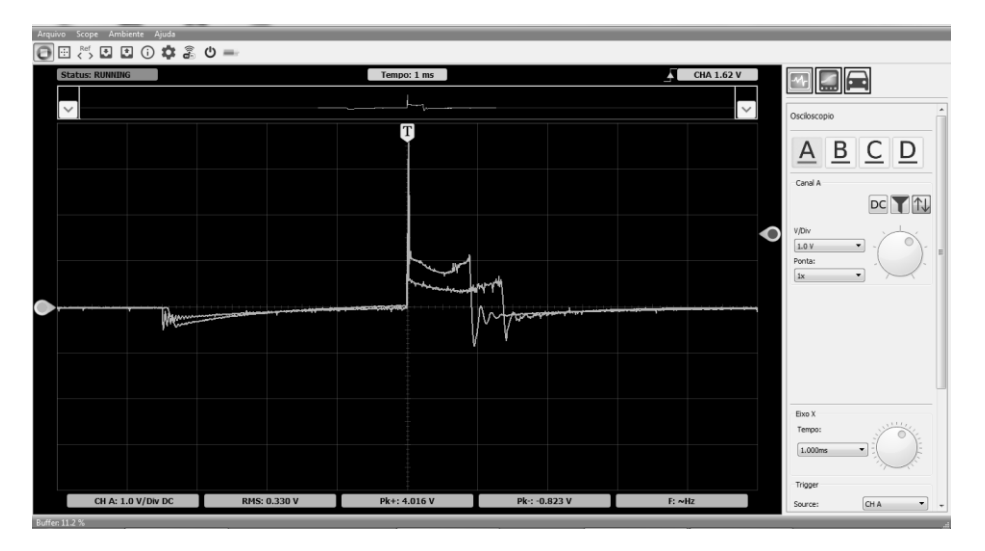

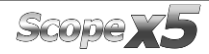

Caso o operador queira que o sinal de referência desapareça da tela para a análise somente do sinal lido, é só clicar no balão que inicia o sinal.

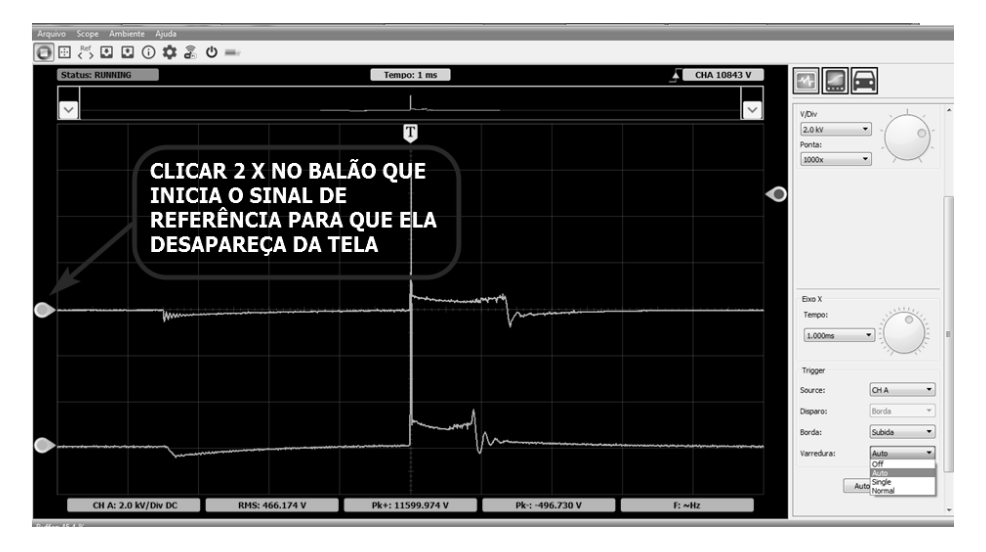

#### **5.6 – INVERTENDO UM SINAL**

Se estiver lendo um sinal de secundário da bobina do tipo centelha perdida (DIS) a o sinal aparecer invertido, e só clicar aqui:

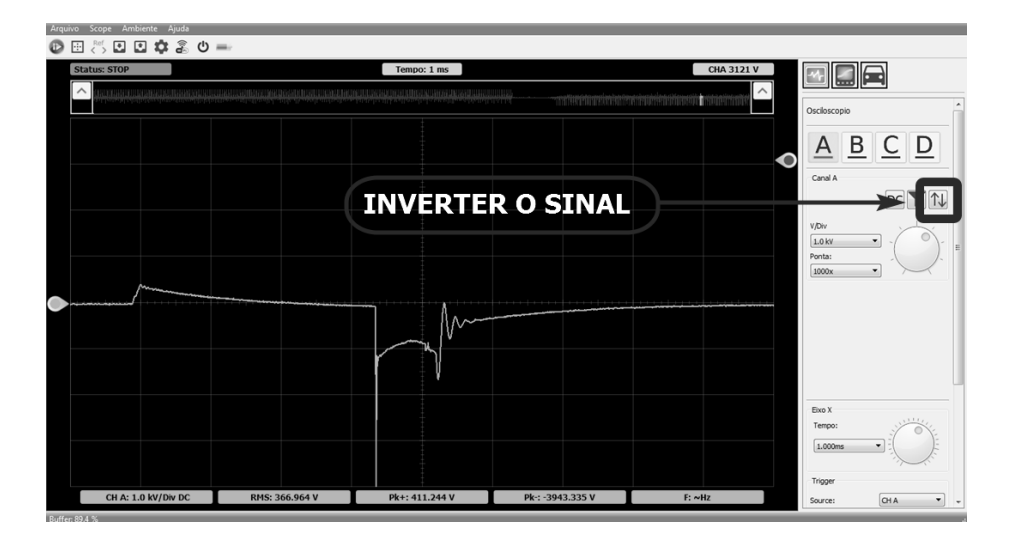

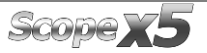

Fica correto e o botão que inverteu os sinais fica em tom de azul para mostrar que o sinal está invertido.

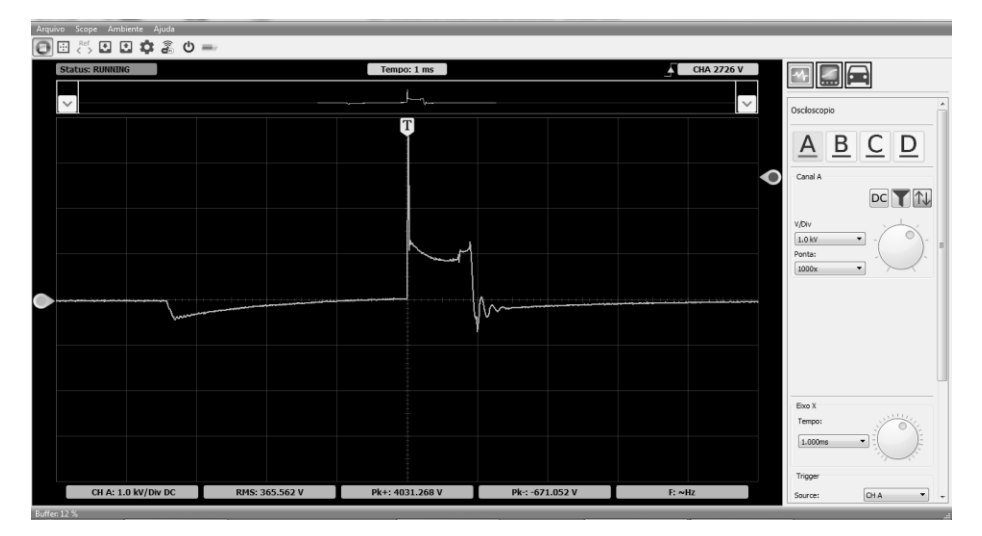

## **5.7 – CONFIGURANDO O TRIGGER**

O Trigger é uma função que ajuda o reparador a visualizar a onda na tela de forma permanente. Para que isso aconteça é só ajustar o balão do trigger até a altura do pico que você queira visualizar.

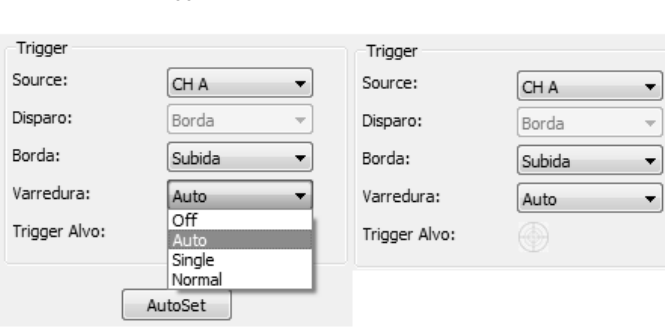

Existem 4 tipos de Trigger no Scope x5:

Com o trigger em "Off" o sinal fica passando e só conseguimos analisar se pausarmos e voltarmos a imagem pela subtela.

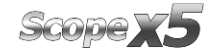

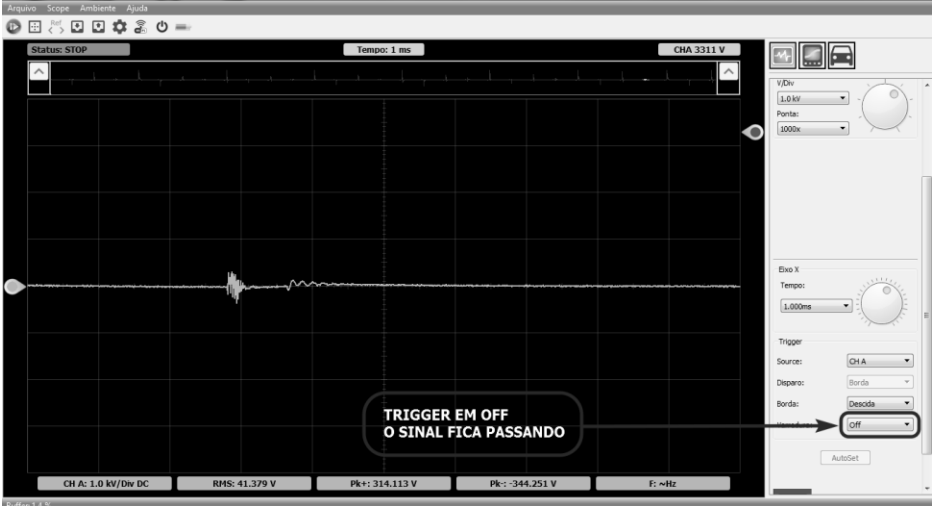

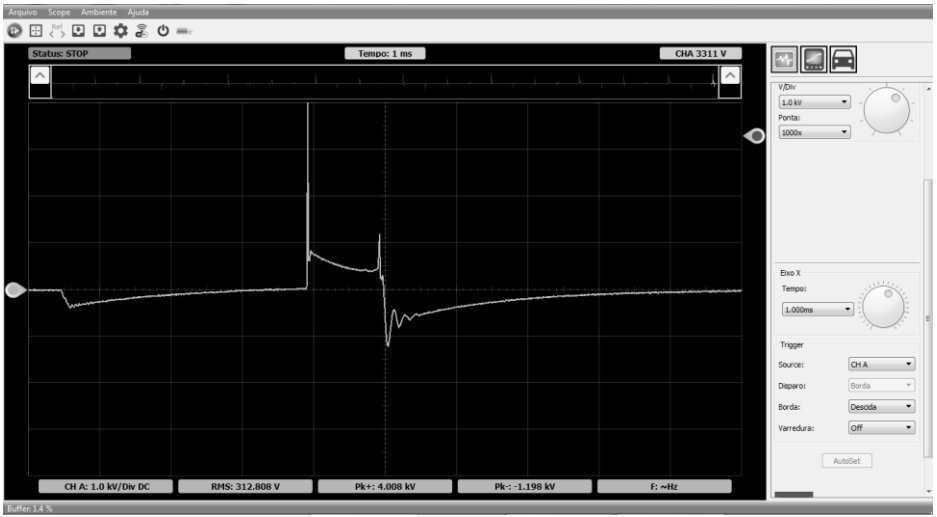

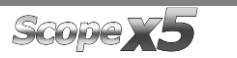

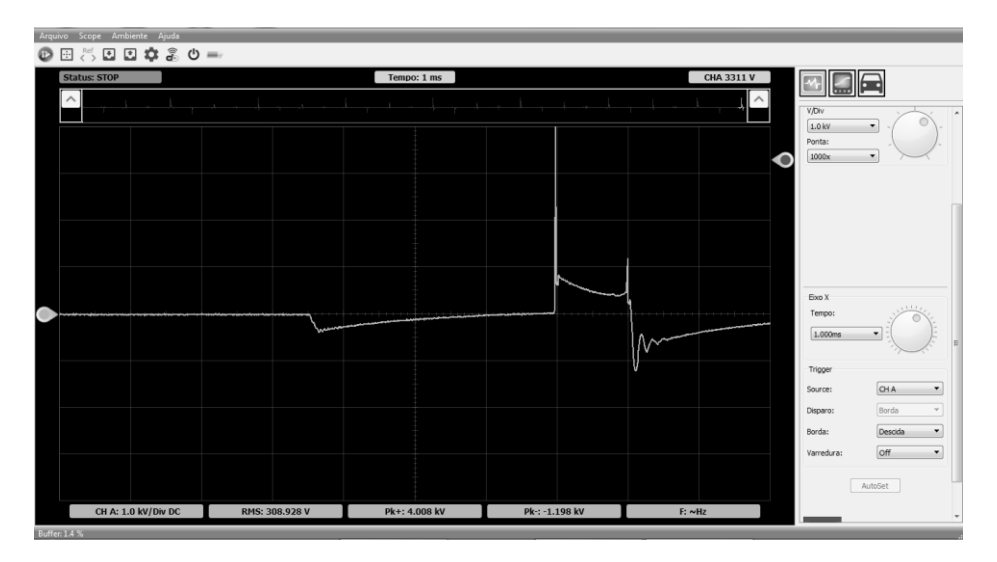

Auto - O aparelho espera alguns segundos até que a condição do trigger ou disparo ocorra. Se a condição ocorrer o aparelho atualiza o sinal na tela imediatamente, caso negativo, o osciloscópio também atualiza o sinal após o tempo de espera.

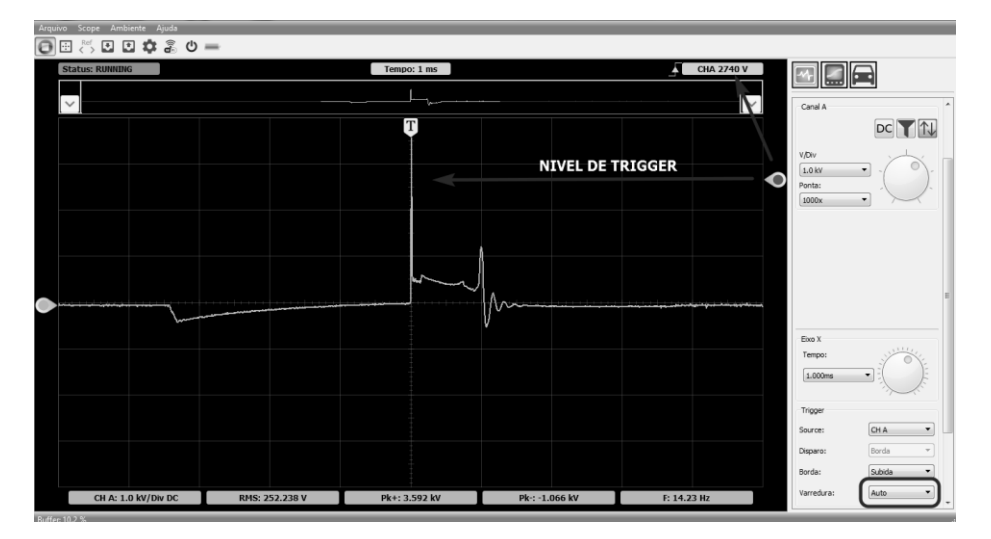

No single ele tira uma foto a cada Play a partir do nível de trigger desejado.

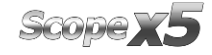

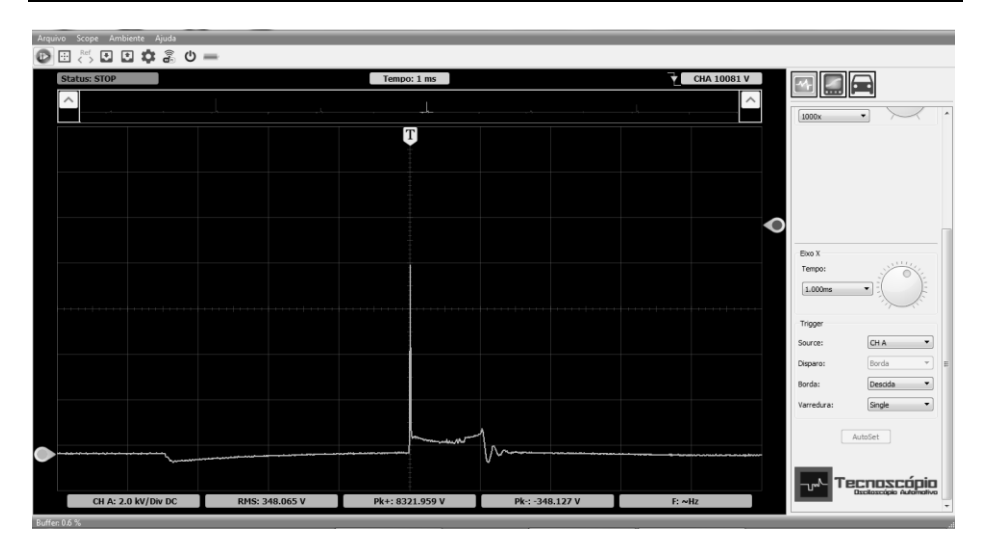

No modo Normal o operador consegue verificar o sinal na tela a todo momento independente do nível de trigger. Quanto mais próximo do início do pico da onda, maior será a velocidade de troca de imagem. Normal: A atualização do sinal da tela só ocorre caso a condição do trigger ocorra.

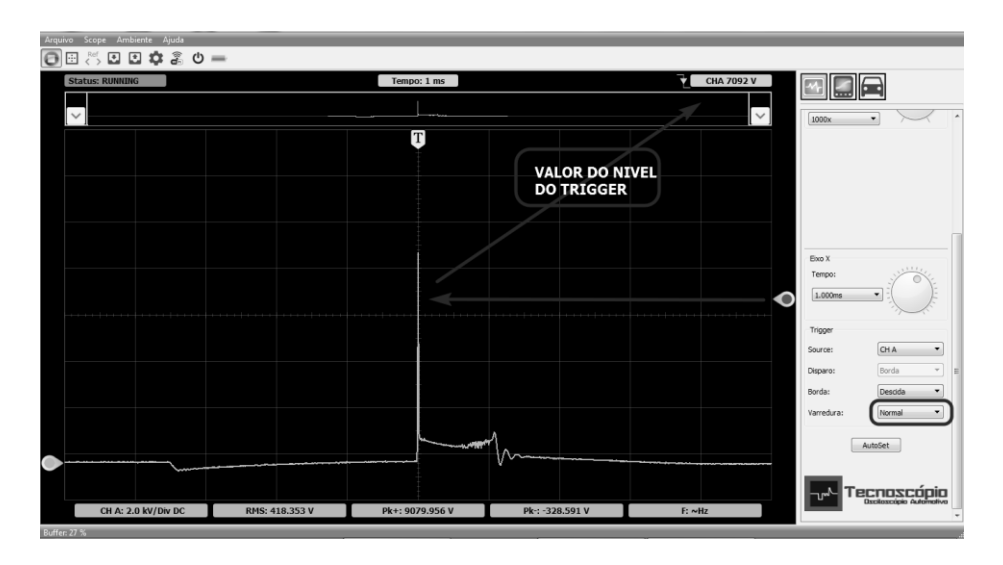

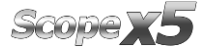

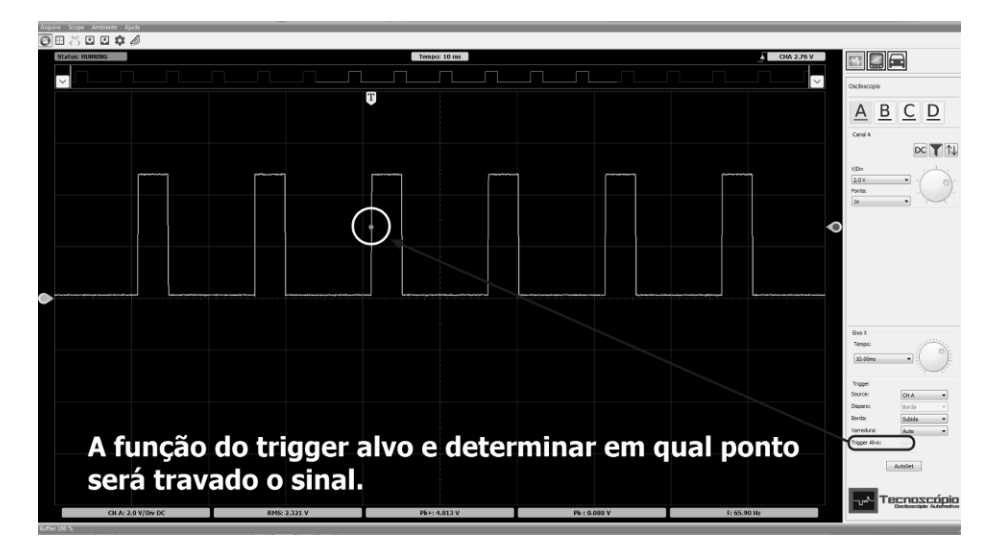

# **5.8 – RÉGUA DE GRAUS**

Essa função auxilia a medição do sinal também em graus, onde é possível colocar até 10 partições para análise. Analisando o sinal pela linha do tempo e possível dar zoom no tempo com o acompanhamento da régua.

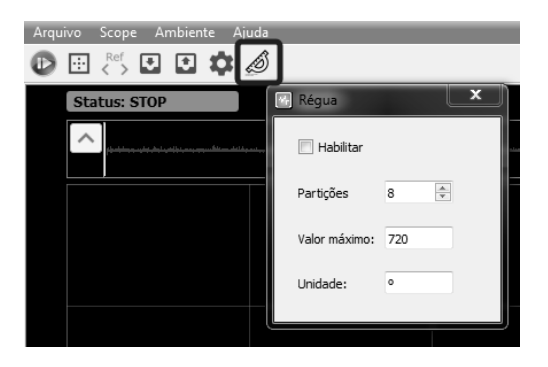

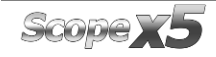

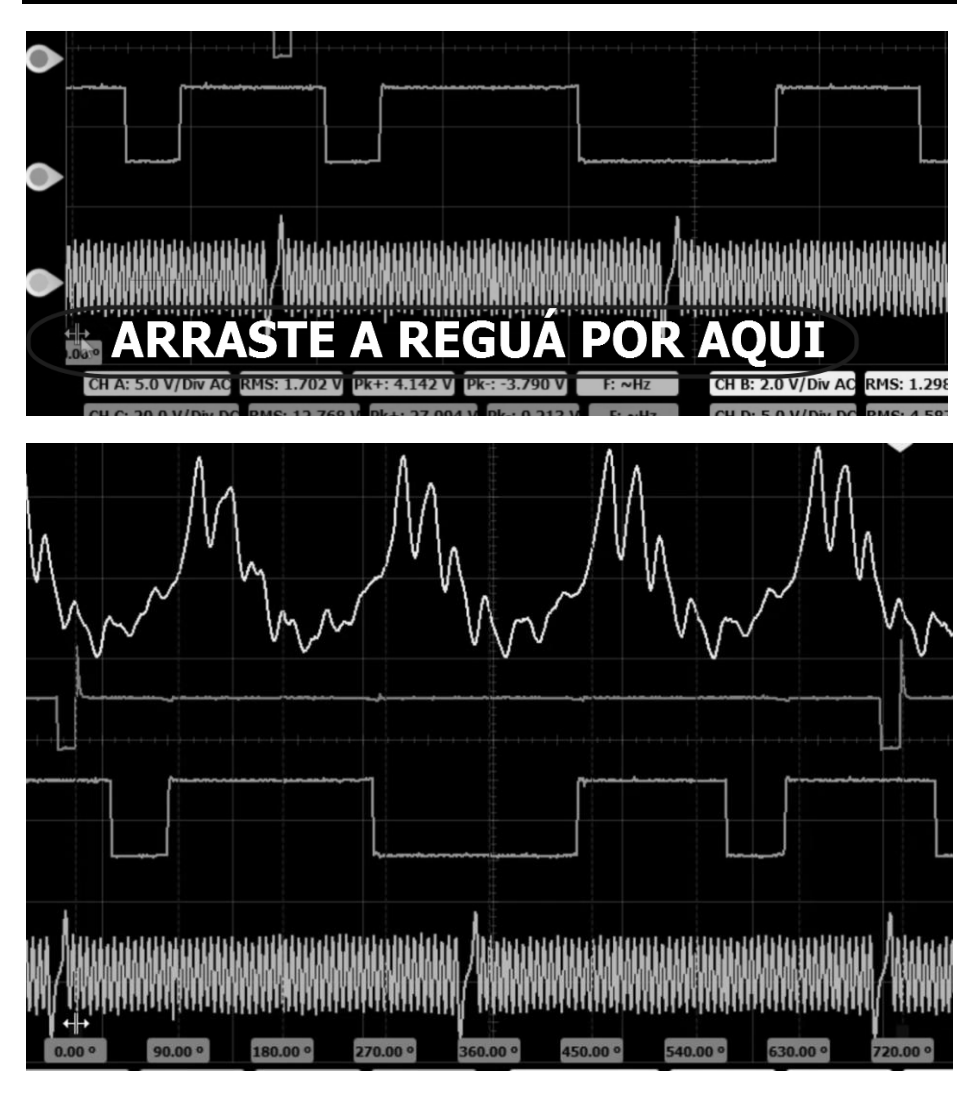

## **5.9 – CONSULTANDO SINAIS NA NUVEM**

Se o operador tiver alguma dúvida sobre o sinal que está medindo, o Scope x5 possibilita o acesso a uma nuvem dedicada, onde está disponível um acervo de sinas de vários modelos e sistemas que foram adicionados pelos próprios usuários. O operador pode utilizar os sinais já salvos pelos parceiros, e se caso não tenha o sinal desejado, você mesmo sobe o sinal de um veículo, que esteja certificado que funcione corretamente.

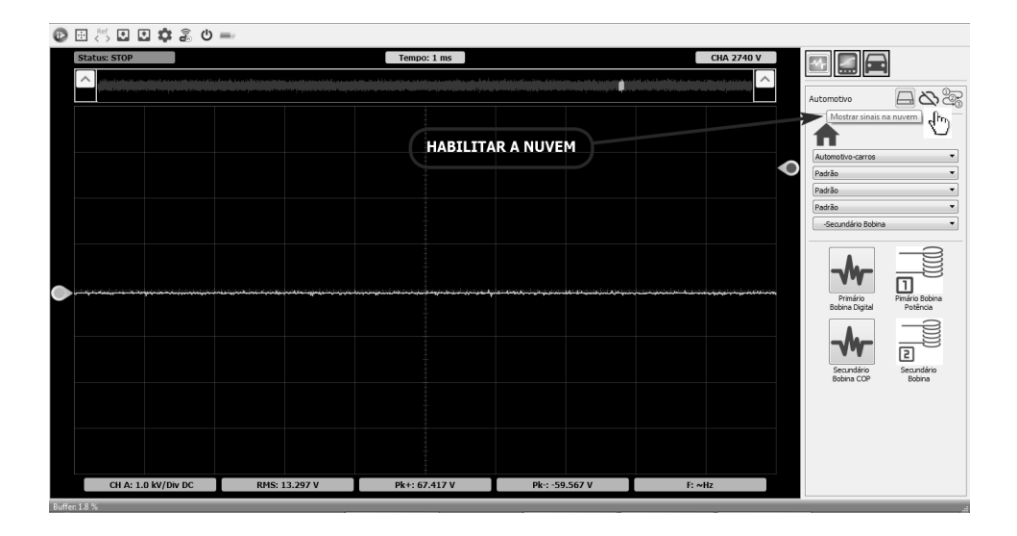

Esse filtro pode ser usado por instrutores para que possa compartilhar com seus alunos, os devidos sinas que foram feitos para aula desejada.

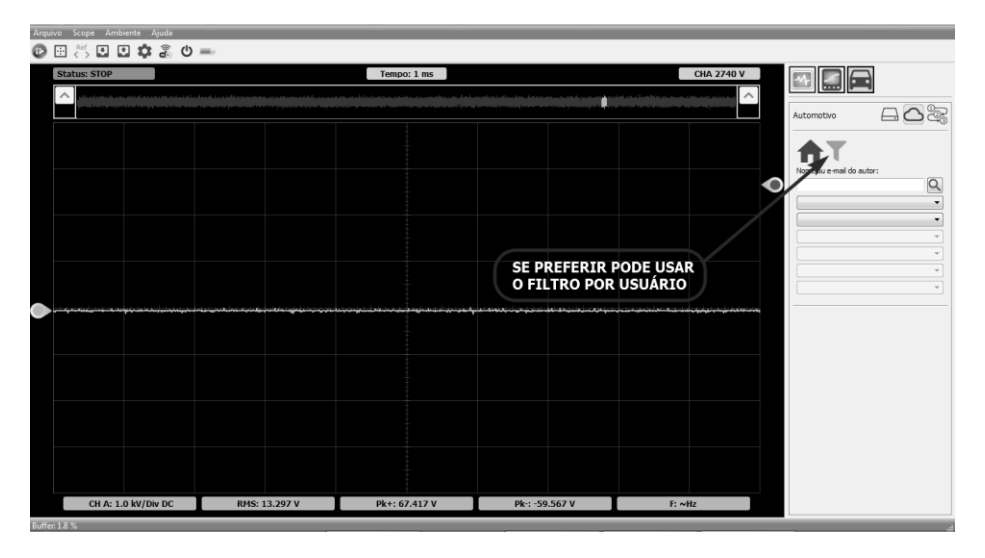

Nesse caso escolhemos o sincronismo de um Uno 2010 motor fire que está disponível na nuvem. Baixamos o sinal para verificação. Nessa tela não conseguimos fazer as contagens de dentes em uma volta inteira do motor.

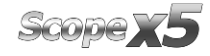

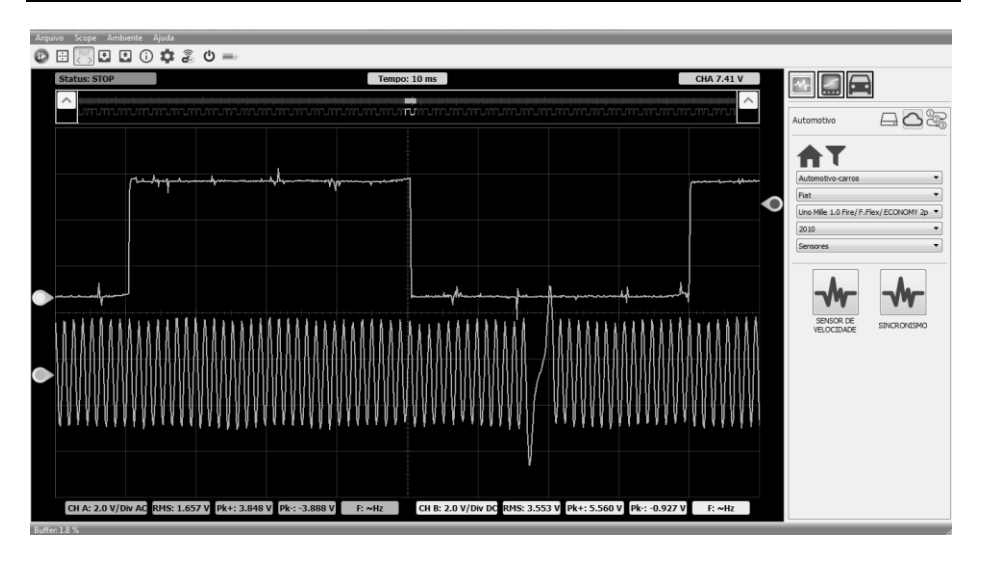

Alterando o tempo conseguimos verificar os 720° ou uma volta do motor.

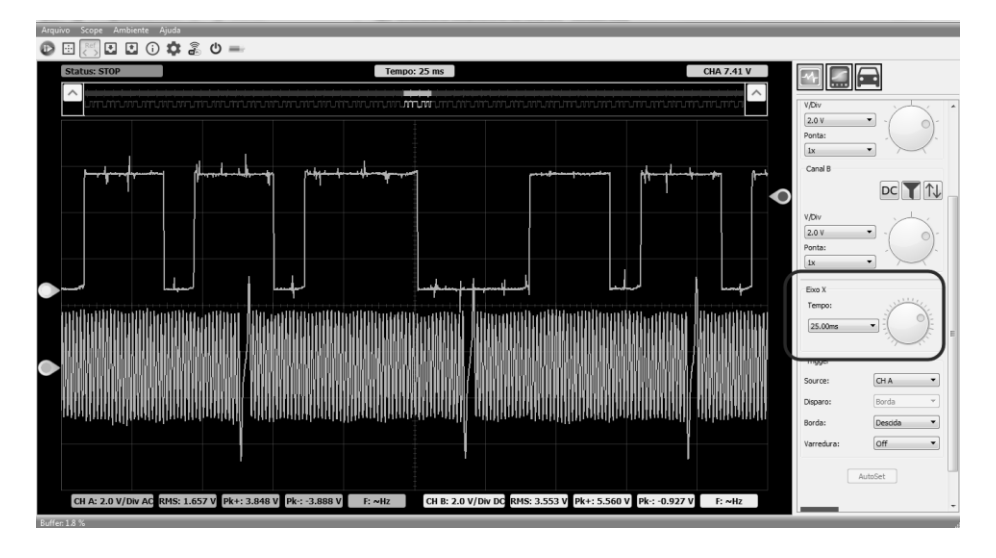

Iniciando a leitura parece que fica incompreensível.

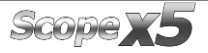

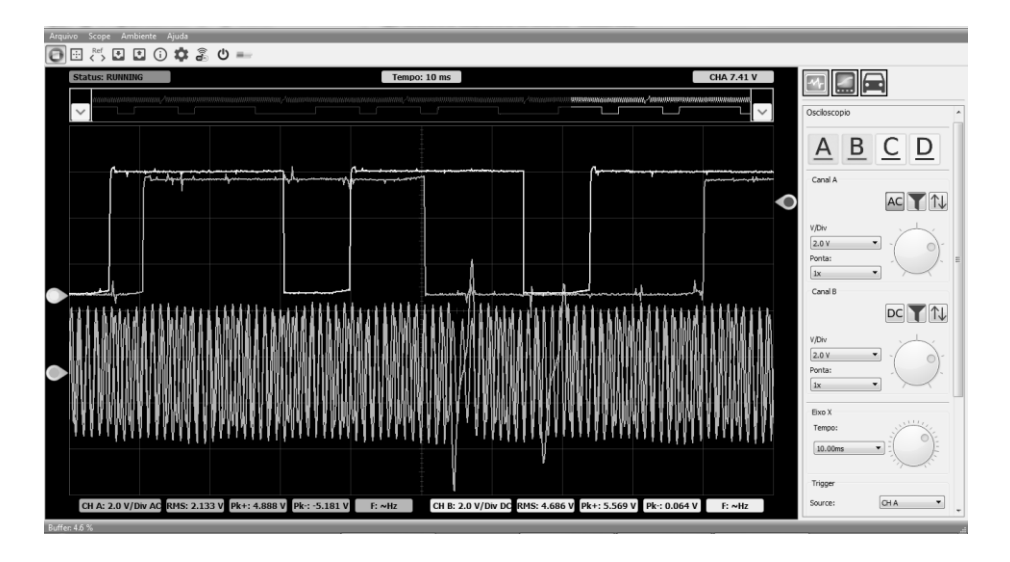

Acionando o Trigger fica mais fácil a análise dos sinais.

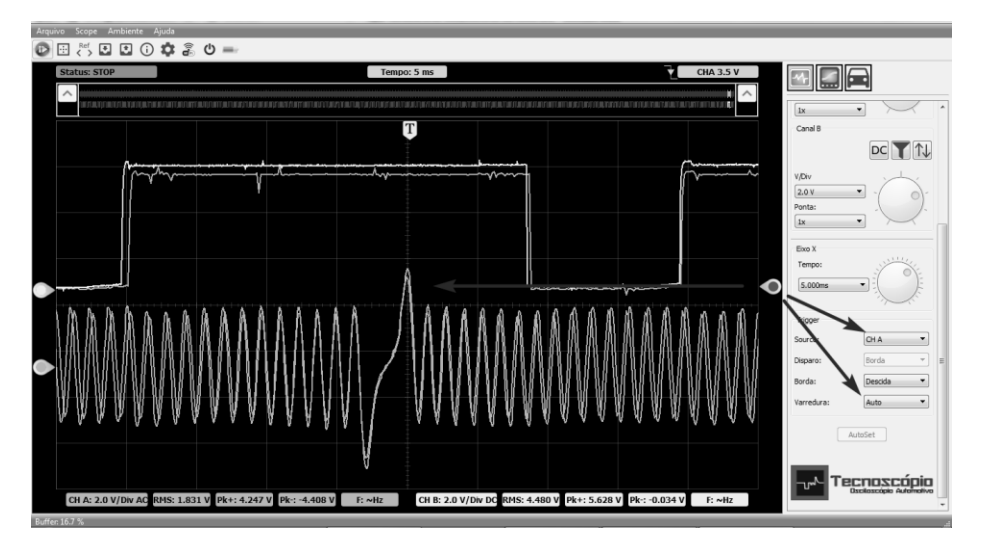

É possível através do trigger aumentarmos ou diminuirmos o tempo a ser analisado.

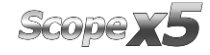

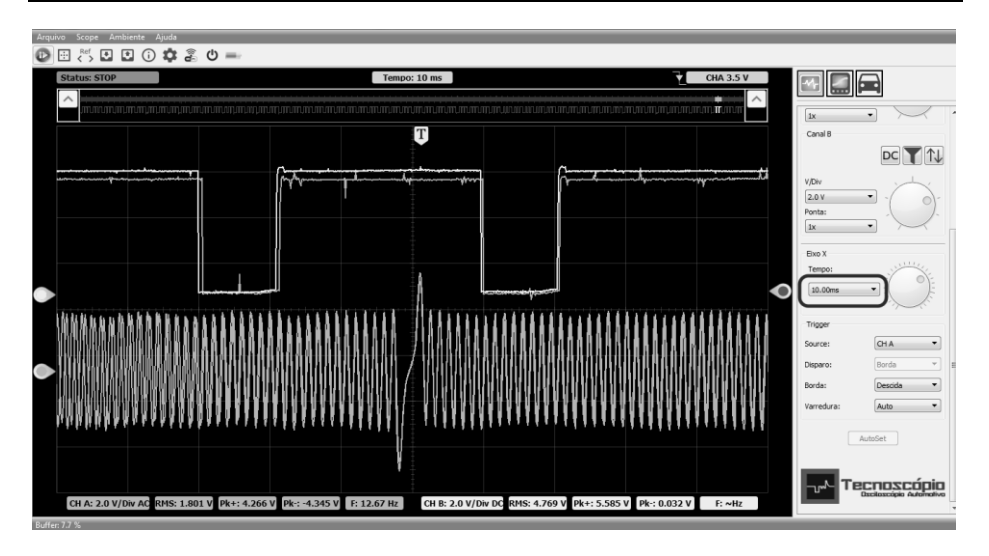

Essa referência dependendo do tipo de componente pode ser diferente, nesse caso você pode procurar na nuvem se há algum já disponível, ou procurar um veículo bom com o mesmo sistema capturar o sinal e compartilhar na nuvem para todos os parceiros que utilizam o Scope x5.

# **6 – CAPTURANDO OS SINAIS**

Através do Scope x5 é possível capturar diversos sinais de sensores e outros tipos de componentes, conforme veremos a seguir.

#### **6.1 – SENSOR DE ROTAÇÃO INDUTIVO**

O sensor de rotação indutivo tem a função de enviar a ECU um sinal de rotação do virabrequim. Esse sensor e composto de um imã permanente que ao ser excitado pela roda dentada, gera um sinal de tensão alternada.

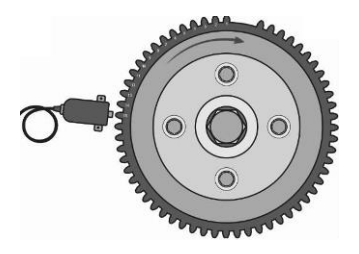

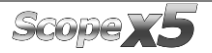

Para captação desse sinal você pode ir pelas funções guiadas onde terá um sinal de fundo de tela e todas regulagens do Scope x5 prontas. Se preferir pode seguir a imagem abaixo onde usamos Tensão de 2V por divisão, Tempo de 5.000 ms, Atenuação em 1x, Trigger em auto, Tensão de Trigger 3.5V e Escala em AC.

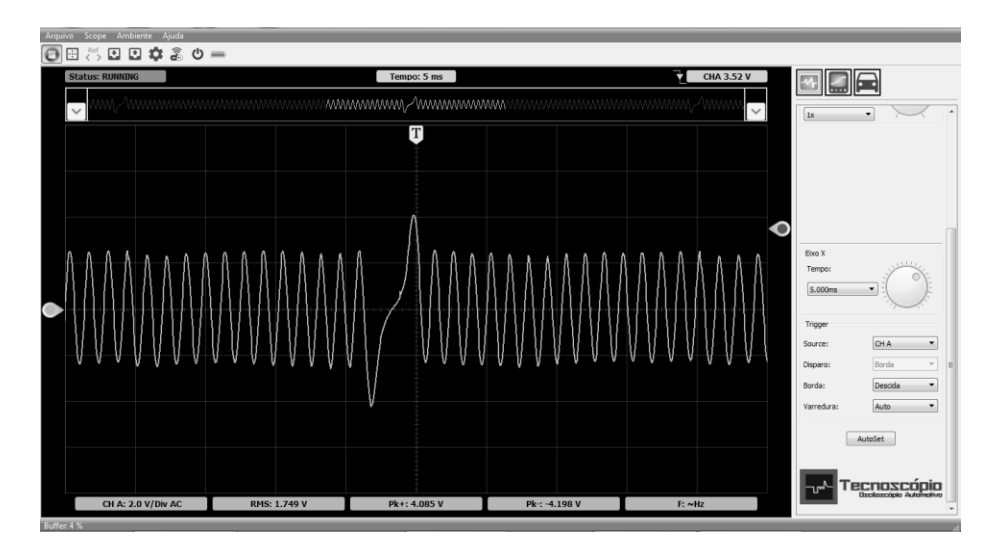

Com um tempo de 10.00 ms (mili segundos) vc consegue verificar mais dentes da roda fônica.

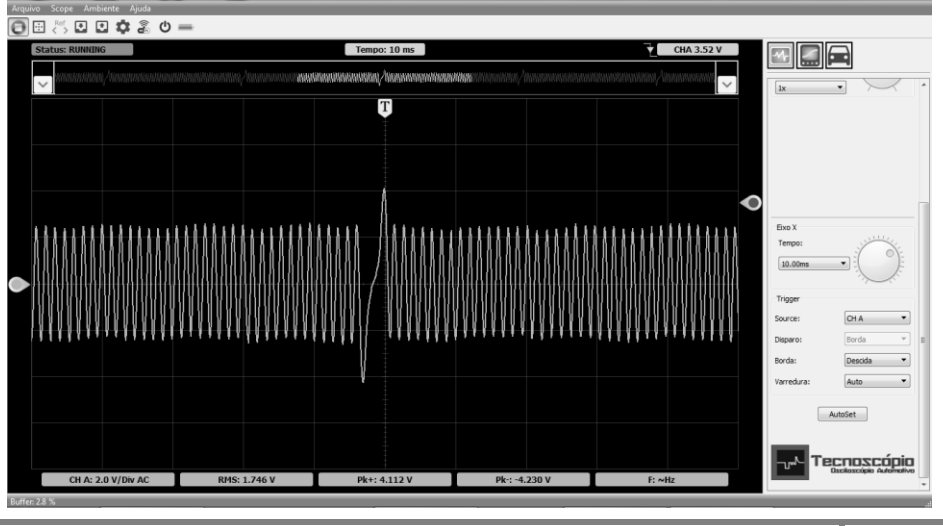

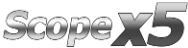

Com ícone Stop acionado e ajustando tempo e tensão conseguimos varias formas de verificar o sinal, no caso abaixo dando um Zoom. Aqui está em 2V por divisão.

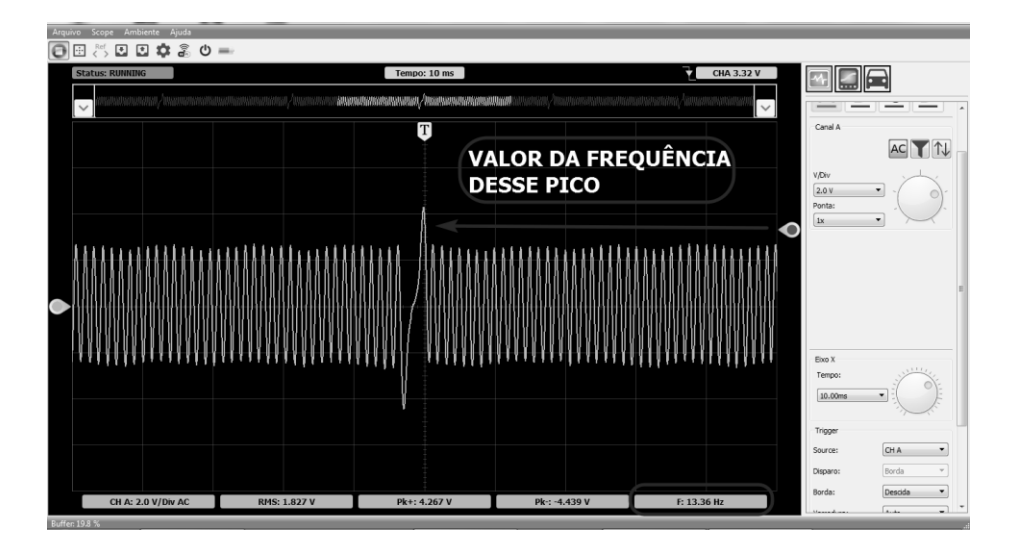

Verificando a frequência do sinal de rotação indutivo.

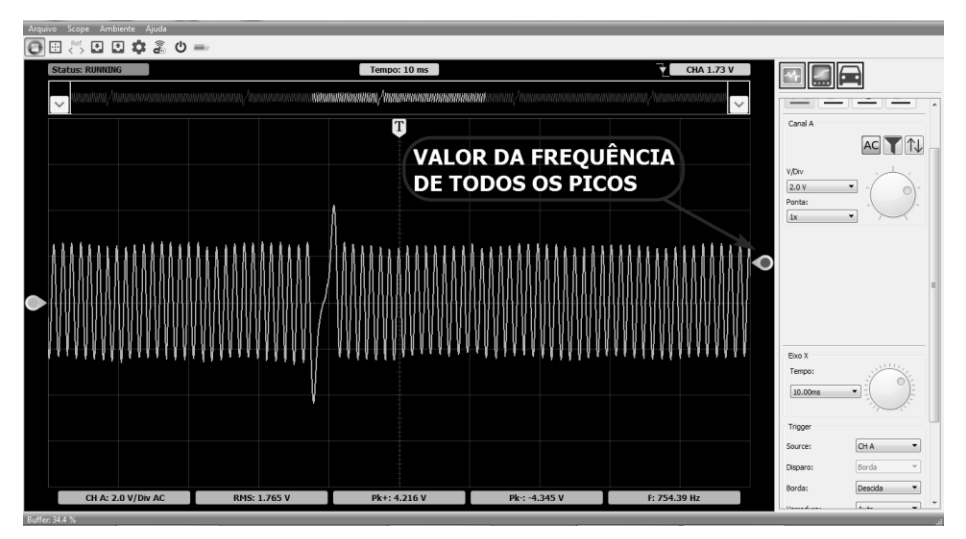

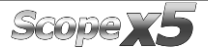

# **6.2 – SENSOR DE ROTAÇÃO DO TIPO HALL**

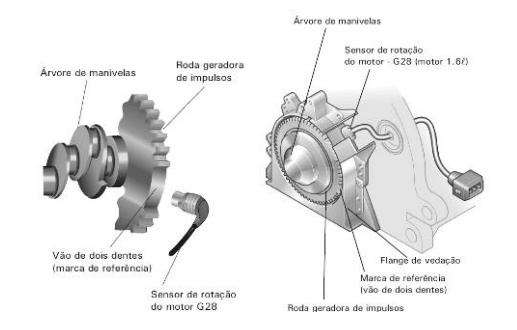

O sensor de RPM com efeito Hall consiste em um componente que precisa ser alimentado para seu funcionamento, deiferente do sensor indutivo. Uma camada semicondutora percorrida por corrente elétrica, imersa em um campo magnético gera um sinal chamado de Hall.

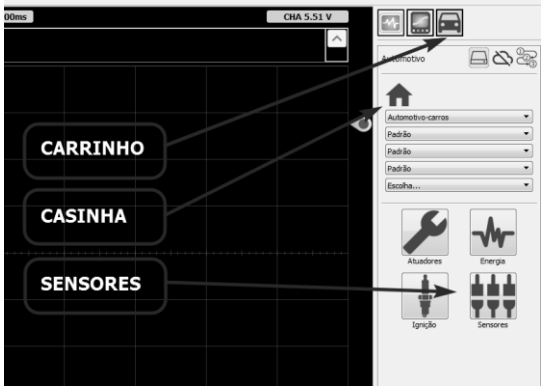

Neste caso abaixo essa roda fônica tem 60 – 2 dentes, podemos ter várias quantidades de dentes, dependendo do tipo de roda fônica. É possível fazer a análise do sinal observando se as ondas se encontram em conformidade.

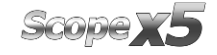

### **6.3 – SENSOR DE ROTAÇÃO TIPO MAGNETO RESISTIVO**

Esse sensor possui um captador magnético e cria um sinal utilizando um resistor variável ou roda geradora de impulsos. Porém, ele possui três fios, necessita de alimentação externa positiva e negativa, e gera um sinal digital, on-off, da mesma maneira que um sensor de efeito Hall. Ele opera como uma mistura dos dois sensores mais conhecidos do técnico automotivo, o Hall e o Indutivo. Utilize as regulagens abaixo.

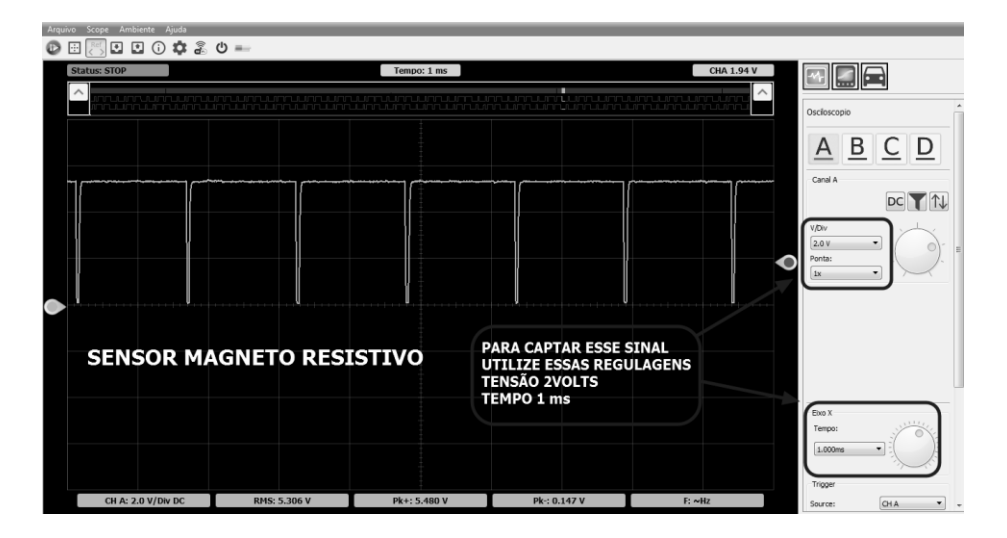

Para verificar as falhas dos dentes em uma tela, altere o tempo conforme próxima imagem.

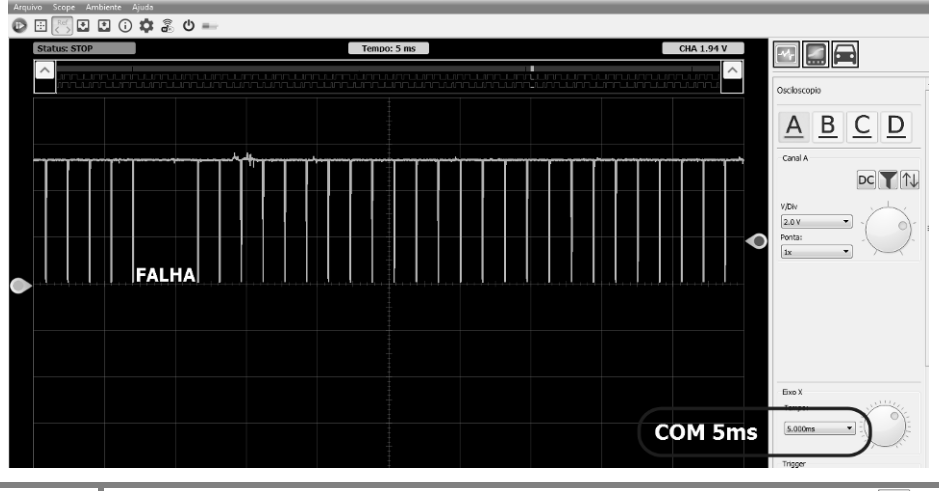

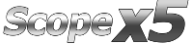

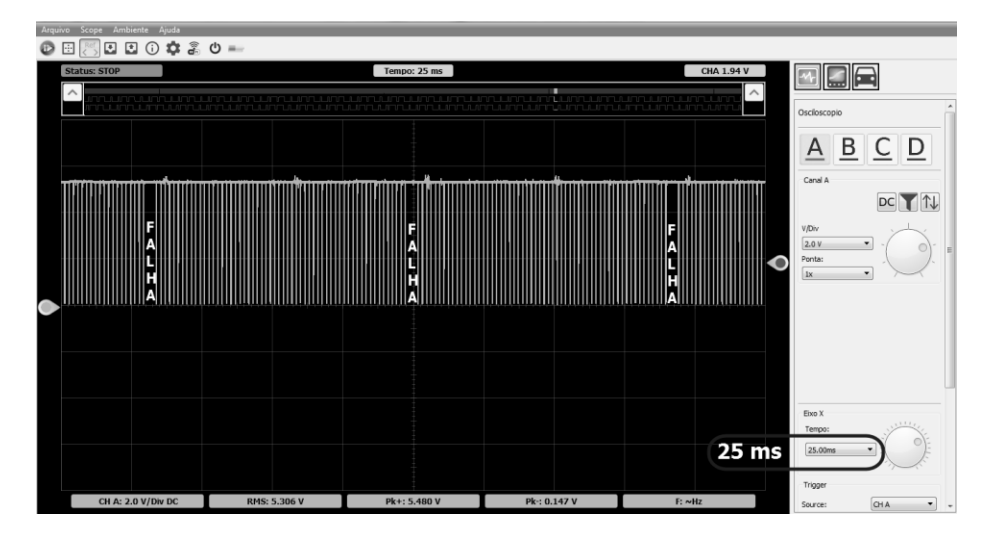

Agora verificando as 2 voltas do virabrequim e 1 volta do motor.

## **6.4 – SENSOR DE FASE TIPO HALL**

É um tipo de sensor de Rotação do Tipo Hall, normalmente verifica um sinal com menos dentes ou de só um dente do comando de válvulas ou polia do comando de válvulas.

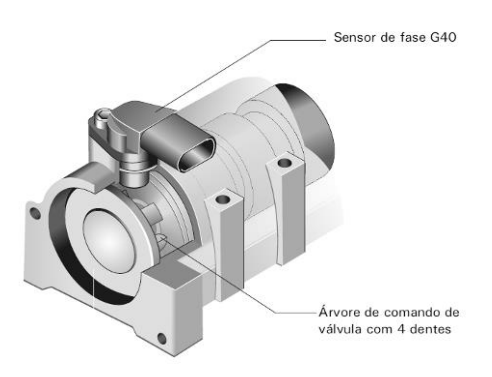

Para esse sinal podemos usar carrinho, casinha, sensores fase Hall. Com essa base de tempo de 25ms conseguimos verificar que em uma volta do motor nos temos 2 dentes menores e 1 dente maior.

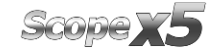

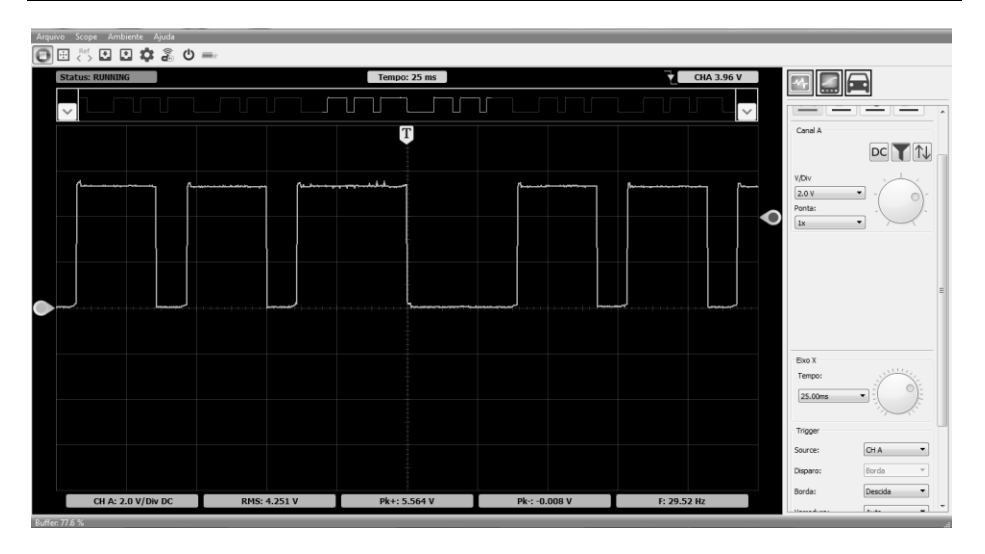

Nessa base de tempo de 50ms podemos verificar varias voltas do motor.

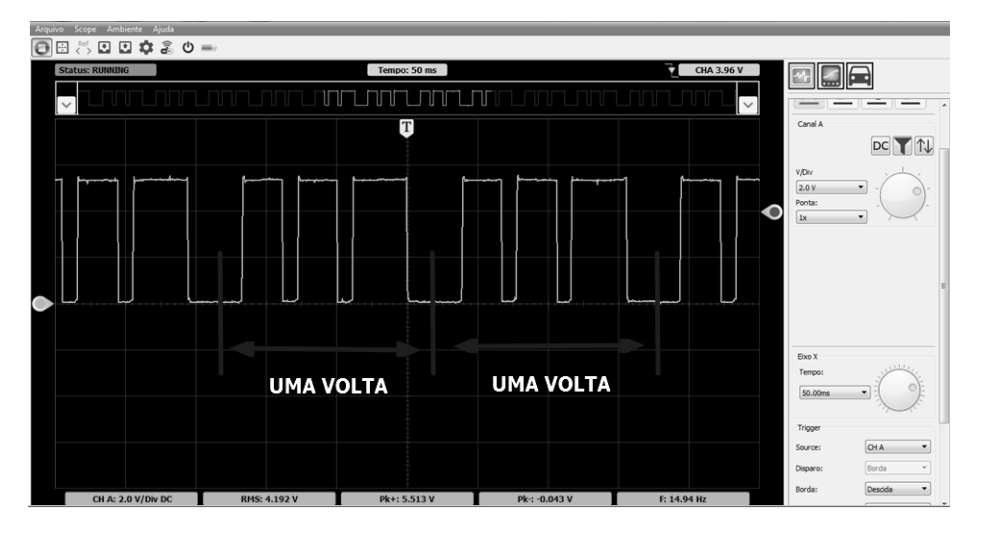

## **6.5 – SECUNDÁRIO DA BOBINA**

Um dos sinais mais utilizados para usuários de osciloscópio automotivo e o teste de secundário de bobina capturado por campo magnético. Todo fio que passa uma energia elétrica tem um campo magnético invisível pelos olhos mais visível pelo osciloscópio.

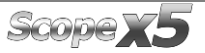

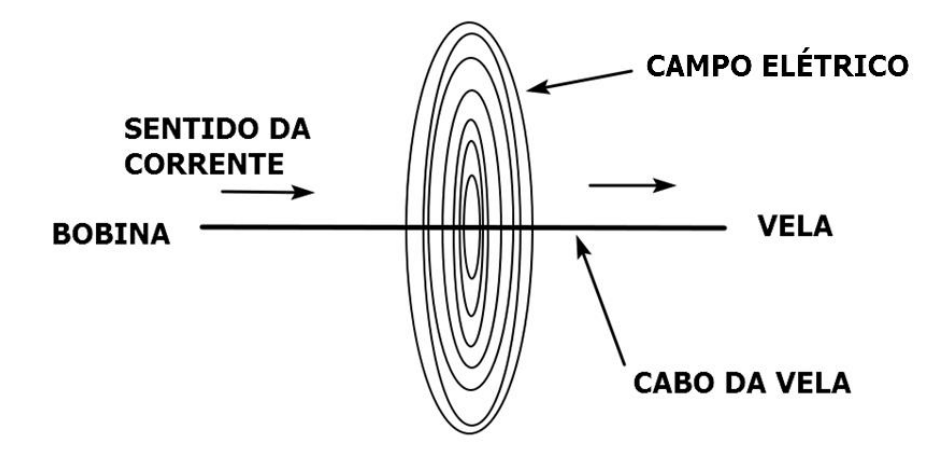

Esse campo magnético pode ter várias formas dependendo do valor da tensão e qual tipo de componente está acionando. Quanto menor for a tensão menor será o campo magnético, mais ele está ali. No caso de secundário de bobina que é uma alta tensão esse campo fica mais aparente para o osciloscópio, sendo assim com um captador desse sinal ligado a um canal do osciloscópio podemos tomar decisões analisando esse sinal. Para capturar esse sinal vamos usar a garra de secundário que vem junto com equipamento.

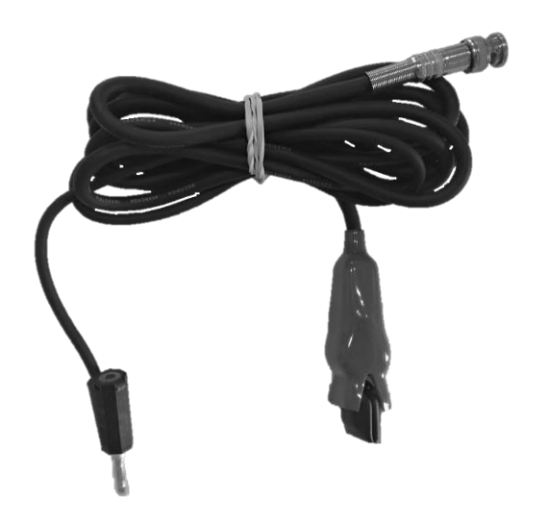

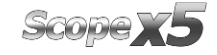

Coloque a garra jacaré preta no pino banana e ligue a bateria borne negativo ou em um ponto massa do motor.

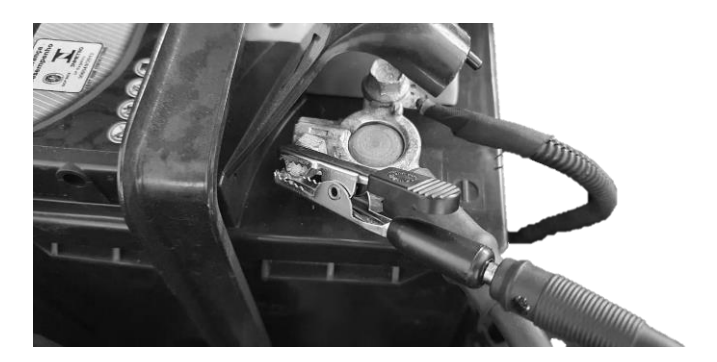

Para verificar esse sinal de forma rápida e simples você pode usar 2 caminhos:

- 1 Ir no ícone casinha carrinho e selecionar secundário de bobina;
- 2 Colocar os valores de tensão, tempo, atenuação e acionar o trigger igual a figura abaixo.

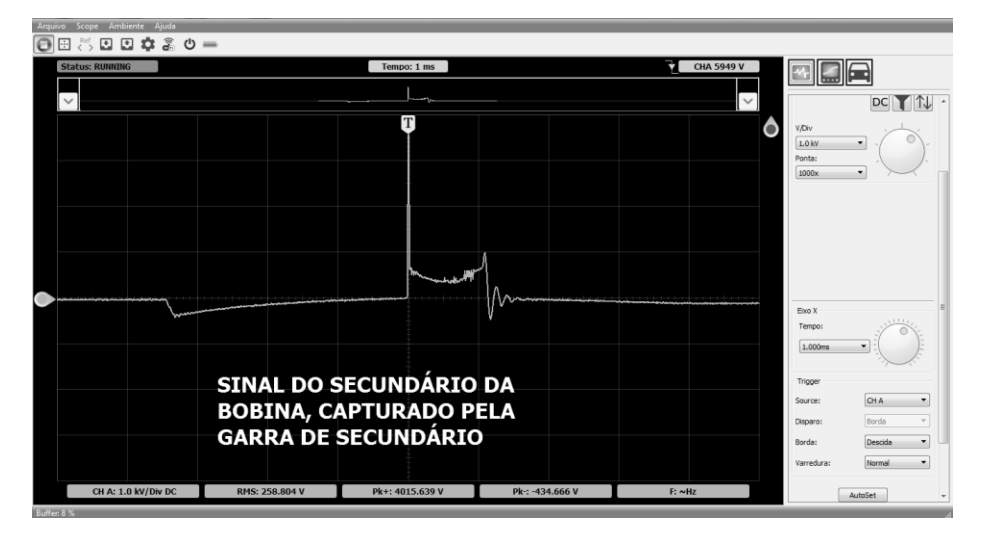

Para uma melhor visualização altere o balão de disparo do sinal para baixo.

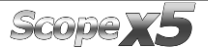

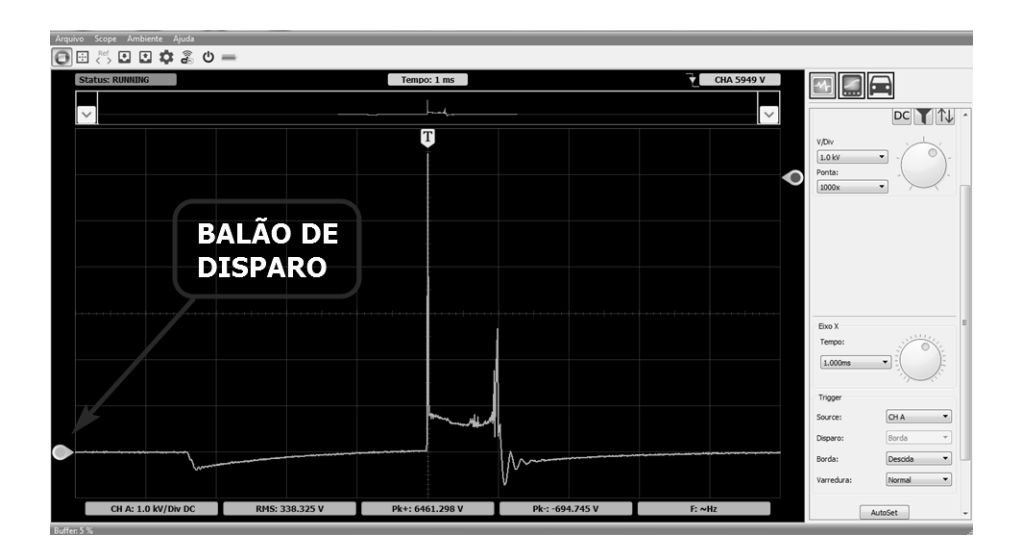

À partir desse momento vamos começar fazer as análises dos sinais. Nesse ponto vamos analisar o primário da bobina através do sinal de secundário que estamos lendo, esse primário e o pulso que a ECU envia para a bobina. Esse pulso tem um valor que deve ser análisado acionando a regua do Scope x5 que fica ao lado do botão Play/Stop.

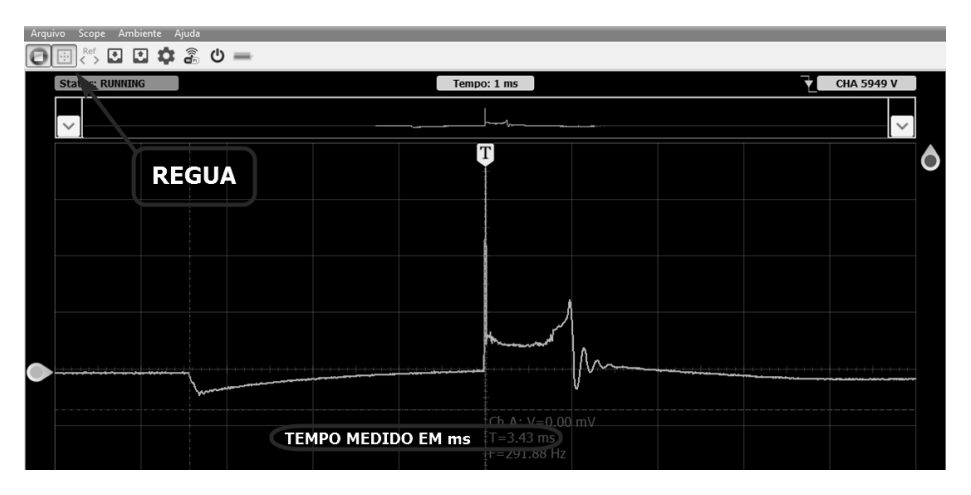

Agora vamos analisar o tempo de disparo da bobina, esse valor é muito importante na questão de problemas com fuga de corrente. Para medir utilize a régua.

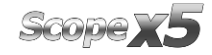

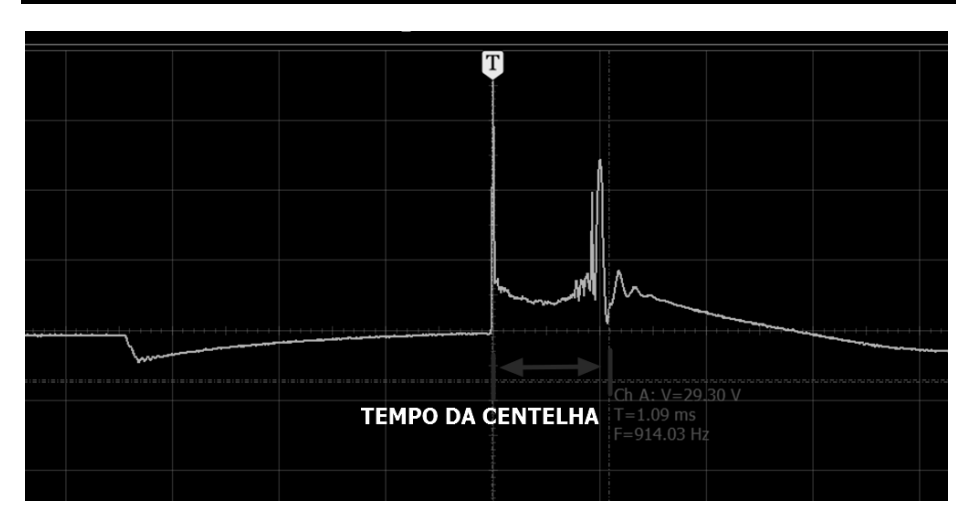

Nessa imagem abaixo vamos analisar o residual da bobina, com essa informação podemos verificar em marcha lenta se há energia sobrando para outras rotações e potência. O valor encontrado e de 403,07 us ( micro segundos).

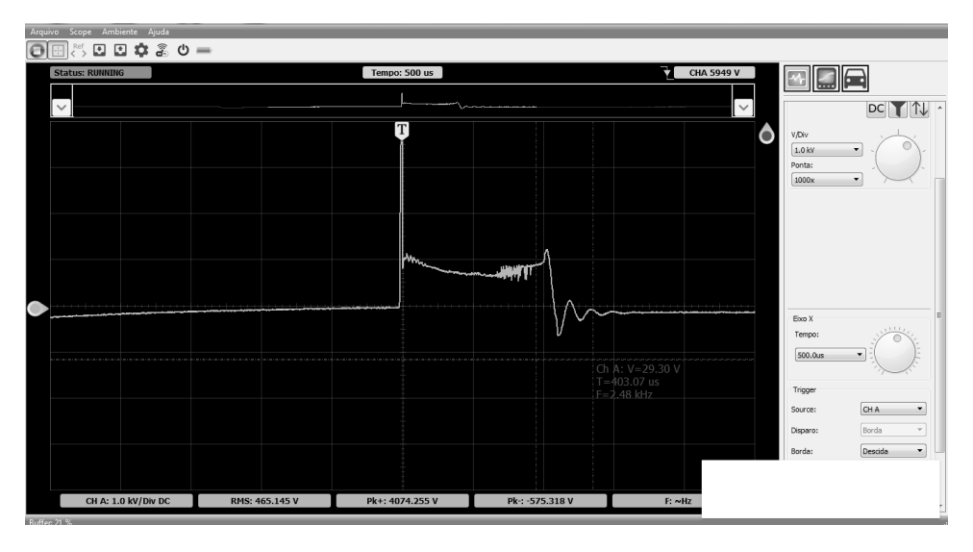

Nessa imagem vamos verificar quanto está o valor de carregamento de alta tensão da bobina, para uma melhor verificação vamos altera a tensão no canal A do Scope x5 para 2KV, lembrando que esse valor esté dessa forma por que a atenuação está em 1000x.

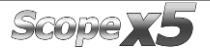

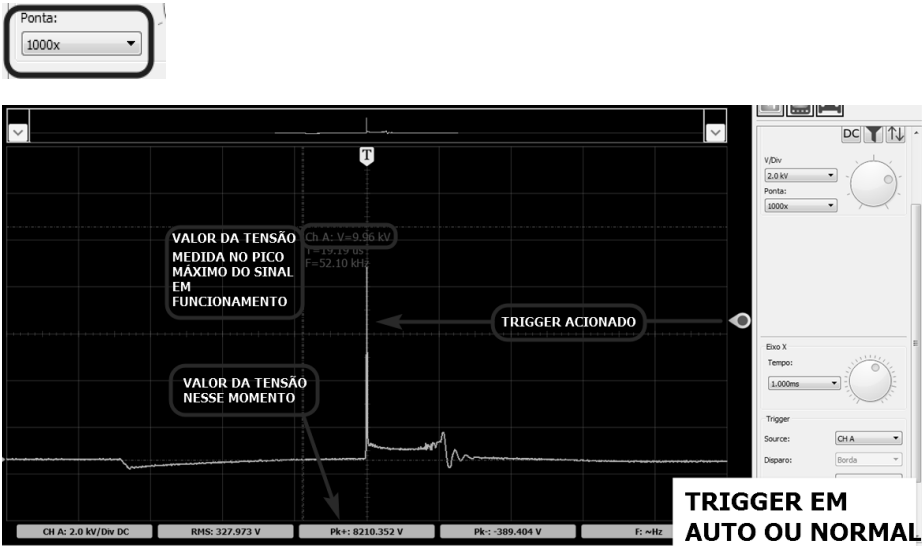

## **6.6 – INVERTENDO UM SINAL**

Para a bobina DIS ou centelha perdida, em um motor de 4 cilindros, 2 cilindros estarão no sentido positivo e 2 cilindros estarão no sentido negativo. Basta clicar em  $\mathbb{T}$ , para inverter o sinal.

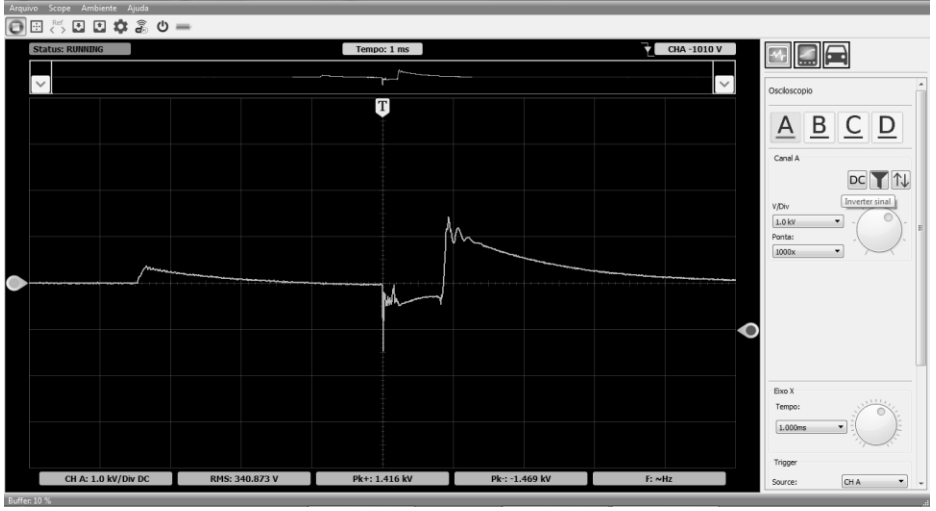

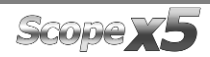

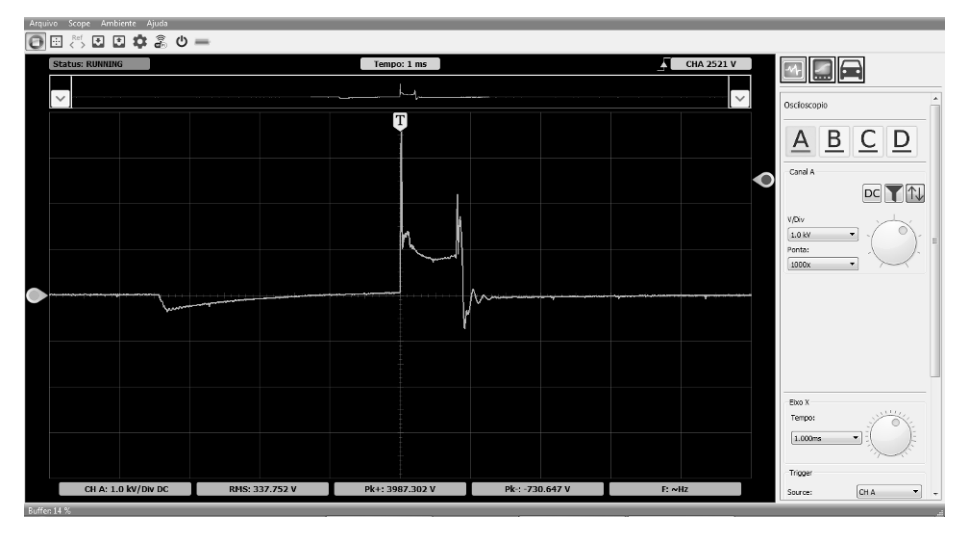

Voltando a visualiação normal.

# **6.7 – SECUNDÁRIO BOBINA COP**

Da mesma forma que verificamos o secundário do cabo da vela, através do campo elétrico, nesse teste vamos verificar o campo elétrico da bobina. Para isso vamos utilizar a pinça COP colocando em cima da bobina para captar esse campo.

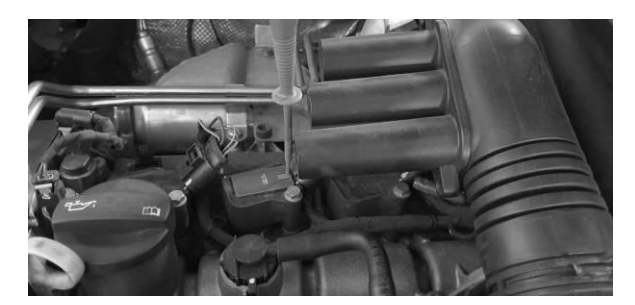

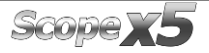

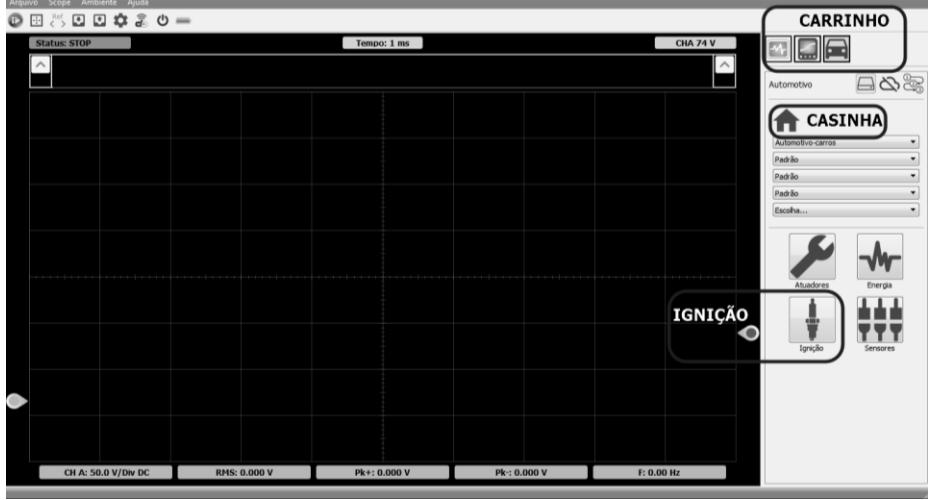

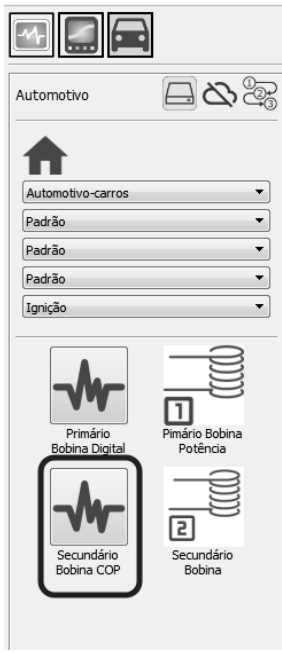

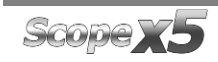

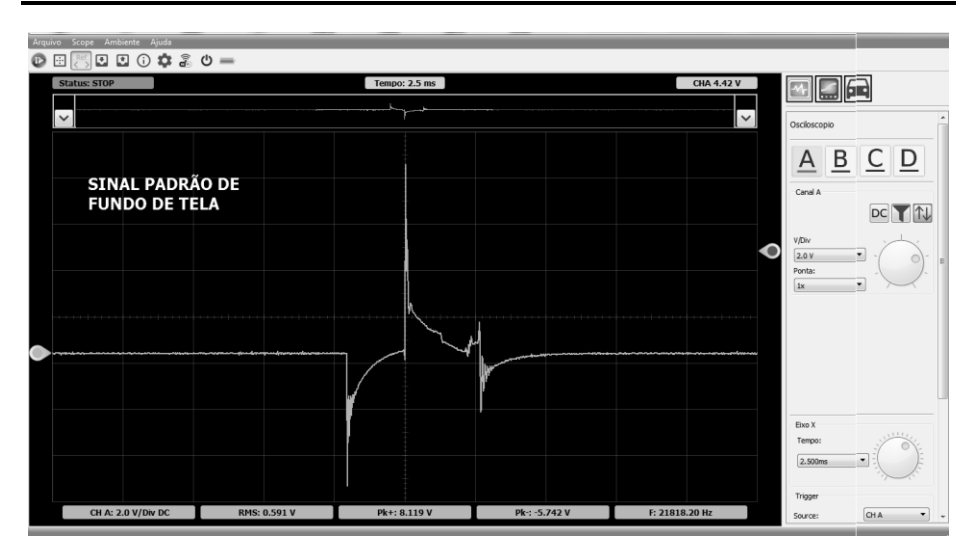

Para verificar o valor do secundário coloque a ponta em 1000x, assim o valor mostrado no PK+ será a tensão do disparo, na imagem à seguir vamos verificar um sinal maior do sinal de referência.

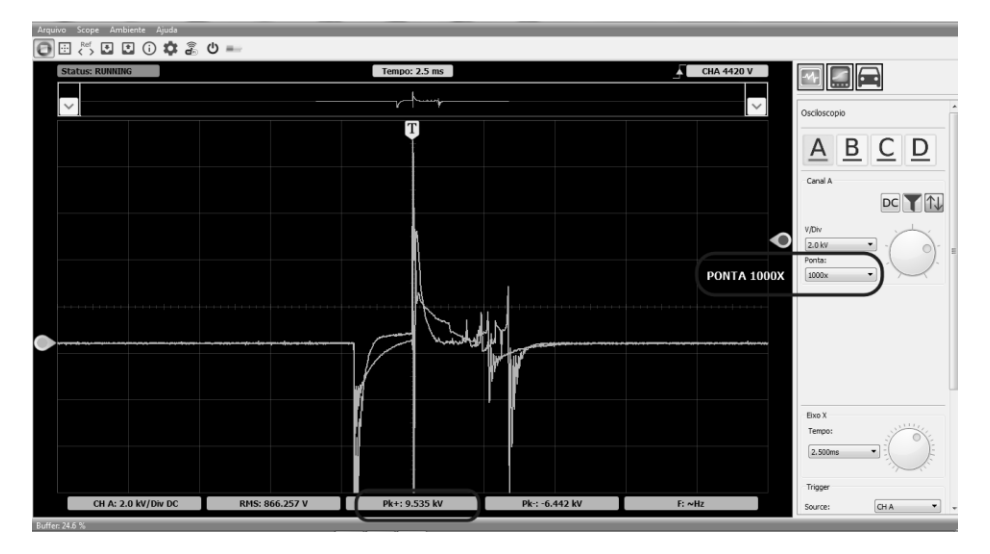

Para interpretar melhor a onda, vamos aumentar a tensão do canal A 5V.

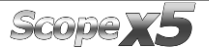

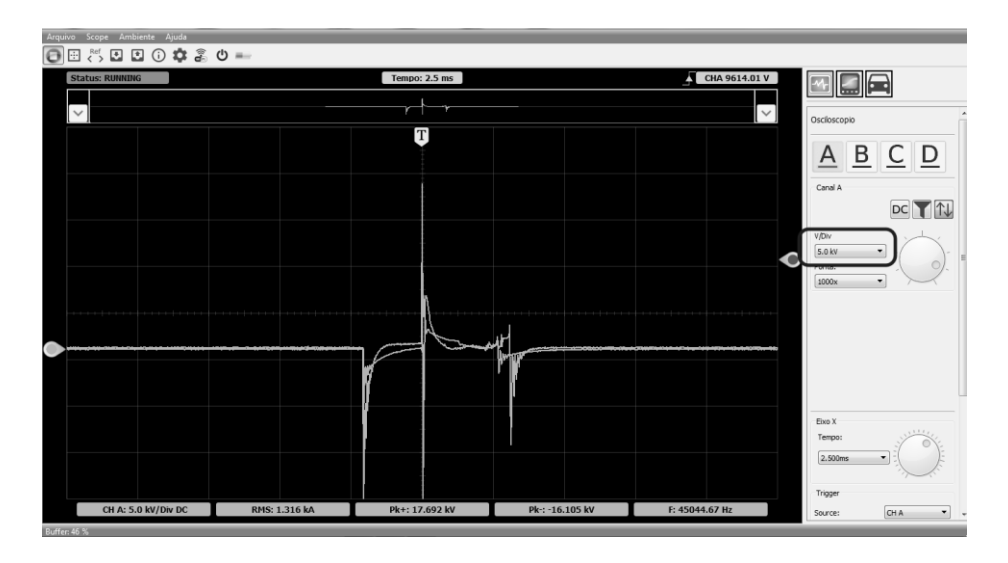

Existem algumas bobinas que o sinal é muito filtrado e o envólucro da bobina é muito isolado, fazendo com que o campo magnético seja o menor possível, assim evitando ruídos e frequências indesejadas durante o funcionamento.

No exemplo abaixo temos uma bobina de um HB20 1.6 que ao colocar o equipamento através das funções guiadas quase não percebemos atuação de campo magnético, mas quando diminuímos a tensão do canal e baixamos o nível de trigger começamos a veirifcar que o campo está presente.

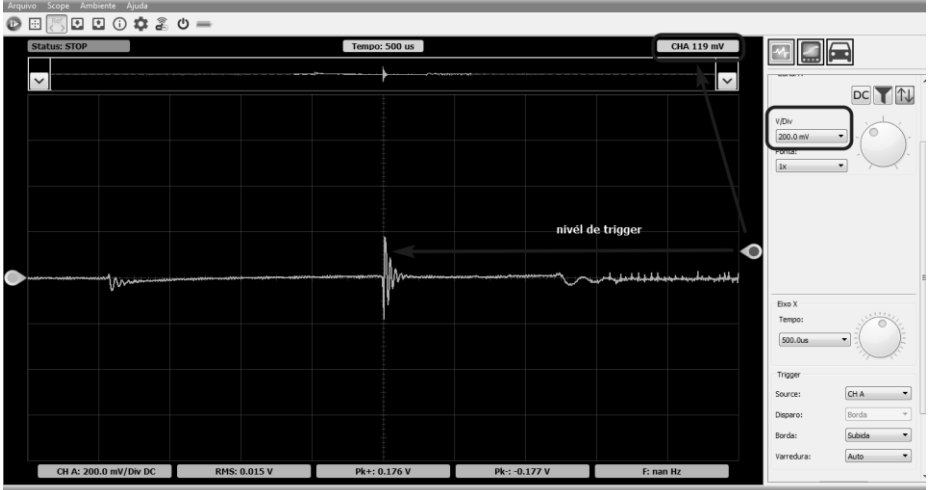

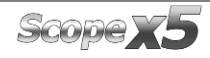

#### **6.8 – PRIMÁRIO DIGITAL**

Para o teste de primário digital vamos utilizar o menu carrinho, casinha, ignição. A primeira opção é Primário bobina digital, esse sinal é utilizado na maioria de bobinas de veículos à partir de 2009, não sendo regra. Até a data de edição desse manual 2020 ainda há veiculos saindo com primário potência.

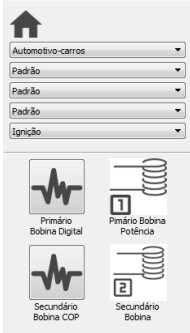

O primário com sinal de acionamento digital tem uma tensão baixa, e não dá um espelho do secundário, igual acontece no sinal potência, sendo assim existe um cuidado maior para esse teste. Espete a agulha no sinal que a ECU envia para a bobina, nesse caso será o fio mais fino.

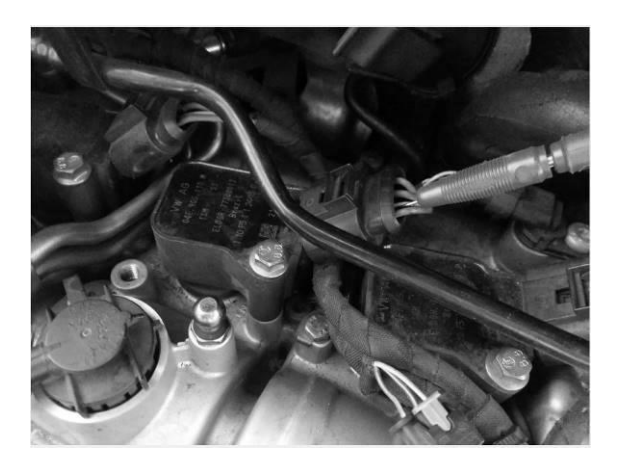

Nesse momento aparece um sinal de fundo de tela para comparação, aperte o Play e o sinal que está sendo lido aparecerá.

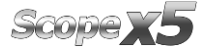

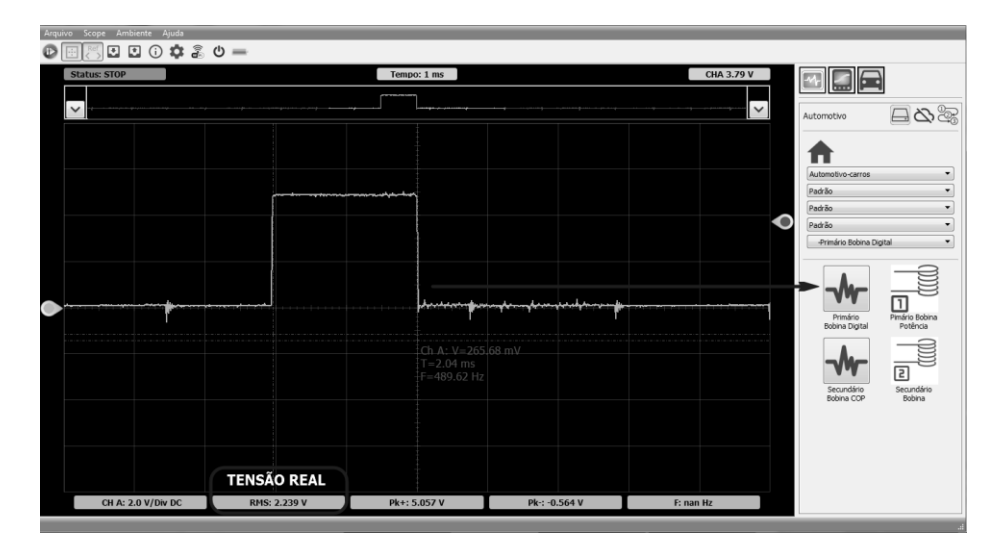

## **6.9 – PRIMÁRIO POTÊNCIA**

Esse primário proporciona uma imagem na tela do Osciloscópio de espelho do secundário, podendo tirar conclusões sobre o secundário. Para o Primário Potência temos que usar o atenuador, esse sinal sofre uma interferência causada pelo funcionamento da bobina que gera uma alta tensão de retorno, podendo chegar a 400V.

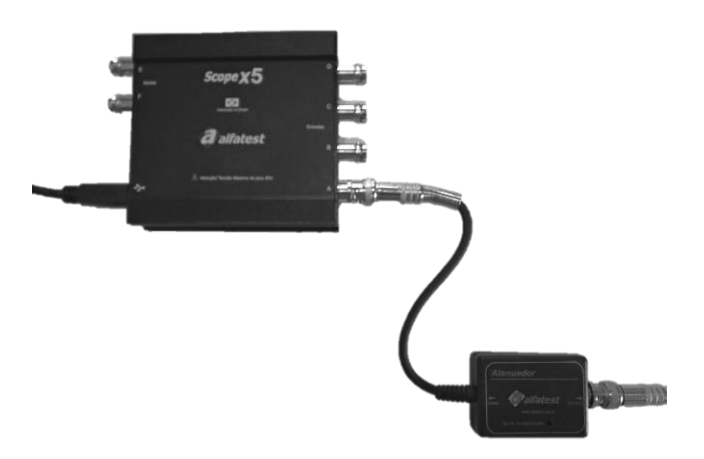

Esse sinal de primário potência, se for configurado o New atraves dos testes guiados ele ja pede na tela para colocar atenuador.

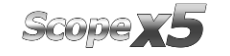

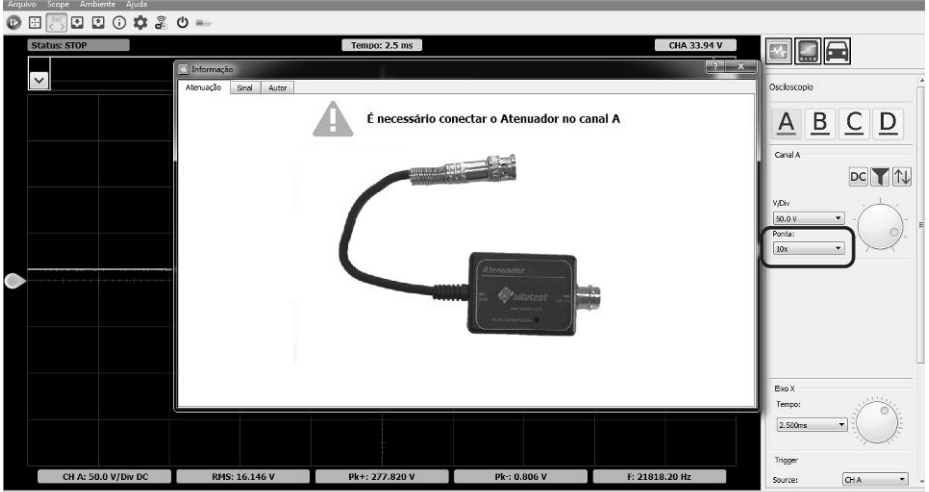

Se configurar manual, não esqueça de colocar e ajustar a ponta para 10x.

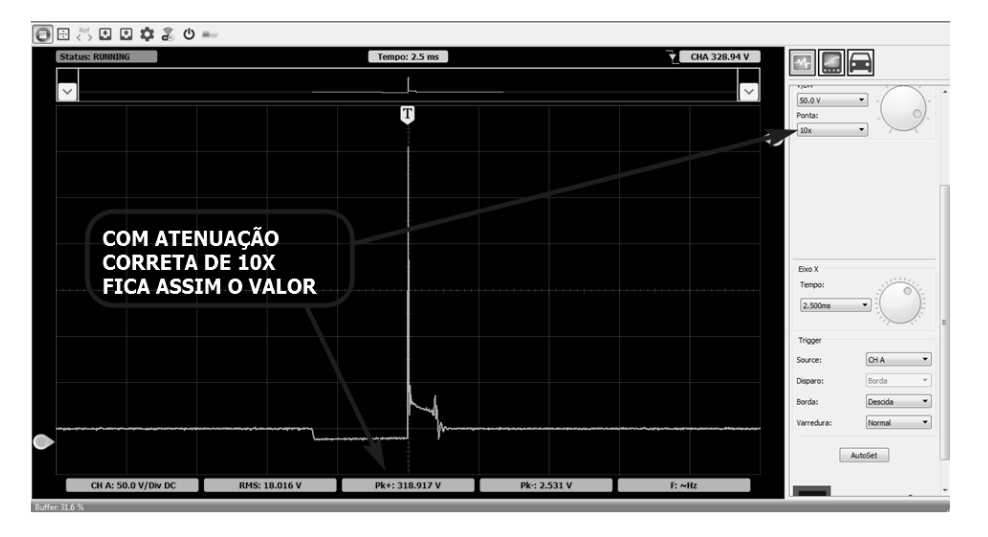

#### **6.10 – SENSOR MAP**

A função do sensor MAP é enviar a ECU o sinal de depressão no coletor ou quantidade de oxigênio que esta sendo admitido. Dentre varios modelos esse modelo de sinal linear é o mais utilizado.

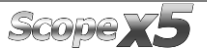

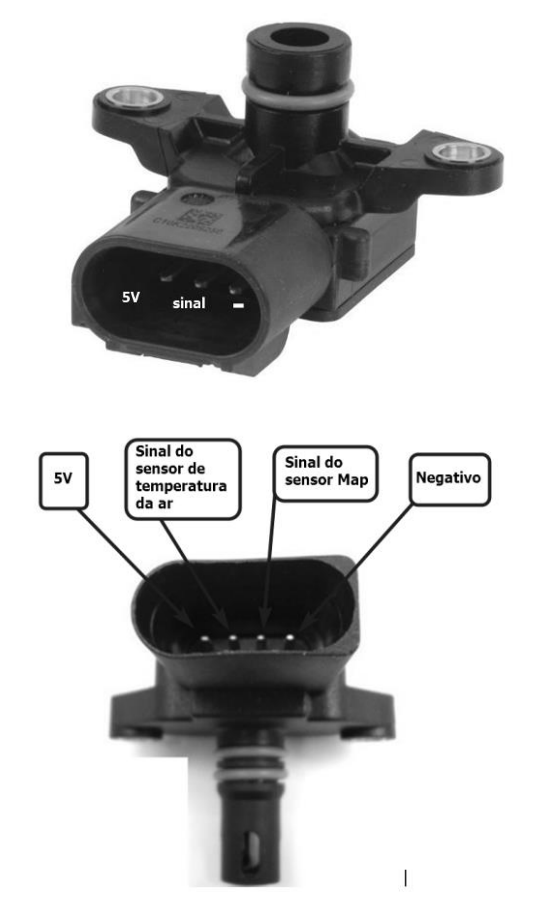

Podemos ter de 3 e 4 pinos, o de 4 pinos ja e conjugado com o sensor de temperatura do ar, conforme figuras abaixo.

- Para esse teste vamos configurar o Scope x5 em:
- $-2V$
- $-250$  ms

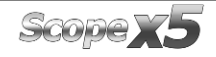

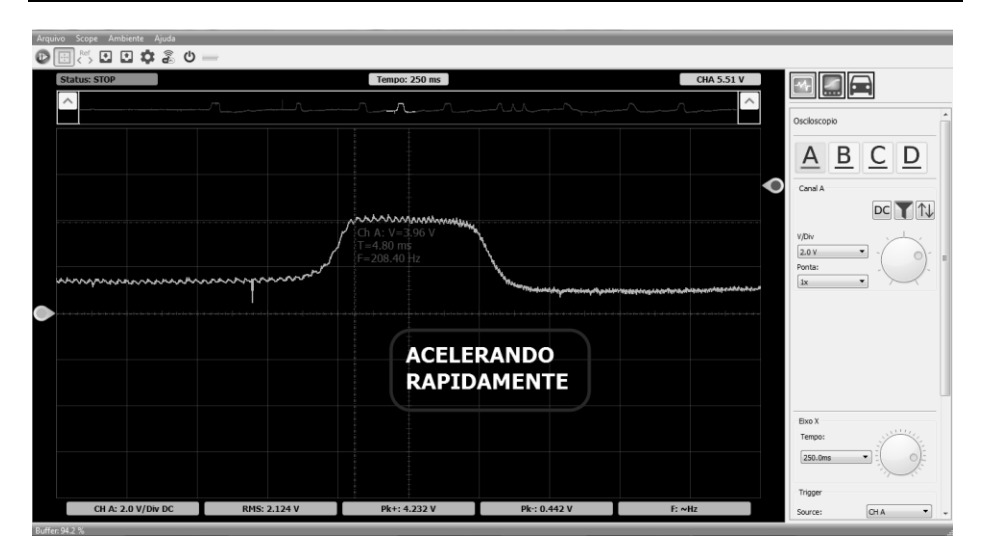

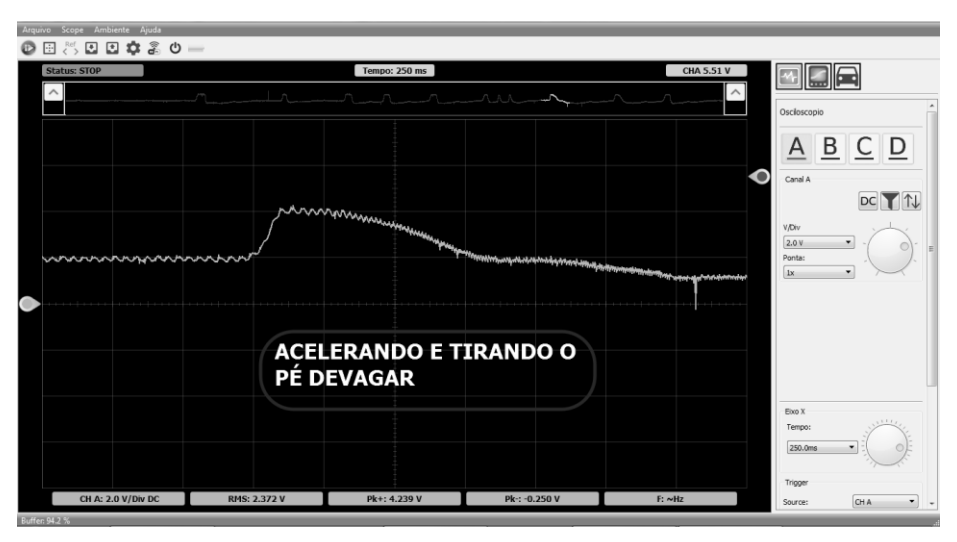

## **6.11 – SENSOR MAP LINHA GM**

A função do sensor MAP é enviar a ECU o sinal de depressão no coletor ou quantidade de oxigênio que está sendo admitido. Dentre vários modelos esse modelo de sinal é usado nos sistemas da linha GM que utilizam ECU da AC Delco. Esse tipo oscila a frequência do sinal conforme existe depressão no coletor. Este sensor tem conjugado a ele o sensor de temperatura da água.

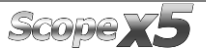

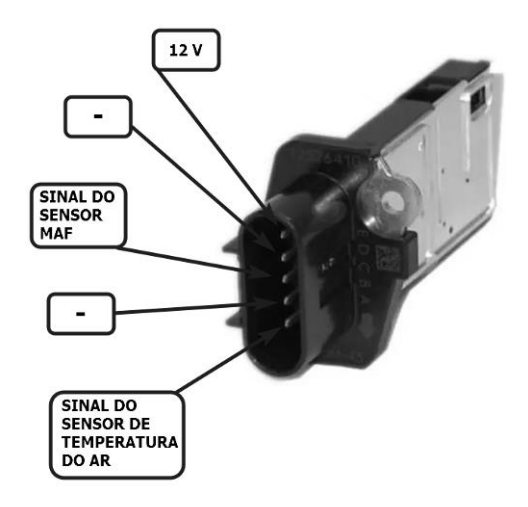

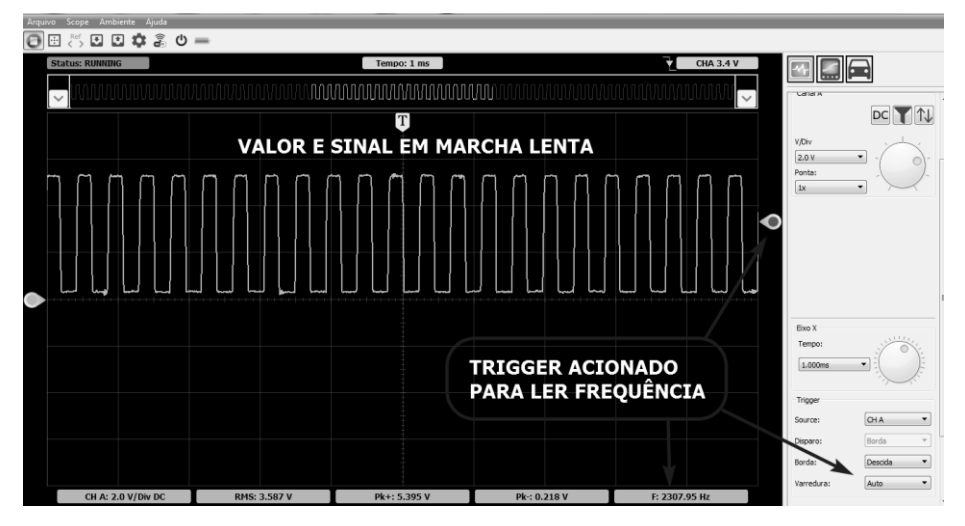

Observe o valor da frequência ao acelerar.

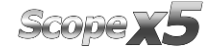

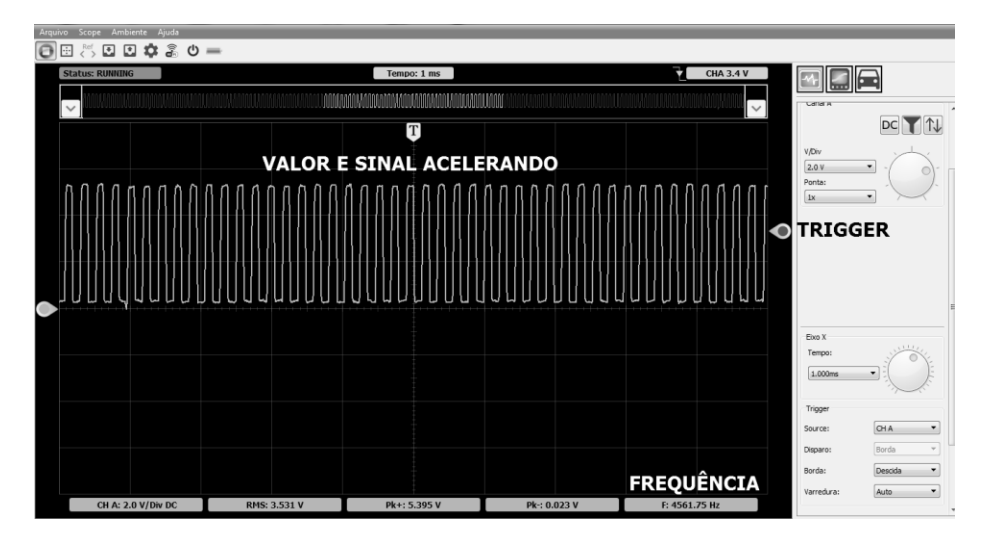

#### **6.12 – SONDA LAMBDA**

A função da sonda lambda é informar a ECU como está a queima de combustível na câmara de combustão, se caso estiver pobre ou rica o sensor que está dentro da ponteira da sonda faz uma comparação com o oxigênio da atmosfera e gera um sinal entre 0,1 e 0,9V, onde de 0,1 a 0,4 volts é uma mistura pobre de 0,5 a 0,9 volts é uma mistura rica.

O elemento consegue seu melhor desempenho em uma temperatura de 300°C, para que essa temperatura chegue rapidamente aos 300°C existe uma resistência de aquecimento que é energizada no momento da partida, quando ela atinge sua temperatura ideal a ECU começa a controlar essa temperatura através de um sinal PWM que pode ser em qualquer um dos fios da resistência de aquecimento. Para o teste do sinal deixe o motor quente com a ventoinha ligada pelo menos 2 vezes e acelere até o veículo chegar a 2000 RPM.

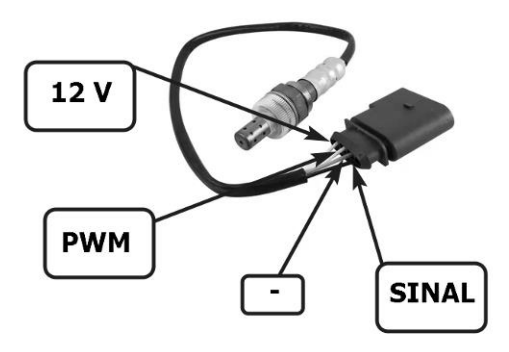

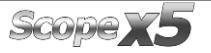

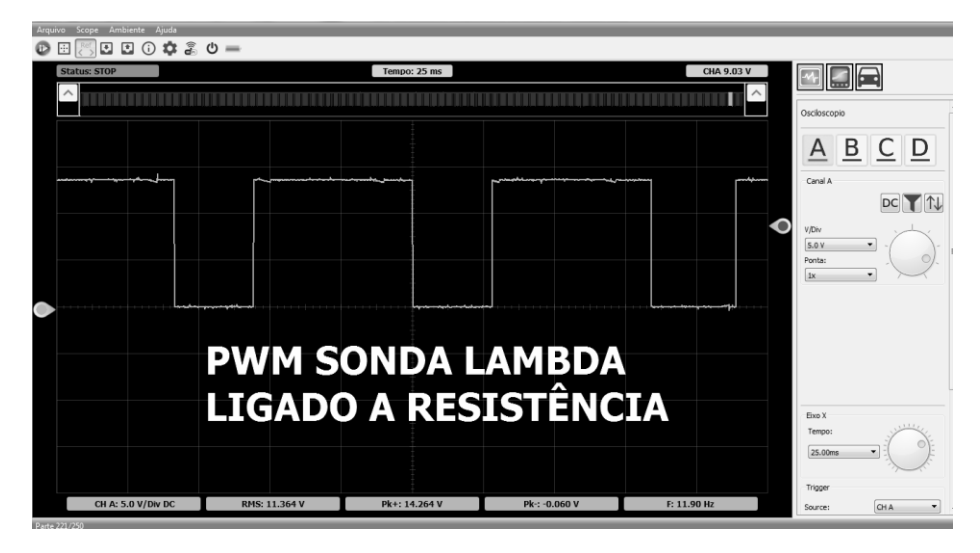

Carro funcionando quente e motor a 2000 RPM.

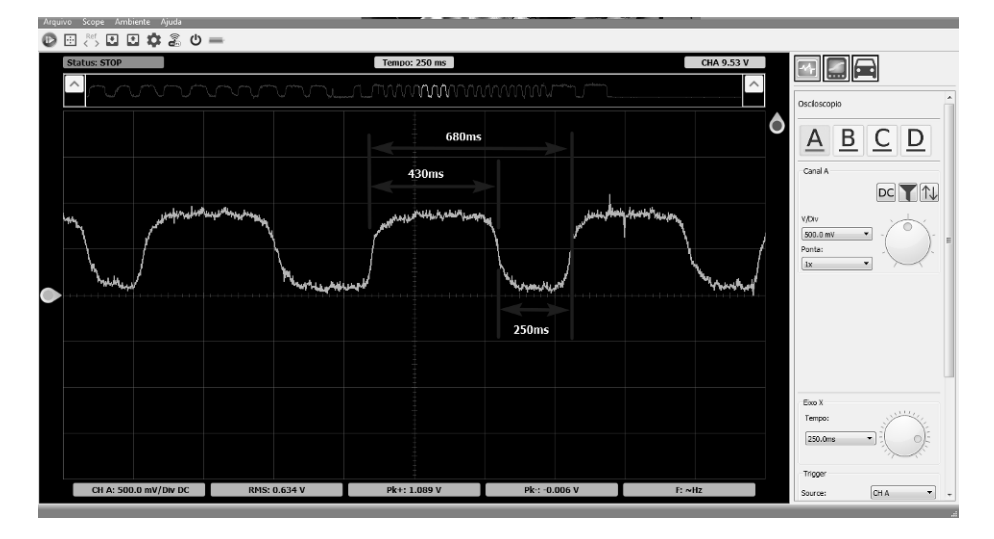

## **6.13 – SENSOR DE DETONAÇÃO**

A função do sensor de detonação é enviar um sinal para ECU de como está a detonação no motor, com o motor funcionando normalmente ele vai enviar um sinal em forma de vibração, o sensor é constituído por placas piezoelétricas que produzem essa vibração em AC tensão alternada.

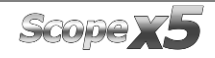

Quando o motor está com algum barulho diferente devido uma ignição indesejada provocada por combustível com octanagem alterada, excesso de carvão na cabeça do pistão, compressão muito alta o sinal será diferente, com esse sinal a ECU consegue verificar qual cilindro está com esse mal funcionamento atrasando o ponto para que ele possa voltar a funcionar normalmente.

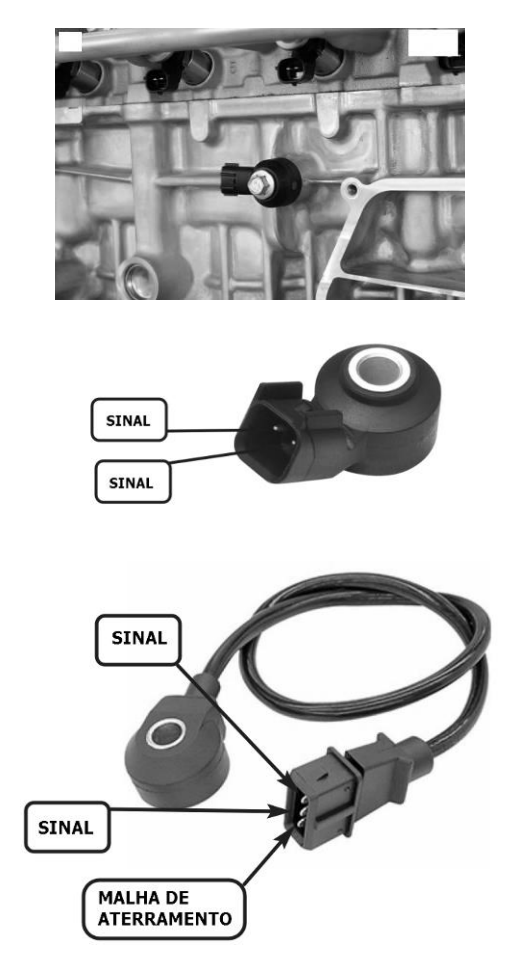

Se o local do conector do sensor estiver de difícil acesso, com a ajuda de um diagrama elétrico encontre os pinos no conector da ECU.
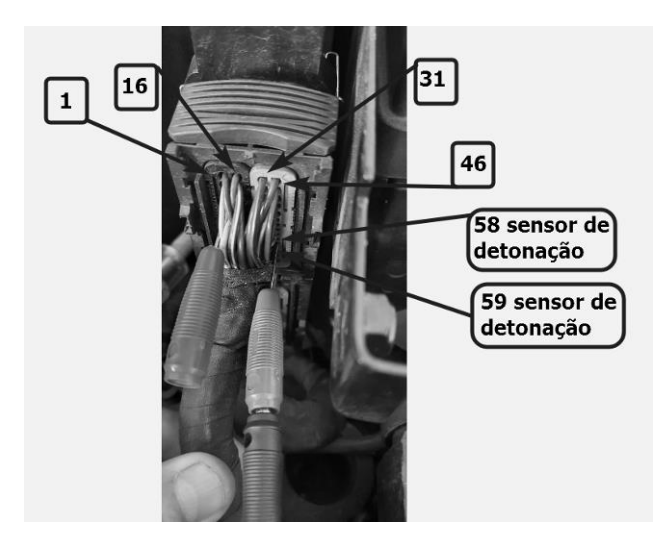

Sinal do sensor no momento da aceleração.

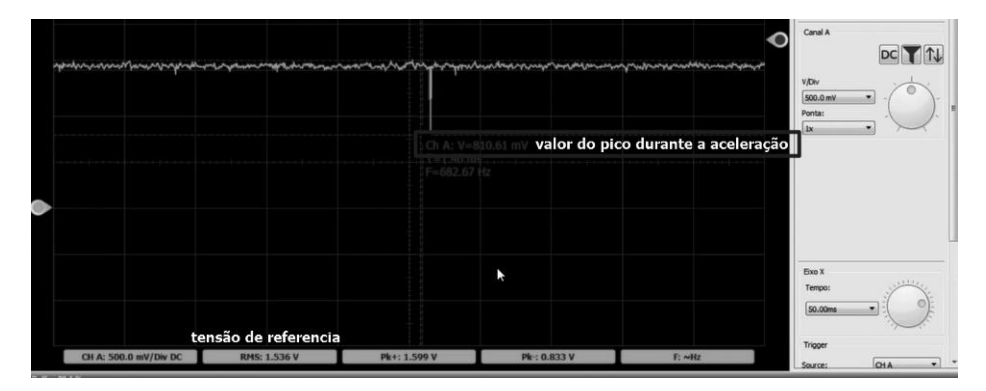

Para fazer o teste do sensor fora do carro ou com veículo desligado, colocar o canal A em dos fios de sinal e o negativo no negativo do sensor, prender em um parafuso com torque máximo de 20 NM e dar leve marteladas na cabeça do parafuso que fixa o sensor, o sinal será:

### **6.14 – PEDAL DO ACELERADOR**

A função do sensor do pedal do acelerador é enviar a ECU o quanto o condutor quer que o veículo acelere. Para isso temos 2 sensores independentes que fazem essa medida. Esses sensores trabalham com sinais diferentes, se caso um pifar o outro assume e a luz a injeção ascende informando defeito no pedal. O acesso ao sensor é por dentro do veículo.

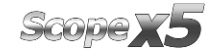

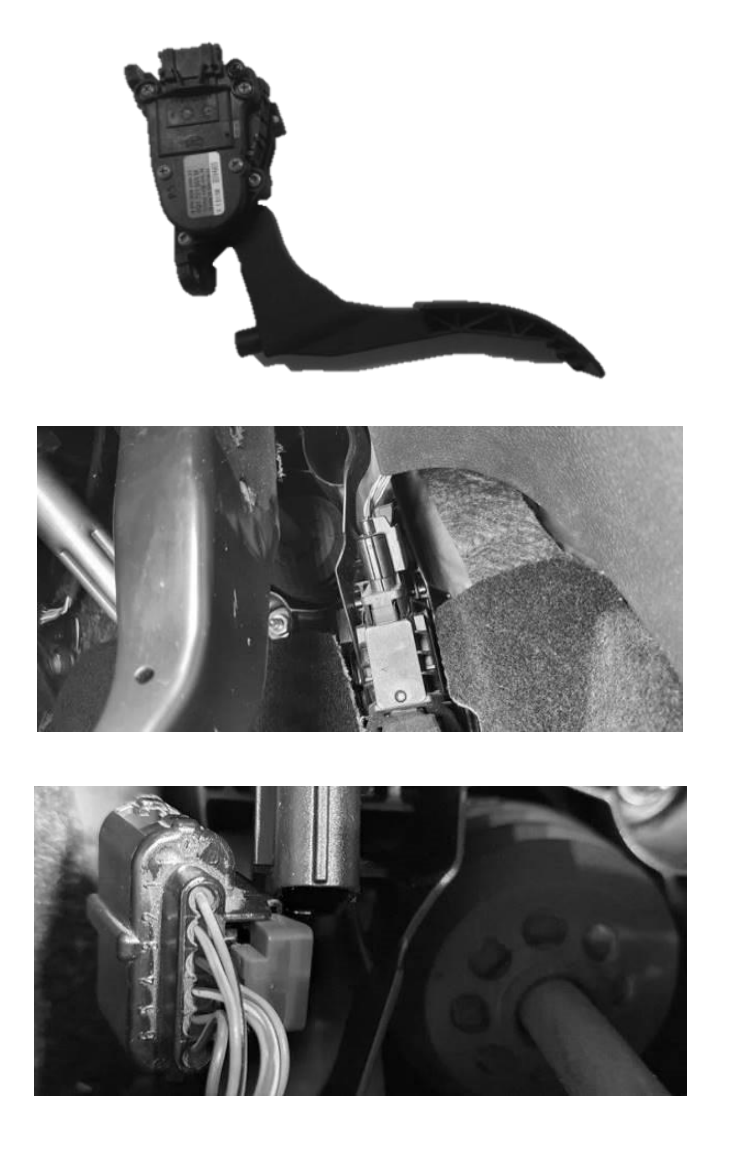

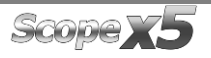

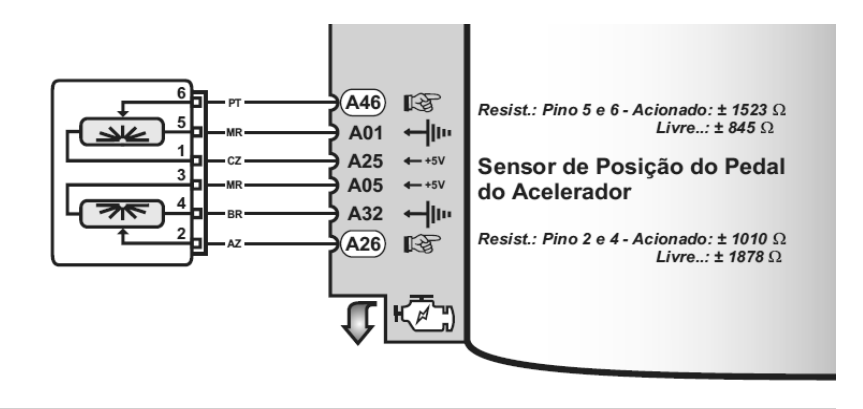

Ligue o Scope x5 no sinal do pino 2 e 6 conforme diagrama acima.

Configure o Scope x5 em:

- 5V por divisão
- 500ms tempo

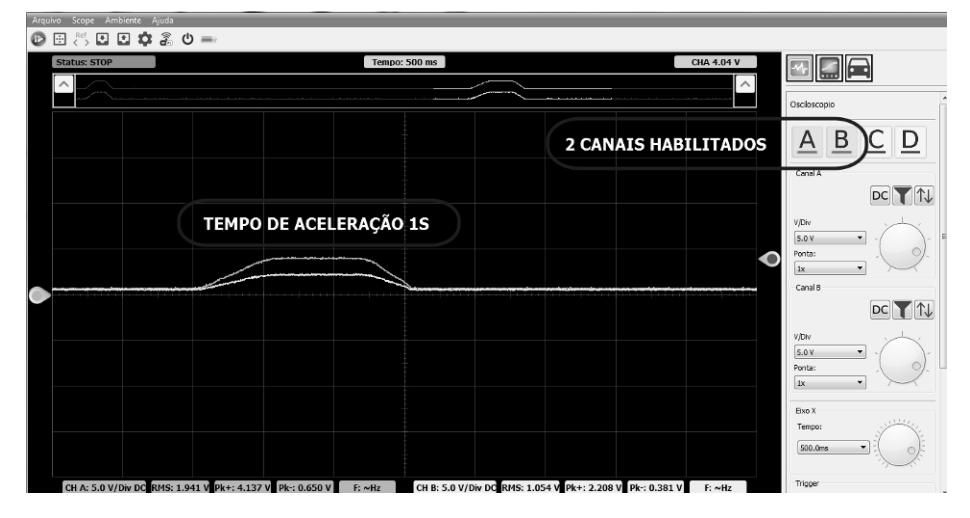

Agora vamos aumentar esse sinal para uma melhor compreensão, 2V por divisão.

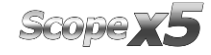

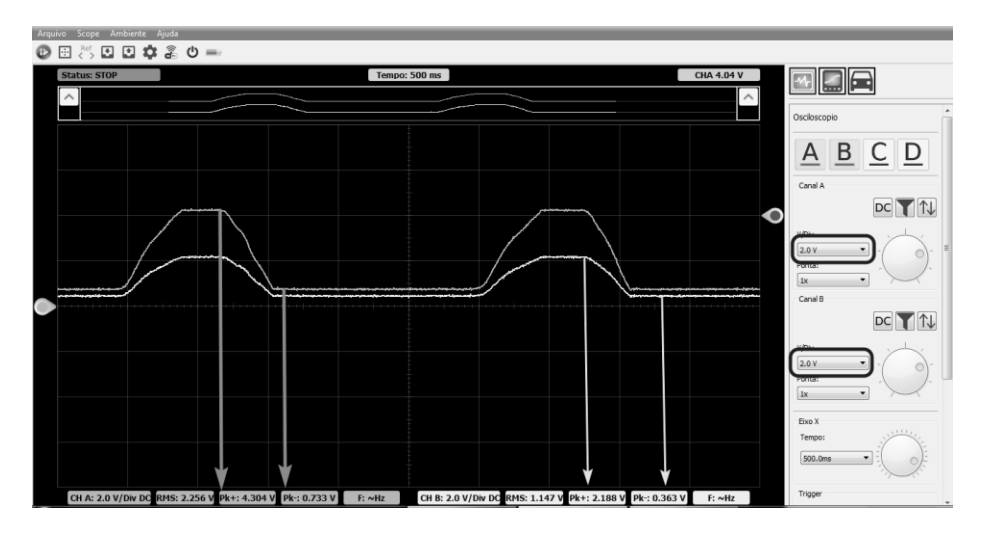

#### **6.15 – SINAL PWM**

O Sinal PWM é um sinal onde a frequência dos pulsos será sempre a mesma, porém o que vai mudar é o tempo de trabalho do pulso ou Duty Cycle. Dessa forma conseguimos fazer um controle modulado de motores do mínimo de rotação que ele suporta ao máximo que ele pode chegar. Vamos entender o Sinal PWM Gerando pelo Scope x5.

Nesse momento o Scope x5 está gerando um sinal PWM com esses valores, de frequência 1 Hz, tensão 5V e Duty Cycle 0%. Dessa forma vamos verificar um traço na linha do zero como se o equipamento não estivesse medindo nada. Para facilitar o entendimento foram colocados o tempo do gerador em 1Hz e o tempo do Scope x5 em 1s.

A tensão do gerador está em 5V e a tensão do Scope x5 está em 2V por divisão, dessa forma vamos encontrar um sinal com um tamanho ideal, a partir do momento que começar a porcentagem no Duty cycle. Para ler o Duty Cycle é só apertar em Scope, Informações adicionais do sinal.

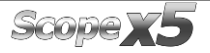

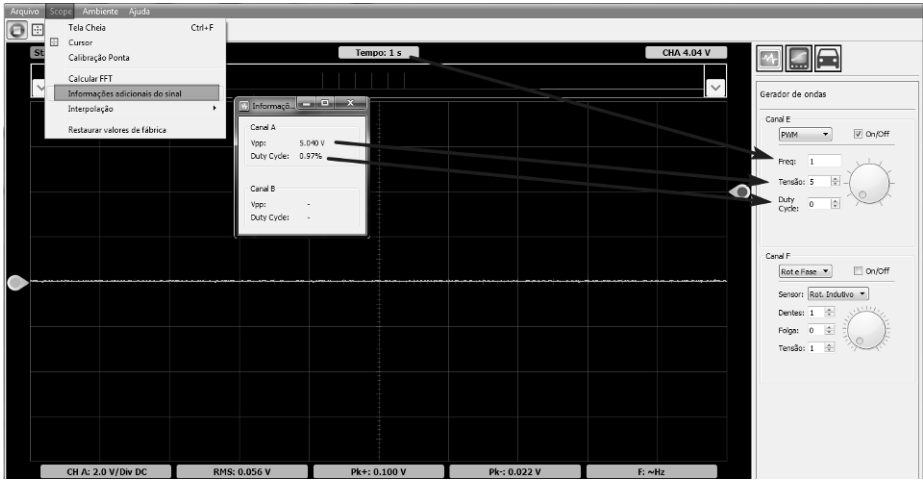

Lembrando que para funcionar deve-se ligar o canal E no canal A.

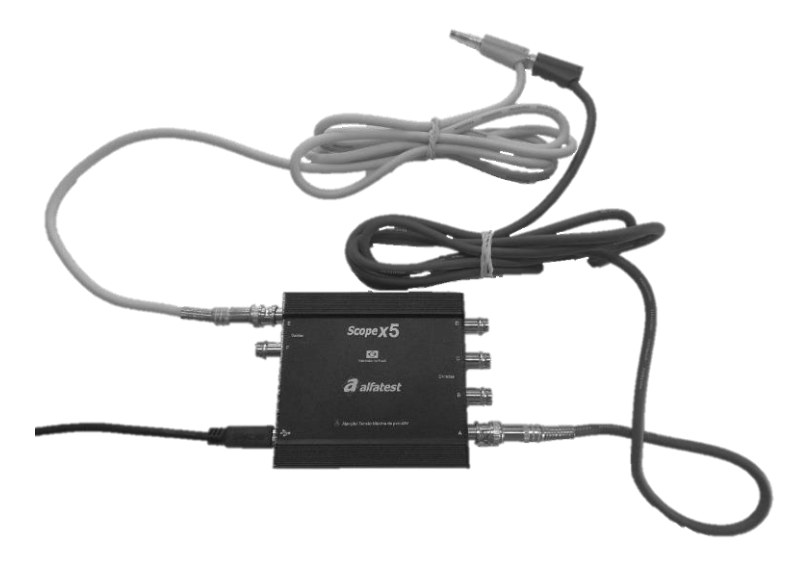

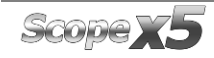

## *MANUAL DE OPERAÇÃO*

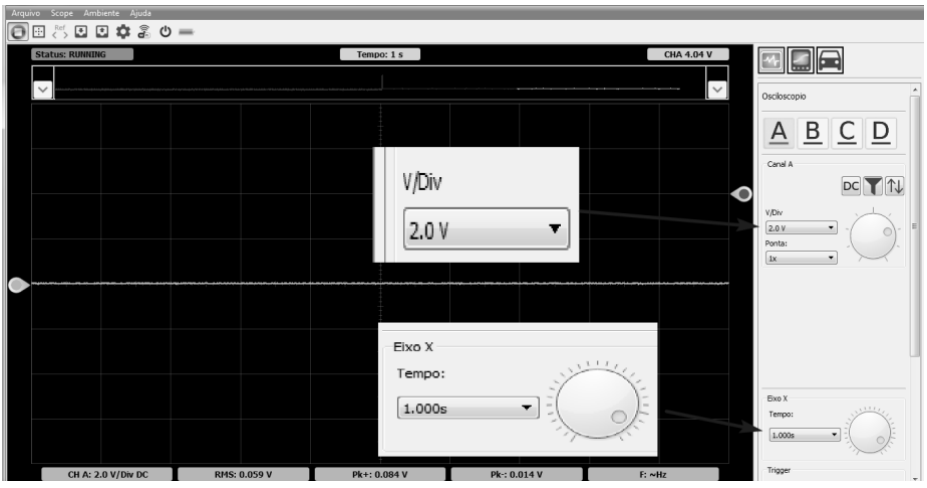

Vamos colocar o gerador em um Duty Cycle de 10%, vamos entender.

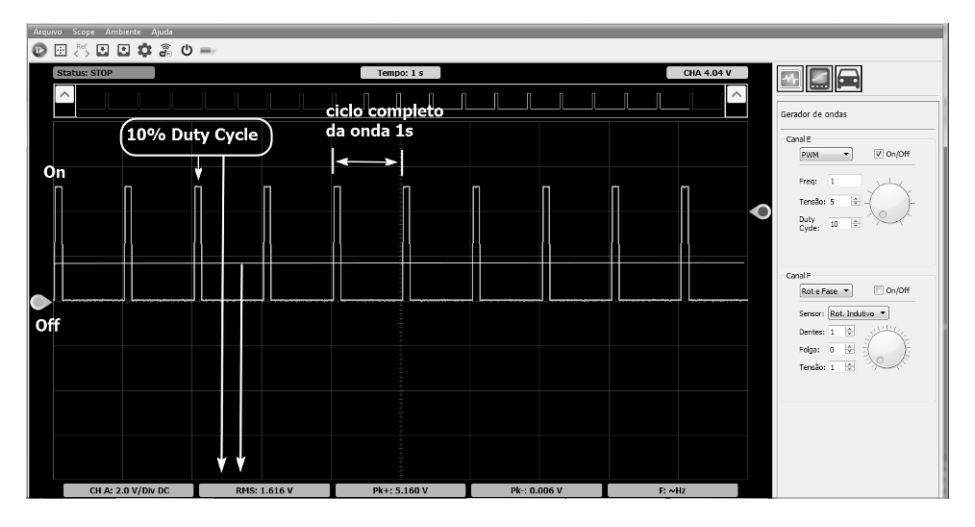

Duty em 50% com tempo de 1s

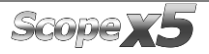

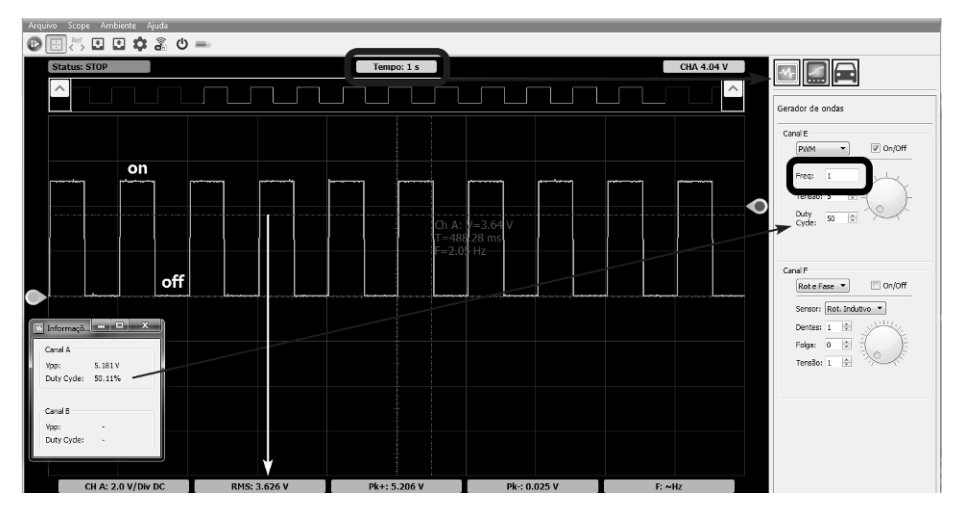

Duty em 100%

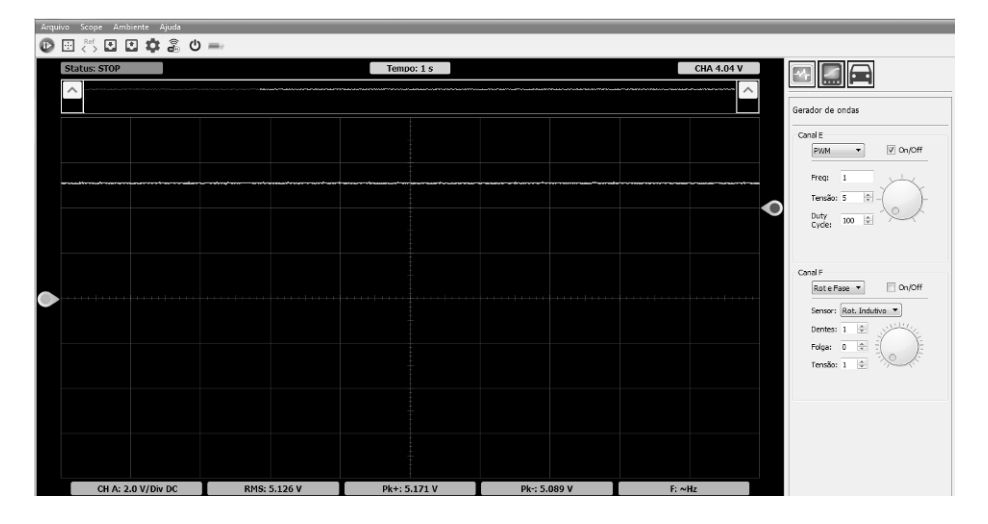

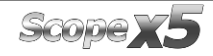

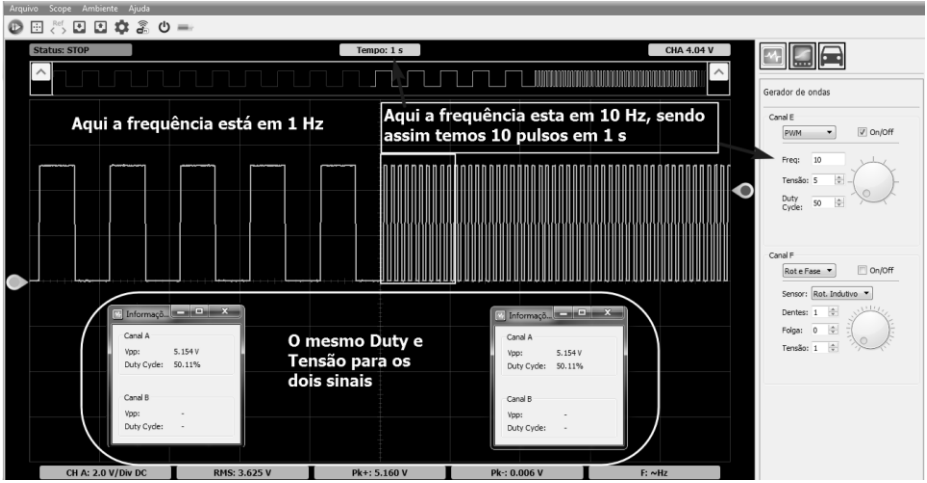

### **6.16 – CORPO DE BORBOLETA MOTORIZADO (EPC)**

O corpo de borboleta motorizado veio para substituir o velho cabo de acelerador e dar mais controle para a ECU na entrada de oxigênio para dentro do motor. Ele é constituído por um motor elétrico de 2 fios que é acionado por uma alimentação + ou - e um sinal PWM de controle do ângulo da borboleta.

Os outros 4 fios são para os sensores de posição da borboleta, que tem a missão de informar a ECU qual a posição da borboleta. Vamos utilizar o veículo Astra 2010 para análise.

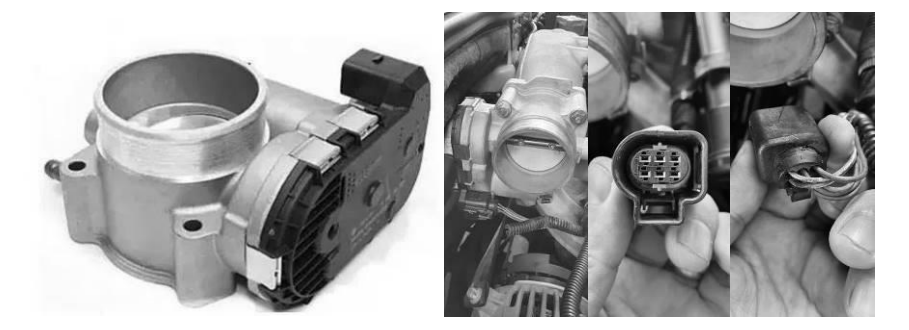

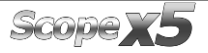

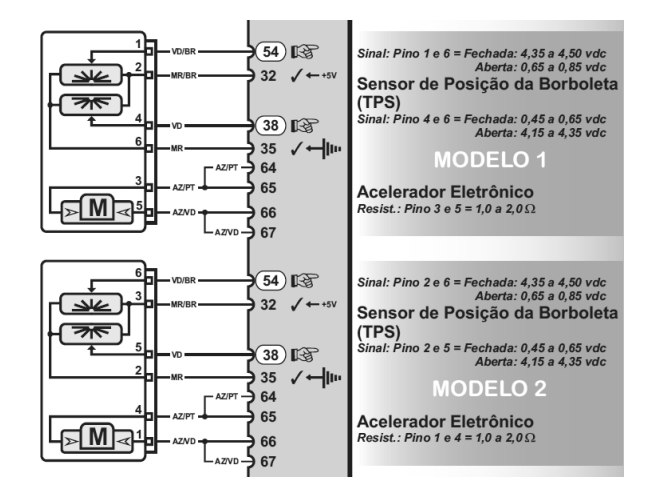

Sensores pino 1 e 4.

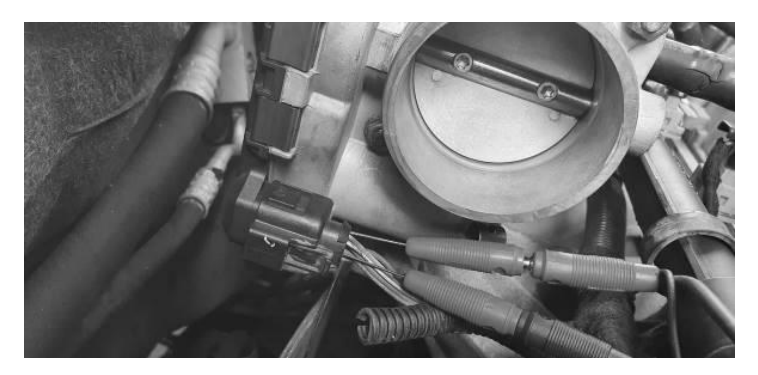

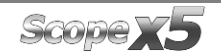

### *MANUAL DE OPERAÇÃO*

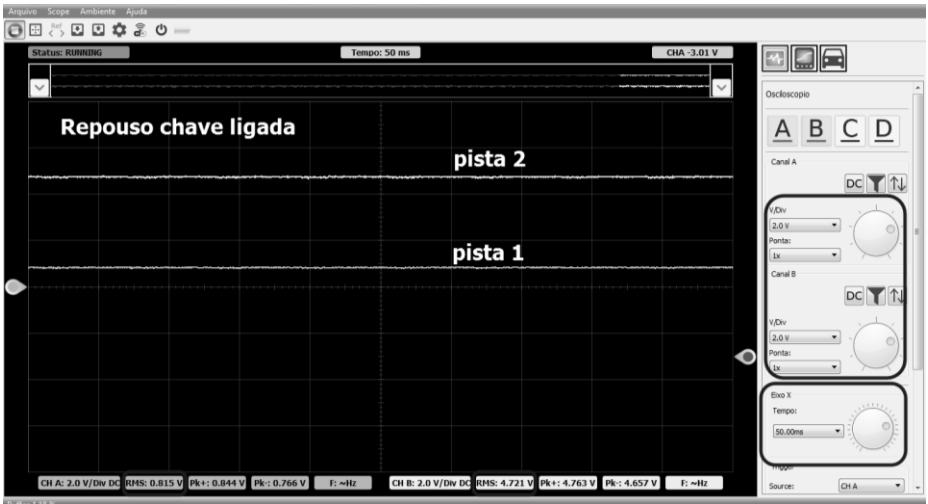

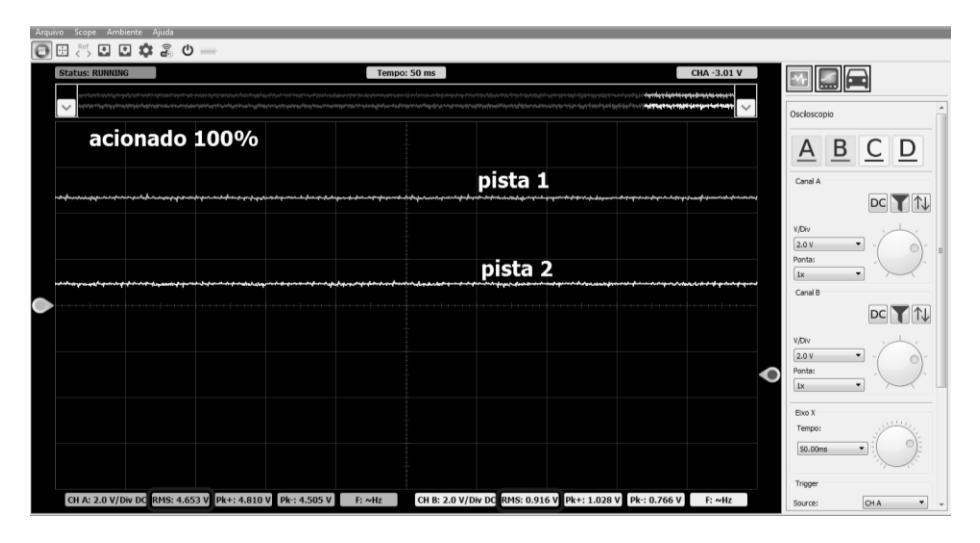

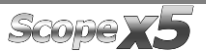

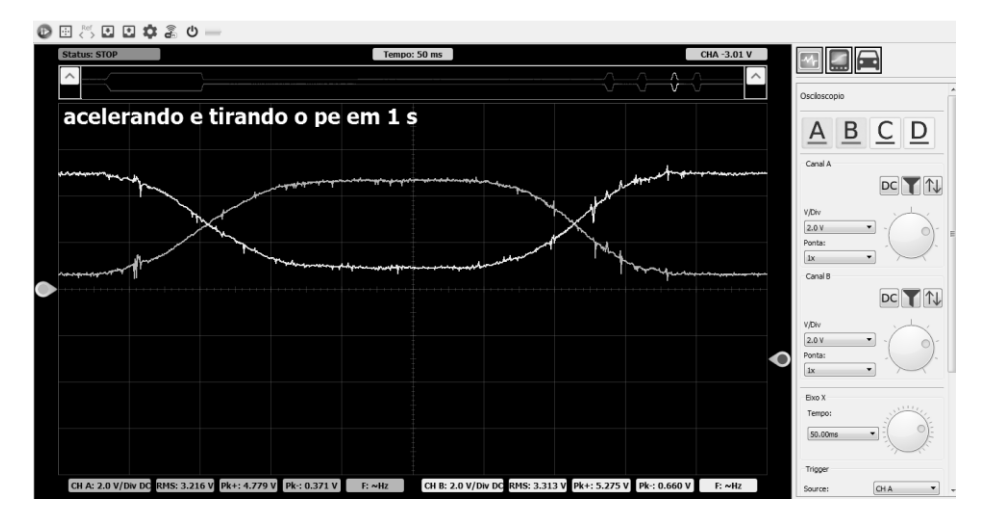

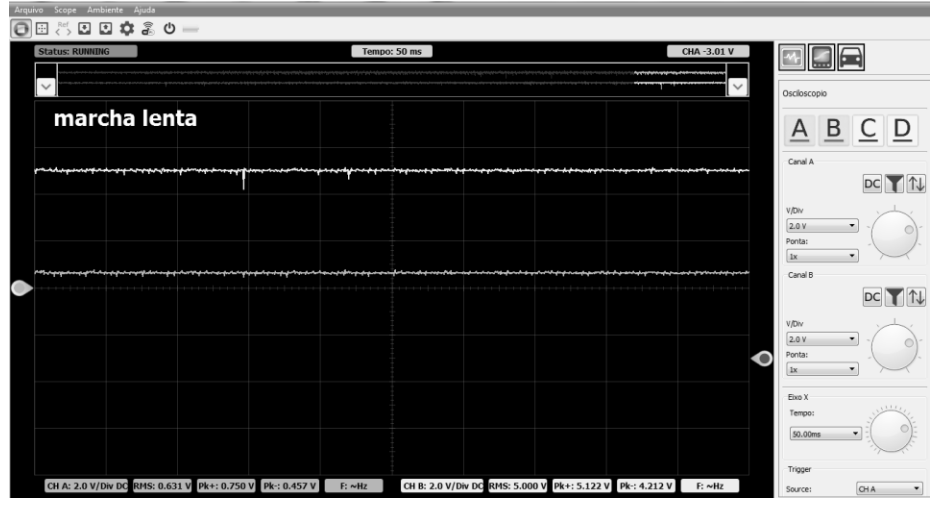

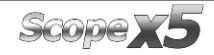

### PWM PINO 3.

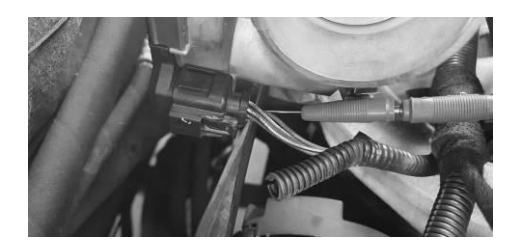

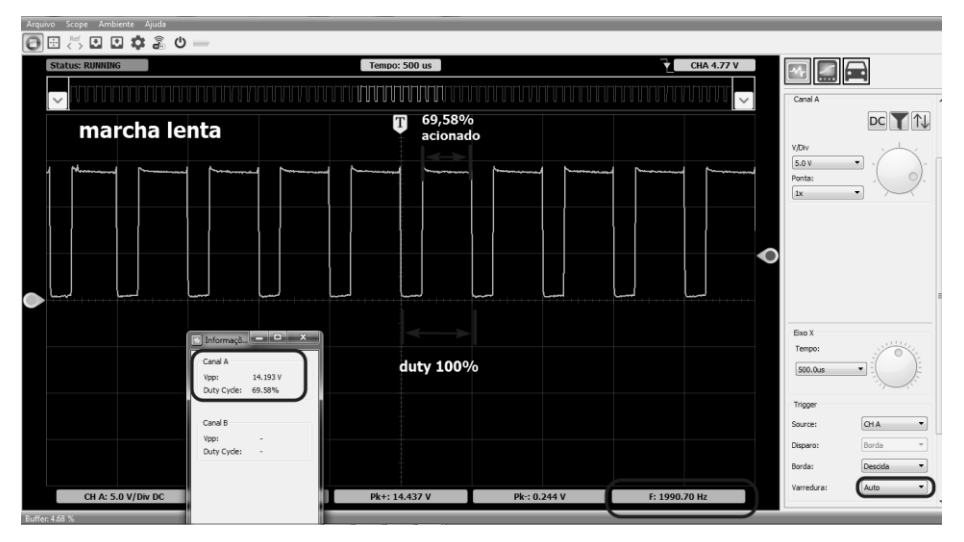

Nesse sistema o duty funciona ao contrário, ativando o motor com sinal negativo, sendo assim quanto maior for o duty menor será a abertura da borboleta.

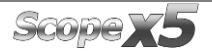

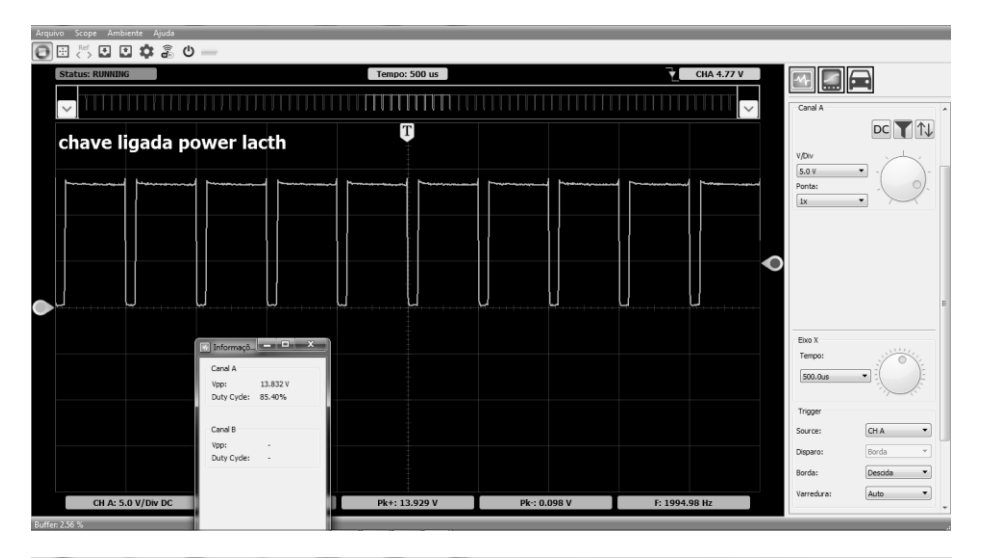

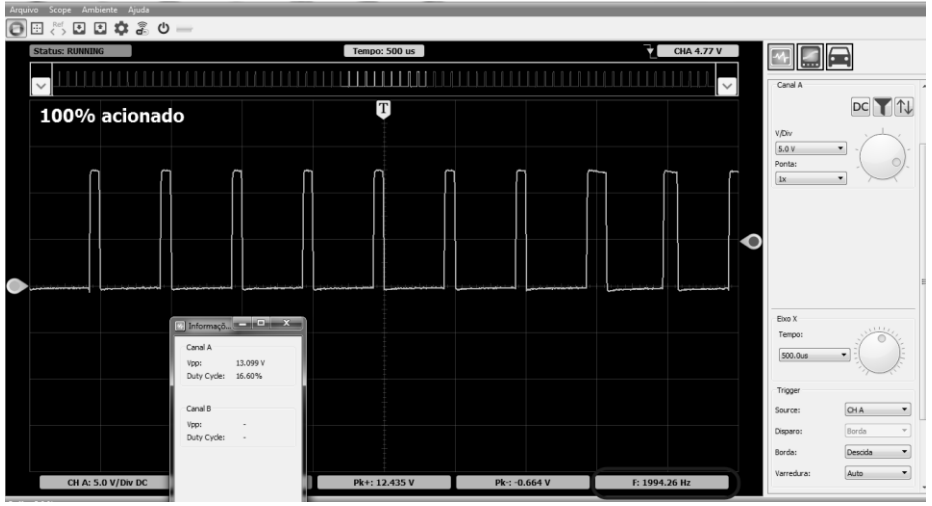

- 1 sinal pista
- $2 5$  volts
- 3 PWM
- 4 sinal pista
- 5 12 volts
- 6 negativo

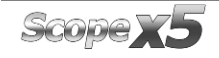

### **6.17 – BICO INJETOR (INJEÇÃO INDIRETA)**

A função do bico injetor e injetar combustível no motor antes da válvula de admissão. Ele trabalha com uma bobina que aciona uma agulha quando é energizado. Em um dos pinos vai existir uma alimentação positiva normalmente direto do relê principal. No outro pino vamos ter um acionamento, sinal pulsante.

O momento desse acionamento se chama (tempo de injeção) esse tempo é medido por milisegundos (ms). No momento em que é terminado o acionamento, ocorre uma tensão alternada devido o campo magnético do enrolamento da bobina, essa tensão pode chegar a até 80 Volts. Por esse motivo e necessário usar o atenuador quando for testar esse sinal.

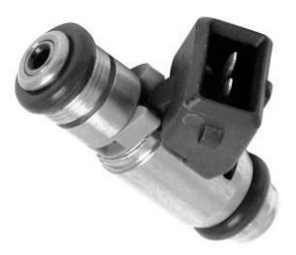

Observe as marcações em vermelho, é a forma que tem que estar regulado Scope x5.

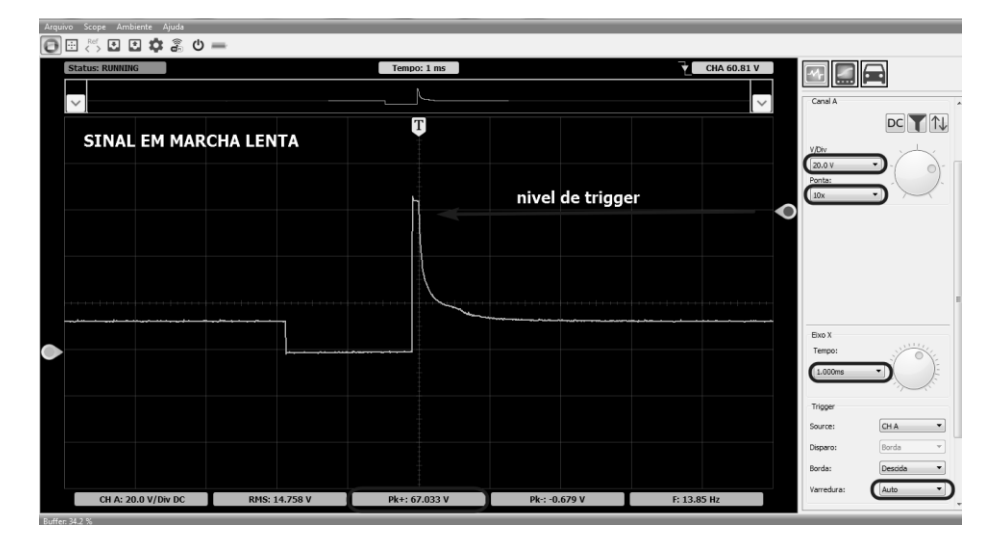

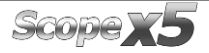

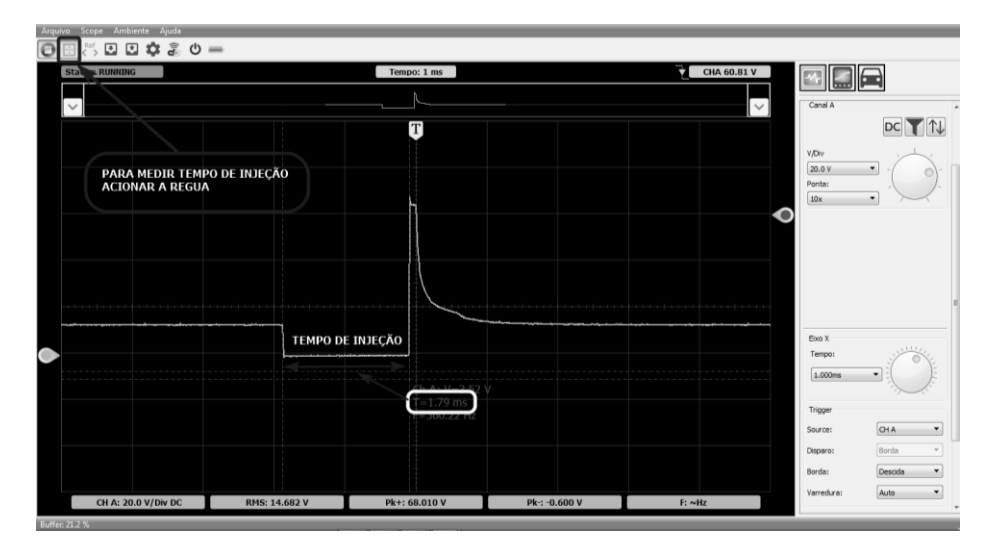

Agora diminuindo tempo e tensão.

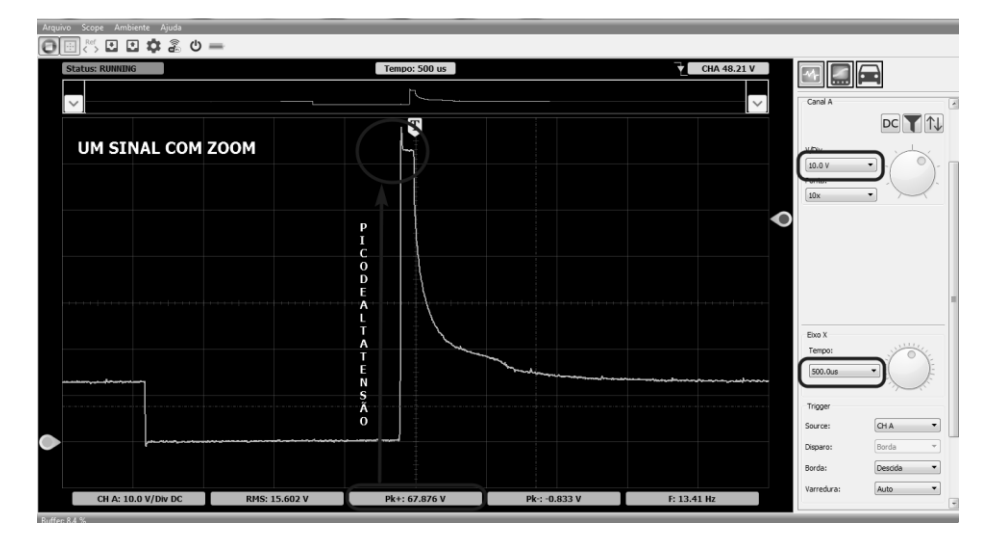

# **6.18 – BICO INJETOR (INJEÇÃO DIRETA)**

A função do bico injetor é injetar combustível dentro da câmara de combustão de forma direta. Para que isso aconteça é necessária uma pressão de combustível maior que a pressão da câmara de combustão, por isso a injeção direta trabalha com alta pressão de combustível.

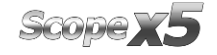

Diferente do bico injetor diesel que trabalha com sistema eletrônico e hidráulico, para chegar as altas pressões o bico GDI é somente acionado eletronicamente, porém com uma alta tensão que pode chegar a 80V, sendo assim sempre usar atenuador.

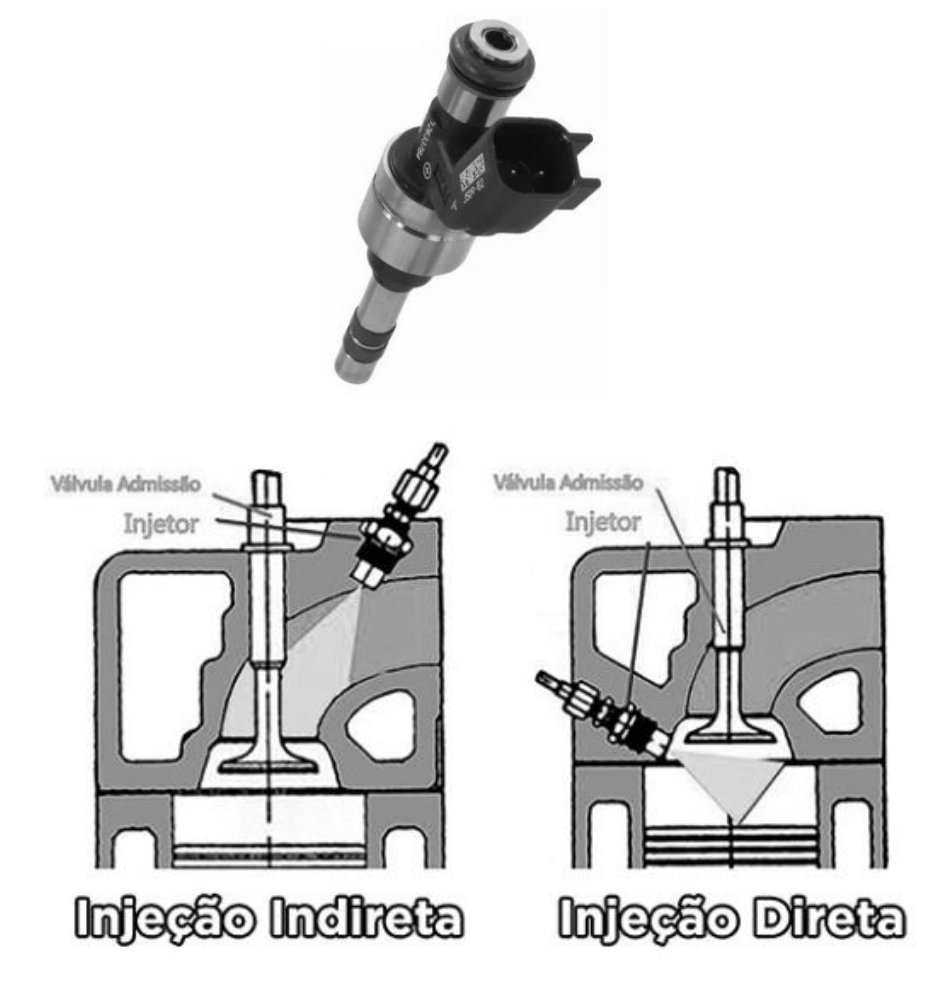

Para captar esse sinal a melhor opção é pelo pin out da ECU. Para isso tenha sempre um diagrama elétrico.

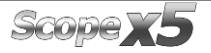

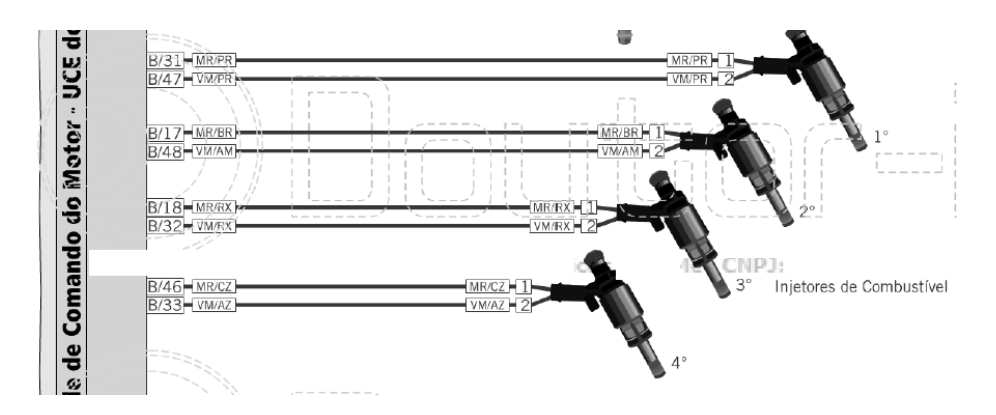

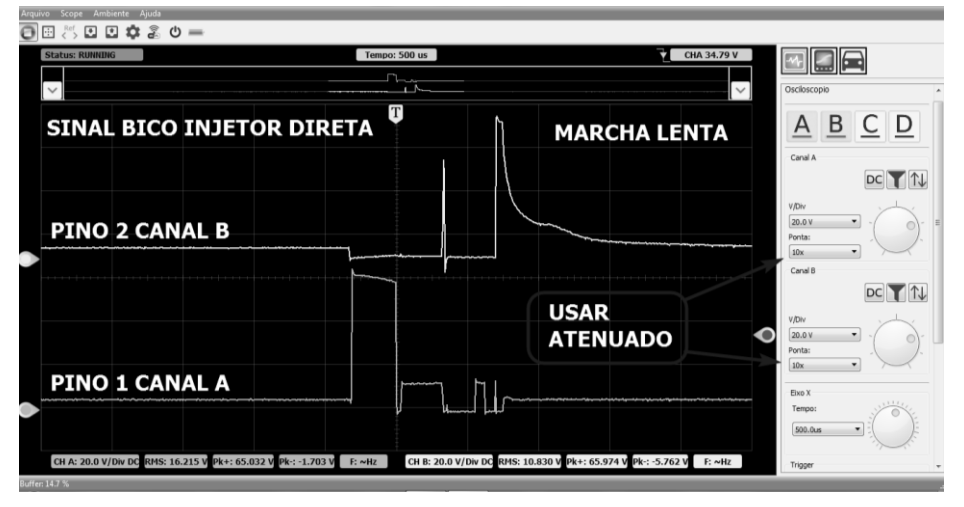

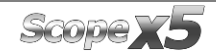

# *MANUAL DE OPERAÇÃO*

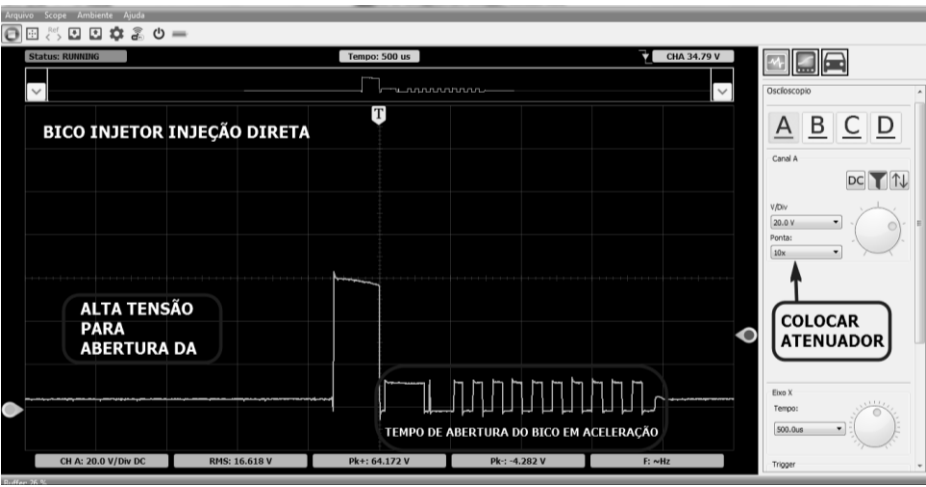

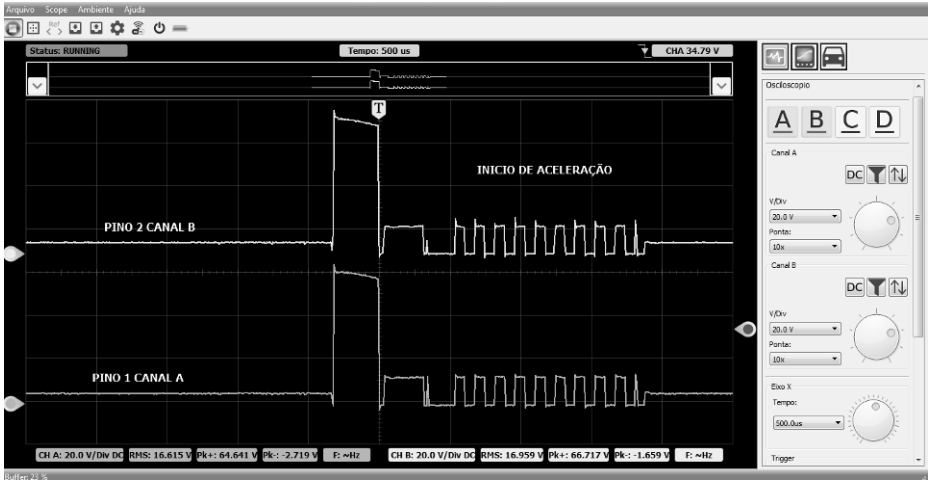

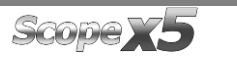

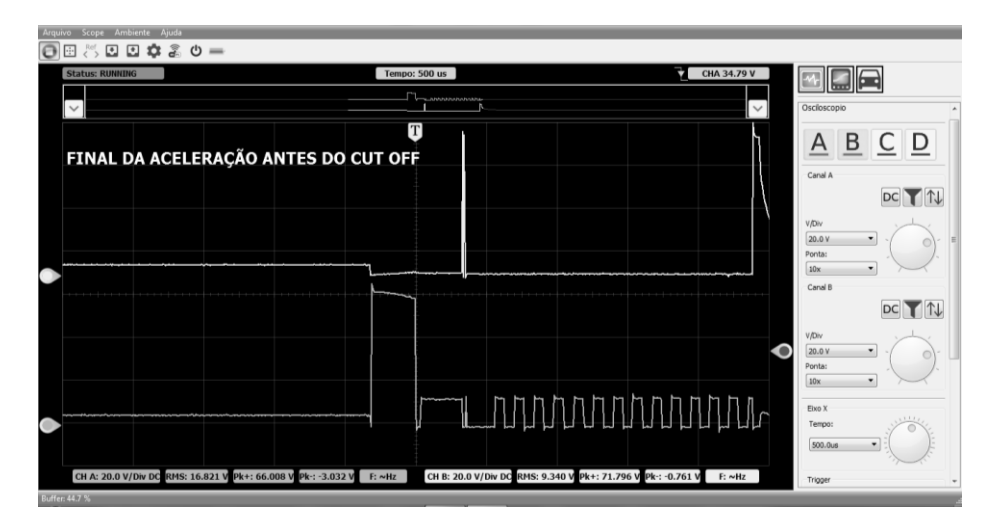

#### **6.19 - REDE CAN**

A rede CAN é a comunicação entre os módulos de comando (ECU) embarcados em um veículo. A vantagem e a economia de fios, quantidade e velocidade de informações trocadas entre os mesmos. Cada arquitetura CAN tem um protocolo de sinais, ela e constituída de um par de fios trançados normalmente para facilitar a identificação. Quando temos um problema que gera uma falha de rede CAN precisamos verificar o sinal pelo Scope x5. Para isso precisamos saber o pin out da ECU a ser testada. No caso abaixo temos um golf 2015 TSI e estamos verificando a comunicação do módulo da Injeção Eletrônica.

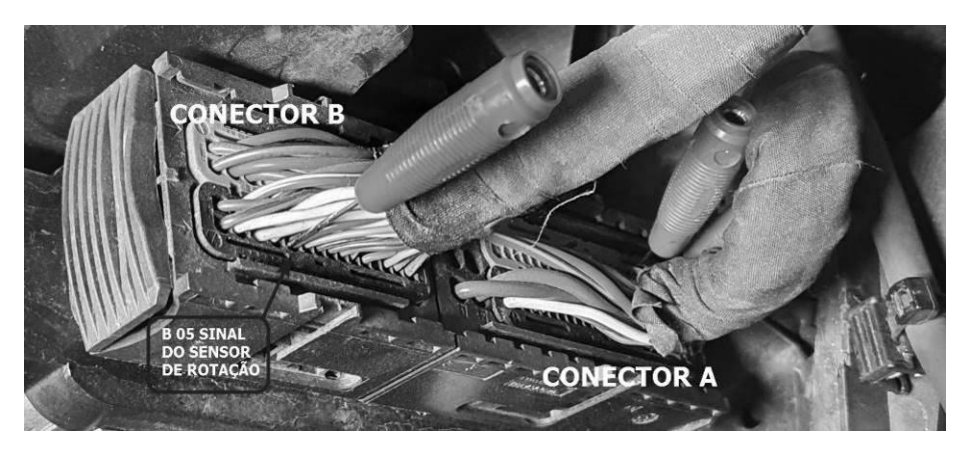

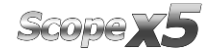

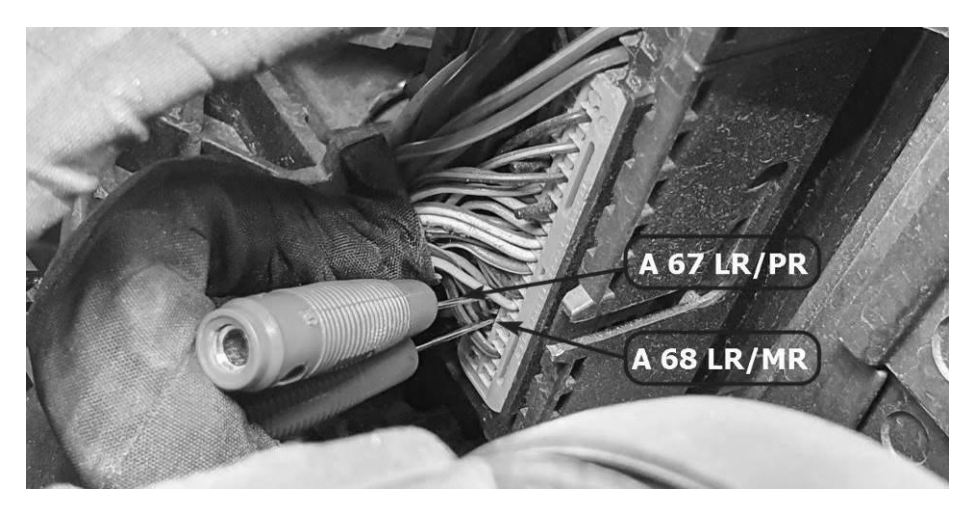

Acesse o Scope x5 em casinha, carrinho, atuadores, rede can, ou configure seu equipamento para 2V e os 2 canais no tempo de 10 ms.

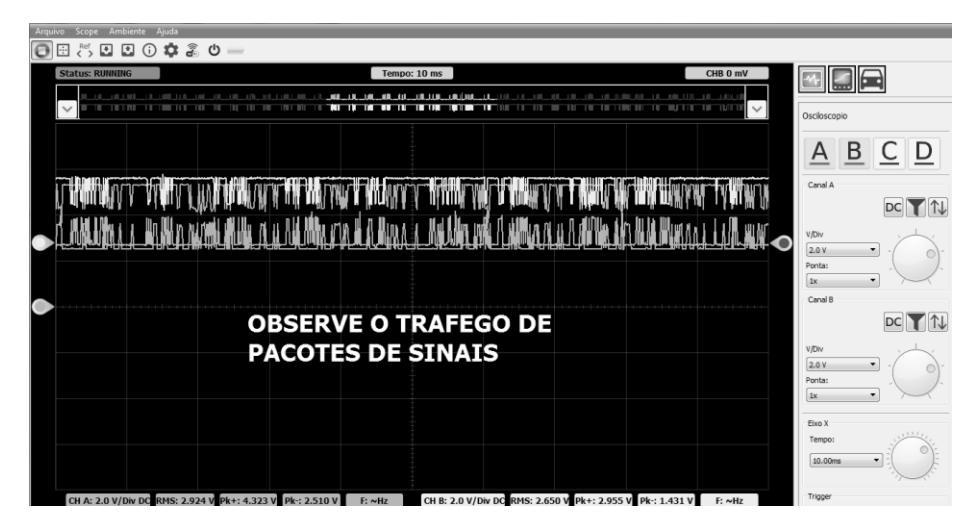

Ajustando o tempo conseguimos verificar cada vez melhor a onda.

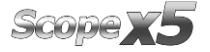

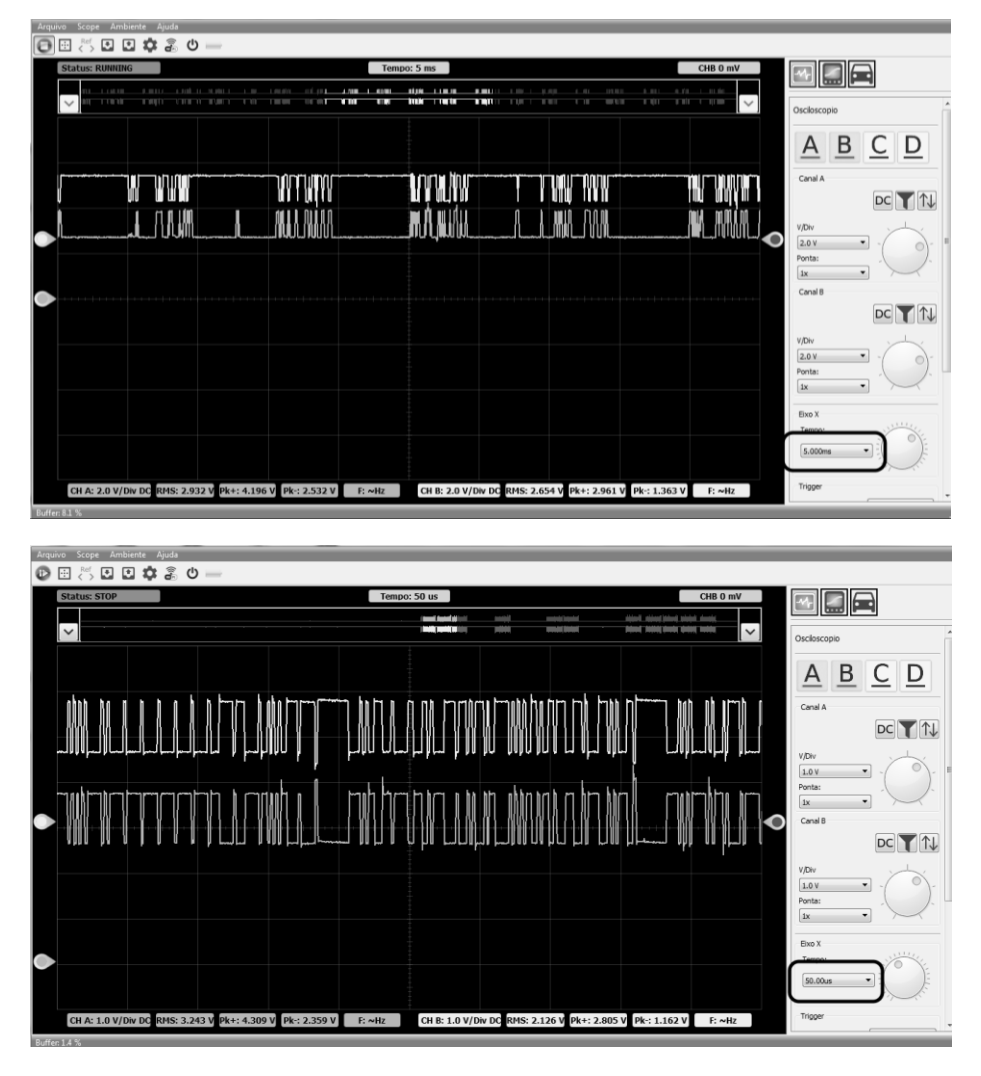

A velocidade de comunicação pode ser medida com a régua dessa forma abaixo.

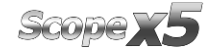

### *MANUAL DE OPERAÇÃO*

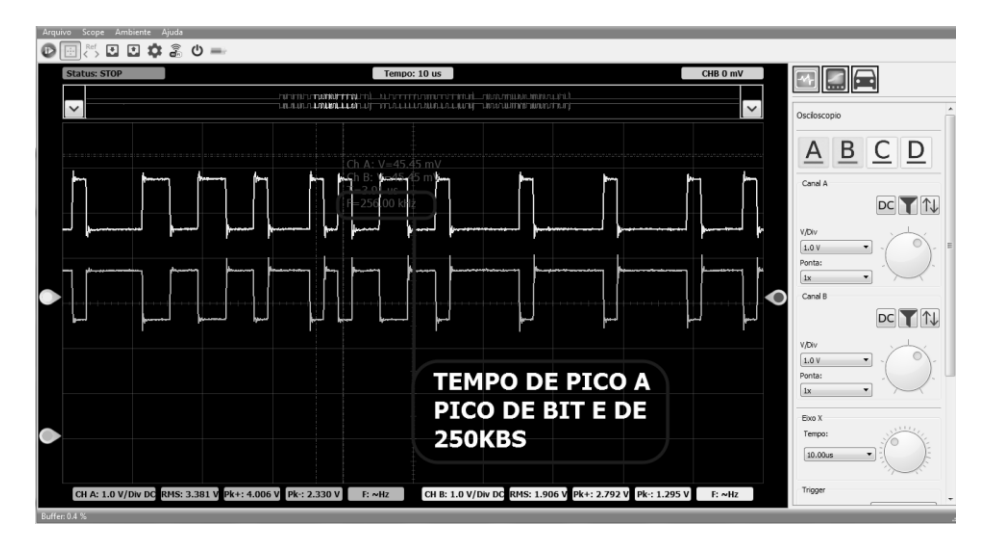

Vão surgir 2 sinais que serão um o espelho do outro sempre, isso ocorre no caso de um falhar o outro assume, elas são definidas por rede de alta tensão LOW e rede de baixa tensão HIGH.

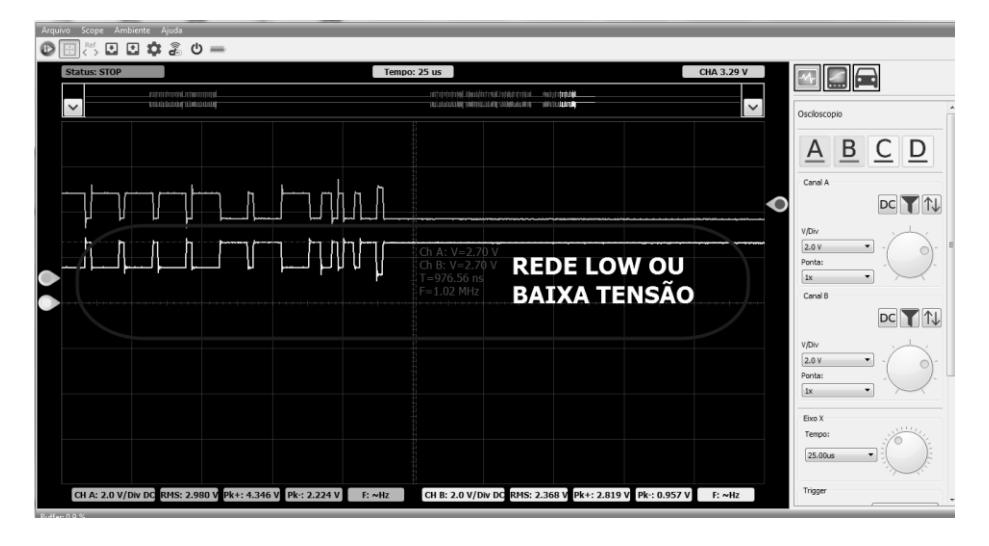

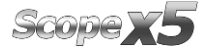

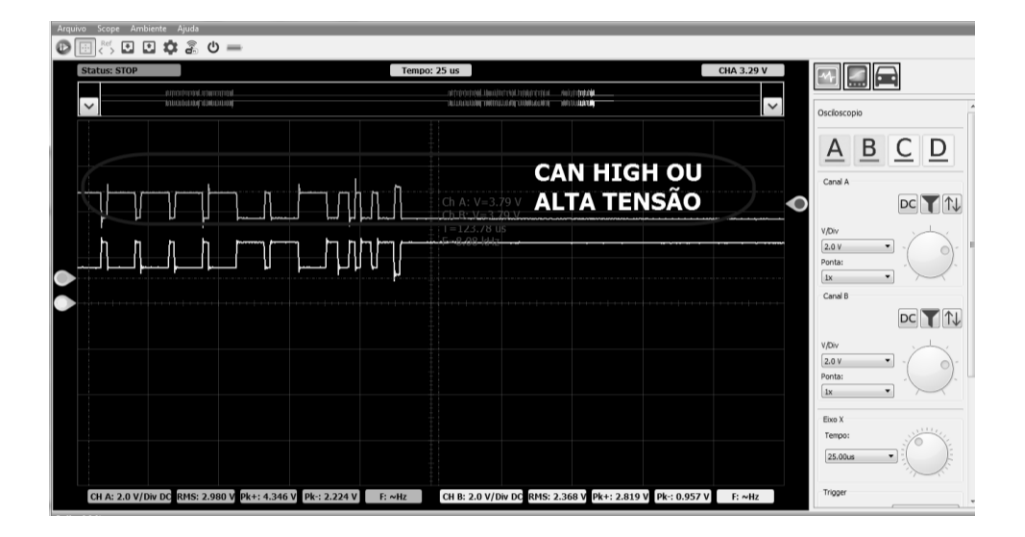

# **7 – CUIDADOS GERAIS E RECOMENDAÇÕES**

Como todo equipamento eletrônico, o módulo tem alguns itens de seu conjunto que requerem atenção e cuidado com relação a quedas e impactos. A limpeza do equipamento deve ser feita com pano umedecido (quase seco) em água e, se necessário, utilizar sabão ou detergente neutro para remover resíduos de graxas e crostas de sujeira. O módulo não deve ser lavado com água corrente. Embora a máscara dos controles seja impermeável, a água pode escorrer pelas bordas do console e atingir as placas eletrônicas que se localizam no interior do aparelho.

### **Pontos que devem ser observados:**

- Cuide bem do equipamento, pois assim ele sempre estará em condições de ajudá-lo a realizar o diagnóstico nos veículos.
- Mantenha o módulo em lugar seguro para evitar quedas.
- Havendo dúvidas de operação, procure orientação no Manual de Operação ou consulte o Atendimento Técnico da Alfatest.
- Não use nenhum tipo de líquido, que não seja água e sabão ou detergente neutro, para limpar o módulo. Não utilize água em excesso, apenas um pano levemente umedecido. Limpeza com álcool etílico também poderá ser realizada em casos extremos.
- Não empilhe outros aparelhos sobre o equipamento.
- Não tente reparar o equipamento.

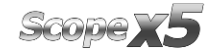

 Não use o equipamento fora das especificações elétricas e ambientais descritas no Manual de Operação.

# **NOTA: CASO SEJA UTILIZADO OUTROS MATERIAIS PARA LIMPEZA DO EQUIPAMENTO, COMO POR EXEMPLO: TINNER, GASOLINA, SOLVENTES EM GERAL, REMOVEDOR, ETC.; PODERÁ OCORRER A REMOÇÃO DE TINTA DO MESMO.**

# **8 – TERMO DE GARANTIA**

A ALFATEST INDÚSTRIA E COMÉRCIO DE PRODUTOS ELETRÔNICOS S.A. (fabricante), em complementação aos direitos que são assegurados por lei ao consumidor, dentro dos prazos e limites abaixo descritos e desde que não ocorra qualquer dos fatos adiante enumerados como excludentes de garantia, garante o produto, obrigando-se a reparar ou substituir as peças que, em serviço e uso normal, apresentarem defeitos de fabricação ou de material.

### **8.1 – EQUIPAMENTO**

### **Prazo de garantia:**

Três meses de garantia legal mais nove meses de garantia estendida (contados a partir da data da nota fiscal de venda).

### **A garantia estará cancelada se:**

- O equipamento for submetido a abusos ou acidente provocado por queda ou choque mecânico.
- O equipamento for submetido a características elétricas ou ambientais fora dos limites especificados no Manual de Operação (tensão da rede elétrica, temperatura do ambiente de operação, etc.)
- Não forem respeitadas as recomendações descritas no item "Cuidados Gerais e Recomendações" do Manual de Operação do equipamento.
- O equipamento for reparado fora de empresas autorizadas pelo fabricante.
- Os componentes originais, peças, acessórios e opcionais do equipamento forem alterados ou substituídos por outros não fornecidos pelo fabricante.

### **Itens não cobertos pela garantia:**

- Peças que se desgastam pelo uso normal ou natural.
- A garantia das peças substituídas no equipamento, durante o período de garantia, finda com a garantia do equipamento.

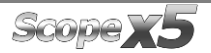

## **8.2 – SOFTWARE**

Embora tenham sido tomadas todas as precauções possíveis para garantir a exatidão e plenitude das informações incluídas no software do equipamento, o fabricante não pode garantir que o próprio software esteja sempre em conformidade com os requisitos específicos do cliente, que possa funcionar por um período ilimitado de tempo ou que esteja totalmente isento de imprecisões. Isso também se deve ao fato de os dados incluídos nos programas ou nas bases de dados serem provenientes de fontes diferentes.

O fabricante garante que o software tem a capacidade de efetuar as operações a que se destinam, indicado nas descrições técnicas relacionadas com os programas. O software tem uma garantia de 01 (um) ano, sendo três meses de garantia legal, mais nove meses de garantia adicional, a contar da data de ativação e está sujeito à utilização correta do sistema pelo licenciado. Salvo disposição jurídica em contrário, o fabricante não oferece nem reconhece qualquer outra garantia.

Esta garantia não cobre problemas de conflito de software quando instalado em plataformas de hardware diferentes das especificadas pelo fabricante (isto é, computadores pessoais PC, PCs de bolso, PCs tablet, com sistema operacional Windows). A garantia não cobre anomalias causadas por incompatibilidade entre os programas do fabricante e ambientes de software já danificados por vírus, não protegidos por um sistema antivírus e ambientes suportados por fontes de hardware inadequadas.

# **ATENÇÃO: O ACESSO AOS SINAIS PADRÕES CONTIDOS NA NUVEM SERÃO COBRADOS APÓS UM PERÍODO DE 12 MESES, A CONTAR DA DATA DE COMPRA DO PRODUTO.**

### **8.3 – LOCAL DE EXECUÇÃO DAS REPARAÇÕES COBERTAS PELA GARANTIA**

Todas as reparações cobertas pela garantia, salvo indicação em contrário através de acordo por escrito, serão executadas na sede do fabricante ou, quando for indicado pelo fabricante, em um posto autorizado de assistência técnica do fabricante, correndo todos os custos de transporte de envio e retorno do produto por conta do cliente.

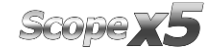

### **8.4 – TRANSPORTE**

A garantia do fabricante não cobre danos devido a transporte ou embalagem incorretamente acondicionada pelo cliente para envio dos produtos a reparar. O envio de qualquer produto ou componente a reparar tem de ser previamente acordado com o fabricante ou, quando for indicado pelo fabricante, com o posto autorizado de assistência técnica do fabricante. Se o produto não funcionar corretamente ou apresentar defeito, contate o fabricante.

# **ATENÇÃO: PARA A SOLICITAÇÃO DE SERVIÇOS EM GARANTIA, É NECESSÁRIA A APRESENTAÇÃO DA NOTA FISCAL DE COMPRA DO PRODUTO.**

### **8.5 – LICENÇA DE USO DE SOFTWARE – DIREITOS DE AUTOR**

O software do equipamento está protegido por direitos autorais. A propriedade e comercialização dos programas contidos no equipamento são direitos exclusivos do fabricante, estando protegidos pela Lei n° 7.646/87, ficando o seu infrator sujeito às penalidades de ordem criminal.

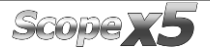

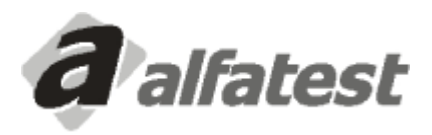

Alfatest Indústria e Comércio de Produtos Eletrônicos S.A. Av. Presidente Wilson, 3009 - Ipiranga - CEP. 04220-900 - São Paulo/SP - Brasil Tel.: (11) 2065-4700 - FAX: (11) 2065-6575 E-mail: vendas@alfatest.com.br - Site: http://www.alfatest.com.br